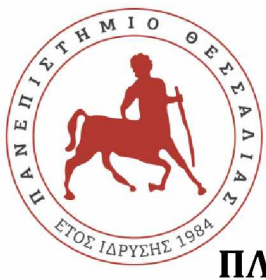

ΠΑΝΕΠΙΣΤΗΜΙΟ ΘΕΣΣΑΛΙΑΣ ΣΧΟΛΗ ΘΕΤΙΚΩΝ ΕΠΙΣΤΗΜΩΝ **ΔΙΑΤΜΗΜΑΤΙΚΟ ΠΡΟΓΡΑΜΜΑ ΜΕΤΑΠΤΥΧΙΑΚΩΝ ΣΠΟΥΔΩΝ** ΠΛΗΡΟΦΟΡΙΚΗ ΚΑΙ ΥΠΟΛΟΓΙΣΤΙΚΗ ΒΙΟΙΑΤΡΙΚΗ

# **«Εφαρμογή Παρακολούθησης Αδειών Προσωπικού**

**Πολεμικής Αεροπορίας»**

**Παγώνα Τσελέπη**

**ΔΙΠΛΩΜΑΤΙΚΗ ΕΡΓΑΣΙΑ**

**Επιβλέπων**

**Κοζύρη Μαρία**

Λαμία, Ιανουάριος 2020

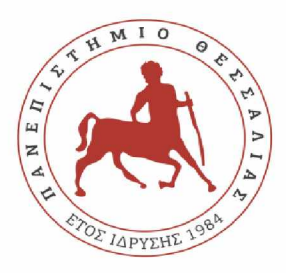

UNIVERSITY OF THESSALY

SCHOOL OF SCIENCE

INFORMATICS AND COMPUTATIONAL BIOMEDICINE

## **"Human Resource Management Application for Hellenic Air Force"**

**Pagona Tselepi**

**Master thesis**

**Supervisor**

**Maria Koziri**

Lamia, January 2020

## **ΕΥΧΑΡΙΣΤΙΕΣ**

Οφείλω να εκφράσω τις θερμότερες ευχαριστίες μου, στην επιβλέπουσα καθηγήτρια κ. Κοζύρη Μαρία καθώς και στον επιστημονικό σύμβουλο κ. Δαδαλιάρη Αντώνιο, για την εμπιστοσύνη που μου έδειξαν καθώς και για την καθοδήγησή τους καθ' όλη τη διάρκεια της συγγραφής της πτυχιακής μου εργασίας.

Επίσης, θα ήθελα να απευθύνω τις ευχαριστίες μου στους συμφοιτητές και στους συναδέλφους μου για τη στήριξή τους σε όλη τη διάρκεια της φοίτησής μου. Αισθάνομαι ιδιαίτερα ευγνώμων που μερικές από τις συνεργασίες αυτές κατέληξαν σε πραγματικές φιλίες. Τέλος, θα ήθελα να ευχαριστήσω τον σύζυγο και συμφοιτητή μου Νίκο για τη στήριξη και την πολύτιμη βοήθειά του καθ' όλη τη διάρκεια του Μεταπτυχιακού Προγράμματος.

# **Πίνακας περιεχομένων**

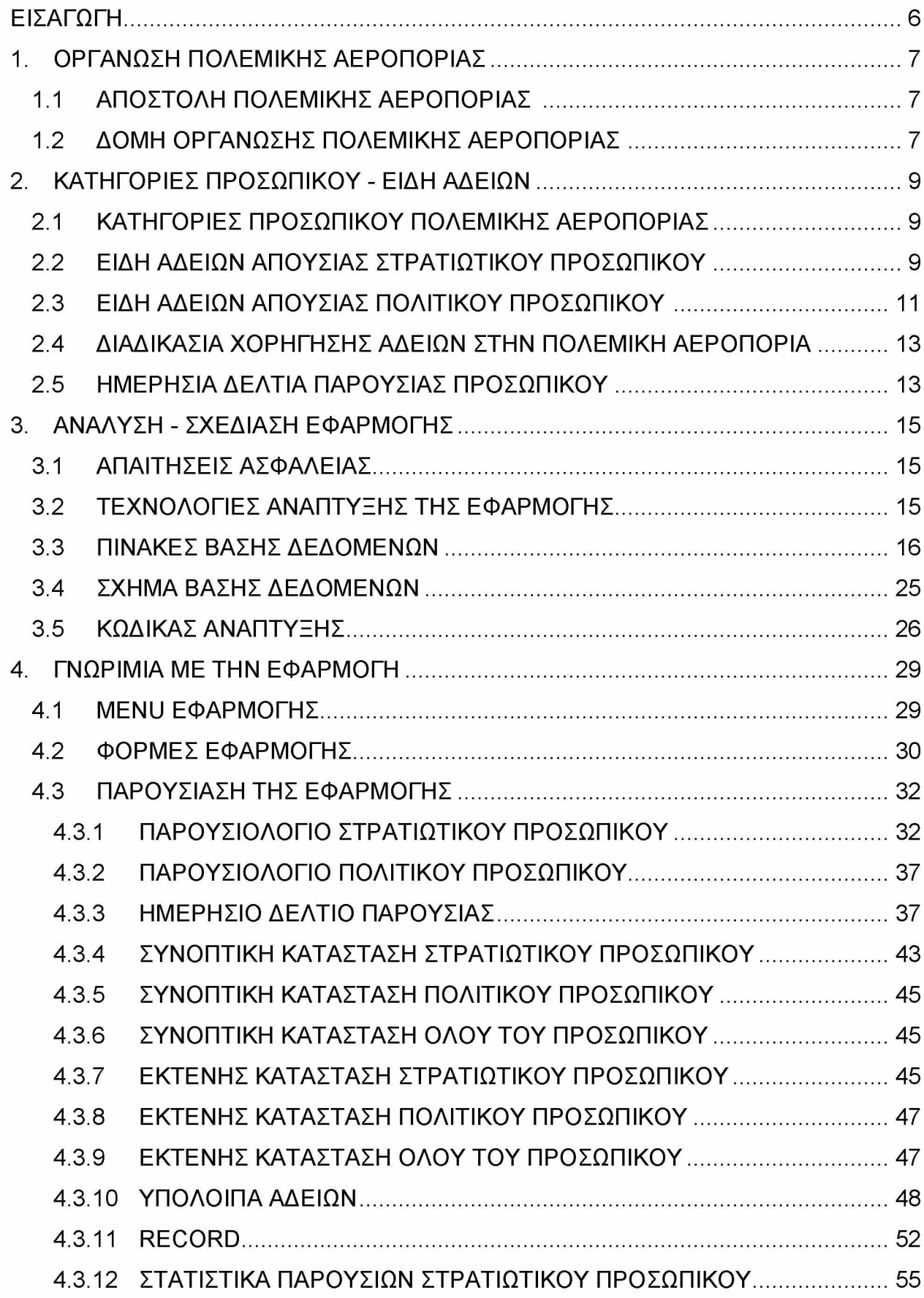

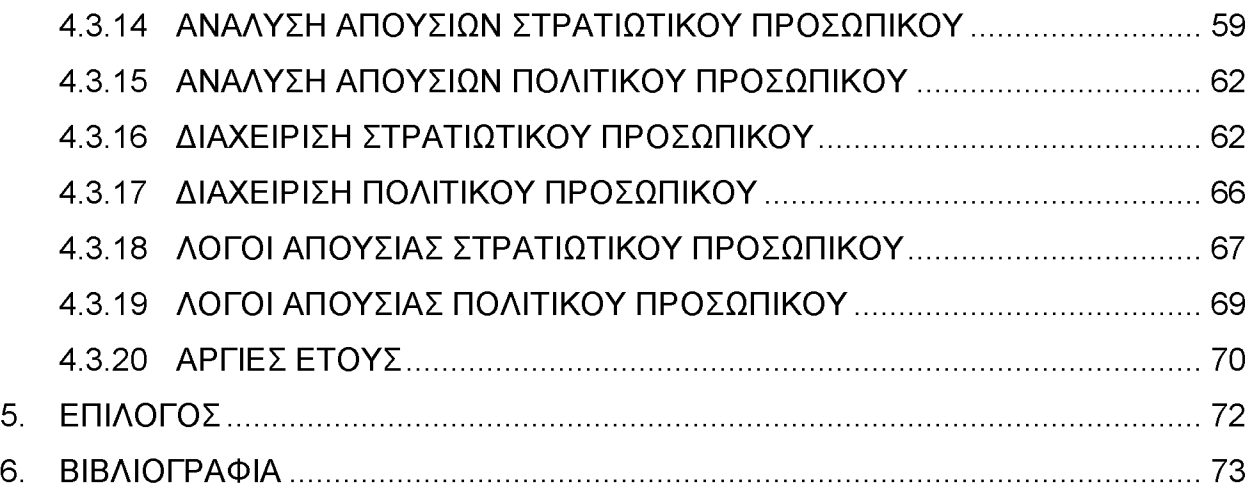

## <span id="page-5-0"></span>**ΕΙΣΑΓΩΓΗ**

Η χρήση νέων τεχνολογιών πληροφορικής σε κάθε κλάδο των Ενόπλων Δυνάμεων και κυρίως από τον κλάδο της Πολεμικής Αεροπορίας, είναι πολύ σημαντική στην εποχή που διανύουμε. Η παροχή πληροφόρησης σχετικά με τις άδειες και τις απουσίες του προσωπικού της Πολεμικής Αεροπορίας είναι μεγίστης σημασίας για την εξασφάλιση της εύρυθμης λειτουργίας της και για την εκτέλεση της αποστολής της. Αντικείμενο λοιπόν της παρούσας πτυχιακής εργασίας, αποτελεί η ανάπτυξη μιας εφαρμογής, που θα δίνει με άμεσο και εύχρηστο τρόπο τη δυνατότητα διαχείρισης και παρακολούθησης των αδειών του προσωπικού καθ 'όλη τη διάρκεια του έτους.

# <span id="page-6-0"></span>**1. ΟΡΓΑΝΩΣΗ ΠΟΛΕΜΙΚΗΣ ΑΕΡΟΠΟΡΙΑΣ**

## 1.1 ΑΠΟΣΤΟΛΗ ΠΟΛΕΜΙΚΗΣ ΑΕΡΟΠΟΡΙΑΣ

Οι Ελληνικές Ένοπλες Δυνάμεις αποτελούν το σύνολο των στρατιωτικών δυνάμεων που διαθέτει [η Ελλάδα](https://el.wikipedia.org/wiki/%CE%95%CE%BB%CE%BB%CE%AC%CE%B4%CE%B1) και περιλαμβάνουν τ[ο Στρατό](https://el.wikipedia.org/wiki/%CE%95%CE%BB%CE%BB%CE%B7%CE%BD%CE%B9%CE%BA%CF%8C%CF%82_%CE%A3%CF%84%CF%81%CE%B1%CF%84%CF%8C%CF%82_%CE%9E%CE%B7%CF%81%CE%AC%CF%82)  [Ξηράς,](https://el.wikipedia.org/wiki/%CE%95%CE%BB%CE%BB%CE%B7%CE%BD%CE%B9%CE%BA%CF%8C%CF%82_%CE%A3%CF%84%CF%81%CE%B1%CF%84%CF%8C%CF%82_%CE%9E%CE%B7%CF%81%CE%AC%CF%82) τ[ο Πολεμικό Ναυτικό](https://el.wikipedia.org/wiki/%CE%95%CE%BB%CE%BB%CE%B7%CE%BD%CE%B9%CE%BA%CF%8C_%CE%A0%CE%BF%CE%BB%CE%B5%CE%BC%CE%B9%CE%BA%CF%8C_%CE%9D%CE%B1%CF%85%CF%84%CE%B9%CE%BA%CF%8C) και την [Πολεμική Αεροπορία.](https://el.wikipedia.org/wiki/%CE%95%CE%BB%CE%BB%CE%B7%CE%BD%CE%B9%CE%BA%CE%AE_%CE%A0%CE%BF%CE%BB%CE%B5%CE%BC%CE%B9%CE%BA%CE%AE_%CE%91%CE%B5%CF%81%CE%BF%CF%80%CE%BF%CF%81%CE%AF%CE%B1) <sup>[1]</sup>

Αποστολή της Πολεμικής Αεροπορίας (Π.Α.) είναι η άρτια οργάνωση, στελέχωση, εξοπλισμός, εκπαίδευση και αξιολόγηση του προσωπικού της με σκοπό την προστασία και φύλαξη του ελληνικο[ύ εναέριου χώρου](https://el.wikipedia.org/wiki/%CE%95%CE%B8%CE%BD%CE%B9%CE%BA%CF%8C%CF%82_%CE%B5%CE%BD%CE%B1%CE%AD%CF%81%CE%B9%CE%BF%CF%82_%CF%87%CF%8E%CF%81%CE%BF%CF%82) από κάθε είδους παραβιάσεις, η παροχή εναέριας υποστήριξης σε επιχειρήσεις των άλλων κλάδων των Ενόπλων Δυνάμεων καθώς και η αντιμετώπιση έκτακτων αναγκών με αποστολές αεροπυρόσβεσης, έρευνας - διάσωσης, αεροδιακομιδών ασθενών, μεταφοράς υλικών, τροφίμων καθώς και αποστολές ανθρωπιστικής βοήθειας. <sup>[2], [3]</sup>

## 1.2 ΔΟΜΗ ΟΡΓΑΝΩΣΗΣ ΠΟΛΕΜΙΚΗΣ ΑΕΡΟΠΟΡΙΑΣ

Υπεύθυνο για τη διοίκηση της Π.Α. είναι το Γενικό Επιτελείο Αεροπορίας (ΓΕΑ) και υπάγεται στο Γενικό Επιτελείο Εθνικής Άμυνας (ΓΕΕΘΑ), το οποίο υπάγεται ιεραρχικά στο Υπουργείο Εθνικής Άμυνας (ΥΕΘΑ). Οργανωτικά στο ΓΕΑ υπάγονται το Αρχηγείο Τακτικής Αεροπορίας (ΑΤΑ), η Διοίκηση Αεροπορικής Υποστήριξης (ΔΑΥ) και η Διοίκηση Αεροπορικής Εκπαίδευσης (ΔΑΕ).[2] Αξίζει να σημειωθεί ότι, όλες οι μονάδες της Π.Α. με βάση την αποστολή τους καθώς και όλα τα στελέχη της υπάγονται στους ανωτέρω σχηματισμούς.

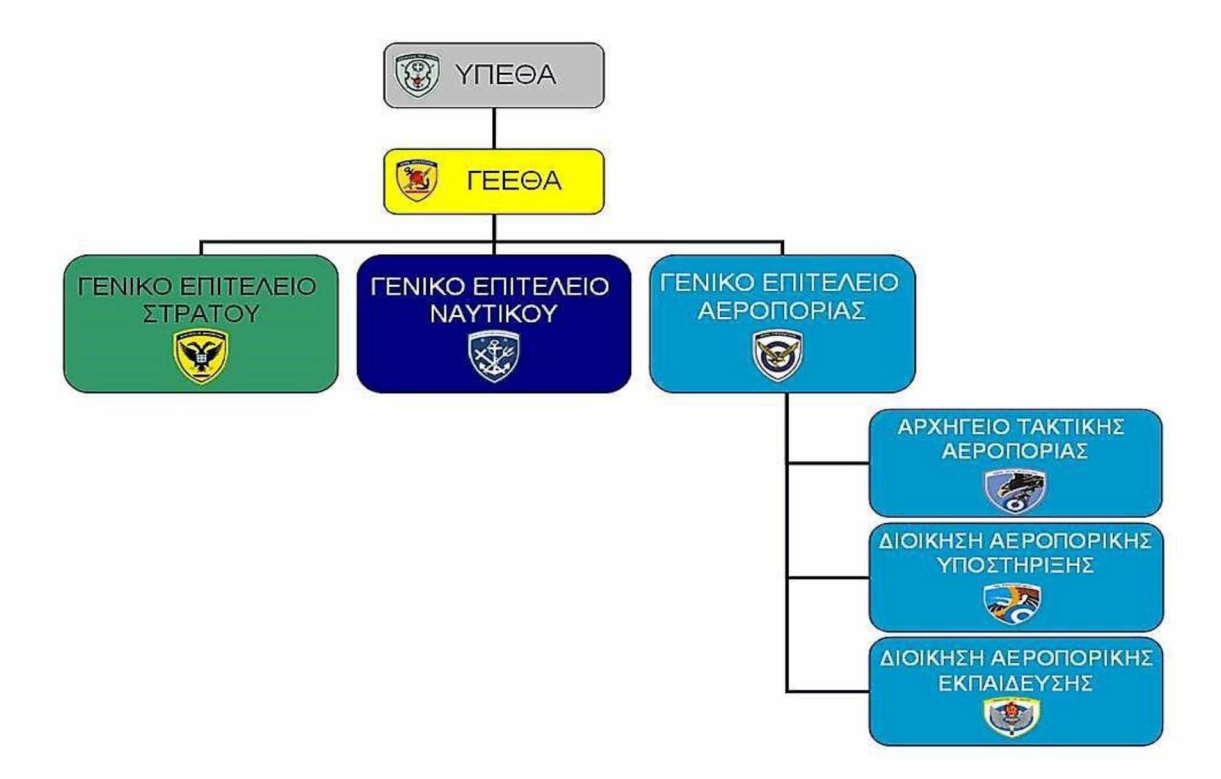

**Εικόνα 1: Οργανόγραμμα ΕΔ με ΓΕΑ & Μείζονες Σχηματισμούς της ΠΑ**

# <span id="page-8-0"></span>**2. ΚΑΤΗΓΟΡΙΕΣ ΠΡΟΣΩΠΙΚΟΥ - ΕΙΔΗ ΑΔΕΙΩΝ**

## 2.1 ΚΑΤΗΓΟΡΙΕΣ ΠΡΟΣΩΠΙΚΟΥ ΠΟΛΕΜΙΚΗΣ ΑΕΡΟΠΟΡΙΑΣ

Το προσωπικό της Π.Α. διακρίνεται σε δύο κατηγορίες: το στρατιωτικό προσωπικό και το πολιτικό προσωπικό.

Ως στρατιωτικό προσωπικό ορίζεται το σύνολο του ένστολου προσωπικού της Π.Α., το οποίο διακρίνεται σε μόνιμα στελέχη και οπλίτες, δηλαδή πολίτες που υπηρετούν την στρατιωτική τους θητεία. Τα μόνιμα στελέχη της Π.Α. χωρίζονται σε τρεις κατηγορίες: τους αξιωματικούς, ανθυπασπιστές και υπαξιωματικούς.

Πολιτικό προσωπικό είναι το σύνολο των μόνιμων πολιτικών υπαλλήλων που εργάζονται στην ΠΑ και διακρίνονται σε μόνιμους υπαλλήλους (Μ.Υ.) καθώς και σε υπαλλήλους με Σύμβαση Εργασίας Ιδιωτικού Δικαίου (Σ.Ε.Ι.Δ.). Επίσης, στην κατηγορία του πολιτικού προσωπικού υπάγονται και οι σπουδαστές (π.χ. Μαθητείας Ο.Α.Ε.Δ) που ασκούν την πρακτική τους άσκηση για συγκεκριμένη χρονική περίοδο σε μονάδες της Π.Α.

## 2.2 ΕΙΔΗ ΑΔΕΙΩΝ ΑΠΟΥΣΙΑΣ ΣΤΡΑΤΙΩΤΙΚΟΥ ΠΡΟΣΩΠΙΚΟΥ

Οι άδειες που δικαιούται το μόνιμο στρατιωτικό προσωπικό είναι οι εξής:

Α. Άδεια απουσίας «Κανονική»

Η Κανονική άδεια (ΚΑ) χορηγείται υποχρεωτικά σε μόνιμα στελέχη, μέσα στο ίδιο ημερολογιακό έτος και δεν μπορεί να ξεπεράσει τις τριάντα (30) ημέρες. Σε εξαιρετικές περιπτώσεις, δύναται να παραταθεί η ημερομηνία χορηγήσεως μέχρι την 31 Ιανουαρίου του επόμενου έτους. Η ΚΑ μπορεί να έχει διάρκεια από πέντε (5) μέχρι τριάντα (30) ημέρες. <sup>[4]</sup>

## Β. Άδεια απουσίας «Μικράς Διάρκειας»

Η Άδεια απουσίας μικράς διαρκείας χορηγείται για αντιμετώπιση εκτάκτων αναγκών, ανεξάρτητα από την εξάντληση της κανονικής άδειας. 'Εχει διάρκεια από δύο (2) έως τέσσερις (4) ημέρες, ενώ δεν μπορεί να υπερβεί τις δέκα (10) ημέρες. [4]

Γ. Άδεια απουσίας «Αναρρωτική ή Θεραπευτική»

Η αναρρωτική άδεια απουσίας, χορηγείται από τα Στρατιωτικά Νοσοκομεία στα μόνιμα στελέχη μετά από ενδονοσοκομειακή νοσηλεία τους και έχει διάρκεια μέχρι δύο (2) μήνες. [4]

## Δ. Άδεια απουσίας «Φοιτητική»

Φοιτητική άδεια (ΦΑ) απουσίας χορηγείται σε όσα στελέχη φοιτούν σε ανώτερα ή ανώτατα εκπαιδευτικά ιδρύματα του εσωτερικού ή του εξωτερικού, ενώ δεν μπορεί να υπερβεί τις δέκα (10) ημέρες ανά ημερολογιακό έτος. [4]

## Ε. Άδεια απουσίας «Λόγω Μετάθεσης»

Άδεια απουσίας λόγω μετάθεσης χορηγείται υποχρεωτικά στα μόνιμα στελέχη της ΠΑ, που μετακινούνται λόγω τοποθέτησης ή μετάθεσης στο εσωτερικό της χώρας. Έχει διάρκεια δέκα (10) ημερών για όσους μετακινούνται εκτός της Φρουράς και τριών (3) ημερών εντός της ίδιας Φρουράς. [4]

## ΣΤ. Άδεια απουσίας «Ημερήσιας»

Η ημερήσια άδεια απουσίας χορηγείται για την αντιμετώπιση εκτάκτων αναγκών, ανεξάρτητα από τη χορήγηση κανονικής αδείας ή άδειας μικράς διαρκείας και δεν μπορεί να υπερβεί τις τέσσερις (4) μέρες κατ' έτος. [4]

## Ζ. Άδεια απουσίας «Λόγω Ασθένειας Συζύγου ή Προστατευόμενων Μελών»

Χορηγείται στα μόνιμα στελέχη, τα οποία έχουν σύζυγο ή προστατευόμενα μέλη (τέκνα ή γονείς) που δεν εργάζονται και πάσχουν από νόσημα, το οποίο απαιτεί τακτικές μεταγγίσεις αίματος ή χρήζει περιοδικής νοσηλείας. [4]

## Η. Άδεια απουσίας « Άνευ Αποδοχών για το Εξωτερικό»

Δικαιούνται τα στελέχη που ο/ η σύζυγός του είναι στρατιωτικός οποιουδήποτε Κλάδου των ΕΔ ή των Κοινών Σωμάτων ή ανήκει στα Σώματα Ασφαλείας ή εργάζεται στο Δημόσιο και υπηρετεί στο εξωτερικό. [4]

## Θ. Άδεια απουσίας «Λόγω Τέλεσης Γάμου»

Χορηγείται υποχρεωτικά άδεια απουσίας διάρκειας δέκα (10) ημερών στα μόνιμο προσωπικό για τέλεση γάμου. [4]

## Ι. Άδεια απουσίας «Κυήσεως -Τοκετού»

Η άδεια κύησης - τοκετού χορηγείται στο γυναικείο στρατιωτικό προσωπικό μετά τον τέταρτο μήνα της κύησης και είναι διάρκειας πέντε (5) μηνών. [4]

ΙΑ. Άδεια απουσίας «Λόγω Γέννησης Τέκνου»

Χορηγείται υποχρεωτικά στο ανδρικό στρατιωτικό προσωπικό αμέσως μετά τη γέννηση του τέκνου τους με διάρκεια πέντε (5) ημερών. [4]

ΙΒ. Άδεια απουσίας «Λόγω Ανατροφής Τέκνου»

Μετά το πέρας της άδειας κύησης - τοκετού, χορηγείται άδεια ανατροφής τέκνου διάρκειας εννέα (9) μηνών στο στρατιωτικό προσωπικό. [4]

ΙΓ. Άδεια απουσίας «Γονική»

Χορηγείται ειδική άδεια μίας (1) ημέρας ανά δίμηνο, στο στρατιωτικό προσωπικό που έχει ή επιμελείται τέκνα τα οποία παρακολουθούν μαθήματα σε δημόσια ή ιδιωτικά ιδρύματα πρωτοβάθμιας ή δευτεροβάθμιας εκπαίδευσης. [4]

ΙΔ. Άδεια απουσίας «Αιμοδοσίας»

Χορηγείται στο προσωπικό αιμοδοτική άδεια δύο (2) ημερών εντός διμήνου από της αιμοδοσίας. [4]

ΙΕ. Άδεια απουσίας «Λόγω Επικίνδυνης Εργασίας»

Χορηγείται στο προσωπικό που εργάζεται σε κλινικές, εργαστήρια, στα οποία χρησιμοποιούνται ιοντίζουσες ακτινοβολίες. [4]

## 2.3 ΕΙΔΗ ΑΔΕΙΩΝ ΑΠΟΥΣΙΑΣ ΠΟΛΙΤΙΚΟΥ ΠΡΟΣΩΠΙΚΟΥ

Οι άδειες που δικαιούται το πολιτικό προσωπικό είναι οι εξής:

Α. Κανονική άδεια

Το πολιτικό προσωπικό δικαιούται υποχρεωτικά κανονική άδεια διάρκειας είκοσι πέντε (25) εργάσιμων ημερών ανά ημερολογιακό έτος. Σε εξαιρετικές περιπτώσεις, δύναται να παραταθεί η ημερομηνία χορηγήσεως μέχρι την 31 Ιανουαρίου του επόμενου έτους. [7]

## Β. Άδεια Γάμου ή Θανάτου

Χορηγείται άδεια απουσίας πέντε (5) εργασίμων ημερών στο προσωπικό, σε περίπτωση γάμου και τριών (3) εργασίμων ημερών, σε περίπτωση θανάτου συζύγου ή και συγγενούς. [7]

## Γ. Άδεια εκλογικού Δικαιώματος

Έχει διάρκεια από μία (1) έως τρεις (3) ημέρες, κατά περίπτωση, για την άσκηση του εκλογικού δικαιώματος του υπαλλήλου. [7]

#### Δ. Άδεια Δικαστηρίου

Έχει διάρκεια από μία (1) έως τρεις (3) ημέρες, κατά περίπτωση, για τη συμμετοχή σε δίκη ενώπιον οποιουδήποτε δικαστηρίου. [7]

Ε. Άδεια για Μεταγγίσεις Αίματος ή Περιοδικής Νοσηλείας

Δικαιούνται ειδική άδεια έως είκοσι δύο (22) εργάσιμες ημέρες το χρόνο, οι υπάλληλοι που πάσχουν ή έχουν σύζυγο ή τέκνο που πάσχει από νόσημα το οποίο απαιτεί τακτικές μεταγγίσεις αίματος ή χρήζει περιοδικής νοσηλείας. [7]

#### ΣΤ. Άδεια Αναπηρίας

Δικαιούται άδεια έξι (6) εργασίμων ημερών επιπλέον της κανονικής του άδειας, το προσωπικό με ποσοστό αναπηρίας πενήντα τοις εκατό (50%) και άνω, κάθε ημερολογιακό έτος. [7]

#### Ζ. Άδεια Αιμοδοτική

Χορηγείται άδεια απουσίας δύο (2) ημερών, στο προσωπικό το οποίο ανταποκρίνεται σε πρόσκληση από υπηρεσία αιμοληψίας για κάλυψη έκτακτης ανάγκης, ή μετέχει σε οργανωμένη ομαδική αιμοληψία. [7]

#### Η. Συνδικαλιστκή Άδεια

Δικαιούνται το προσωπικό προκειμένου να εκτελέσει τα συνδικαλιστικά του καθήκοντα. [7]

## Θ. Άδεια Μητρότητας

Χορηγείται άδεια μητρότητας δύο (2) μήνες πριν και τρεις (3) μήνες μετά τον τοκετό στις υπαλλήλους οι οποίες κυοφορούν. [7]

#### Ι. Αναρρωτική Άδεια

Χορηγείται αναρρωτική άδεια στον υπάλληλο που είναι ασθενής ή χρειάζεται να αναρρώσει. [7]

## ΙΑ. Άδεια Διευκόλυνσης ή Ατομική

Χορηγείται σε όλους τους υπαλλήλους για την αντιμετώπιση έκτακτου προβλήματος και είναι διάρκειας μέχρι τριών (3) ωρών. Σε εξαιρετικές περιπτώσεις και λόγω του απομακρυσμένου της περιοχής, δύναται να χορηγηθεί άδεια απουσίας ολόκληρη ημέρα, αλλά όχι πάνω από δώδεκα (12) συνολικά ημέρες κατ' έτος. [7]

## 2.4 ΔΙΑΔΙΚΑΣΙΑ ΧΟΡΗΓΗΣΗΣ ΑΔΕΙΩΝ ΣΤΗΝ ΠΟΛΕΜΙΚΗ ΑΕΡΟΠΟΡΙΑ

Όλες οι ανωτέρω άδειες του στρατιωτικού και πολιτικού προσωπικού χορηγούνται μετά από έγγραφη αίτηση του στελέχους, η οποία υποβάλλεται ιεραρχικά σ' αυτόν που έχει δικαίωμα να χορηγήσει την άδεια (Διευθυντής - Μοίραρχος). [5]

Τα Τμήματα Στρατιωτικού καθώς και Πολιτικού Προσωπικού κάθε μονάδας της Π.Α., είναι υπεύθυνα για τον τρόπο και τις διαδικασίες χορήγησης των αδειών, για τον έλεγχο τυχόν υπολοίπου αδείας, ρυθμίζοντας παράλληλα και άλλες λεπτομέρειες, όπως απαιτούμενα δικαιολογητικά, παρακολούθηση και διοικητική μέριμνα των στελεχών που βρίσκονται σε ειδικές άδειες (π.χ. άδεια ανατροφής τέκνου, κλπ). [51, [6]

## 2.5 ΗΜΕΡΗΣΙΑ ΔΕΛΤΙΑ ΠΑΡΟΥΣΙΑΣ ΠΡΟΣΩΠΙΚΟΥ

Εκτός από τις διαδικασίες χορήγησης αδειών που αναφέραμε πιο πάνω, τα Τμήματα Στρατιωτικού και Πολιτικού Προσωπικού κάθε μονάδας είναι υπεύθυνα για τον έλεγχο της παρουσίας όλου του στρατιωτικού και πολιτικού προσωπικού αντίστοιχα, με σκοπό την καθημερινή ενημέρωση της Διοίκησης της μονάδας.

Πιο συγκεκριμένα, κάθε πρωί η γραμματεία κάθε Διεύθυνσης - Μοίρας είναι υποχρεωμένη να ελέγξει την έγκαιρη άφιξη του προσωπικού που ανήκει στην Διεύθυνση αυτή και δεν έχει αιτηθεί άδεια απουσίας τη συγκεκριμένη μέρα. Η κατάσταση με τους παρόντες - απόντες τηρείται χειρόγραφα, δηλαδή σε ένα βιβλίο, όπου συμπληρώνεται για κάθε εργαζόμενο για τη συγκεκριμένη ημερομηνία αν είναι παρών ή ο λόγος απουσίας του, εφόσον απουσιάζει. Στη συνέχεια, η γραμματεία της Διεύθυνσης συντάσσει τα Ημερήσια Δελτία Παρουσίας Στρατιωτικού Προσωπικού καθώς και Πολιτικού Προσωπικού, τα οποία αφού υπογραφούν από τον Διευθυντή (ή από τον αρχαιότερο ιεραρχικά σε περίπτωση απουσίας του) διαβιβάζονται στα Τμήματα Στρατιωτικού και Πολιτικού Προσωπικού αντίστοιχα.

Τα Τμήματα Στρατιωτικού και Πολιτικού Προσωπικού της μονάδας, αφού συγκεντρώσουν και ελέγξουν την ορθότητα των στοιχείων των Δελτίων Παρουσίας όλων των Διευθύνσεων συντάσσουν συγκεντρωτικά Δελτία Παρουσίας για όλο το στρατιωτικό και πολιτικό προσωπικό αντίστοιχα, και κατόπιν τα προωθούν στη Διοίκηση της μονάδας για ενημέρωση.

## **Εφαρμογή Παρακολούθησης Αδειών Προσωπικού Πολεμικής Αεροπορίας**

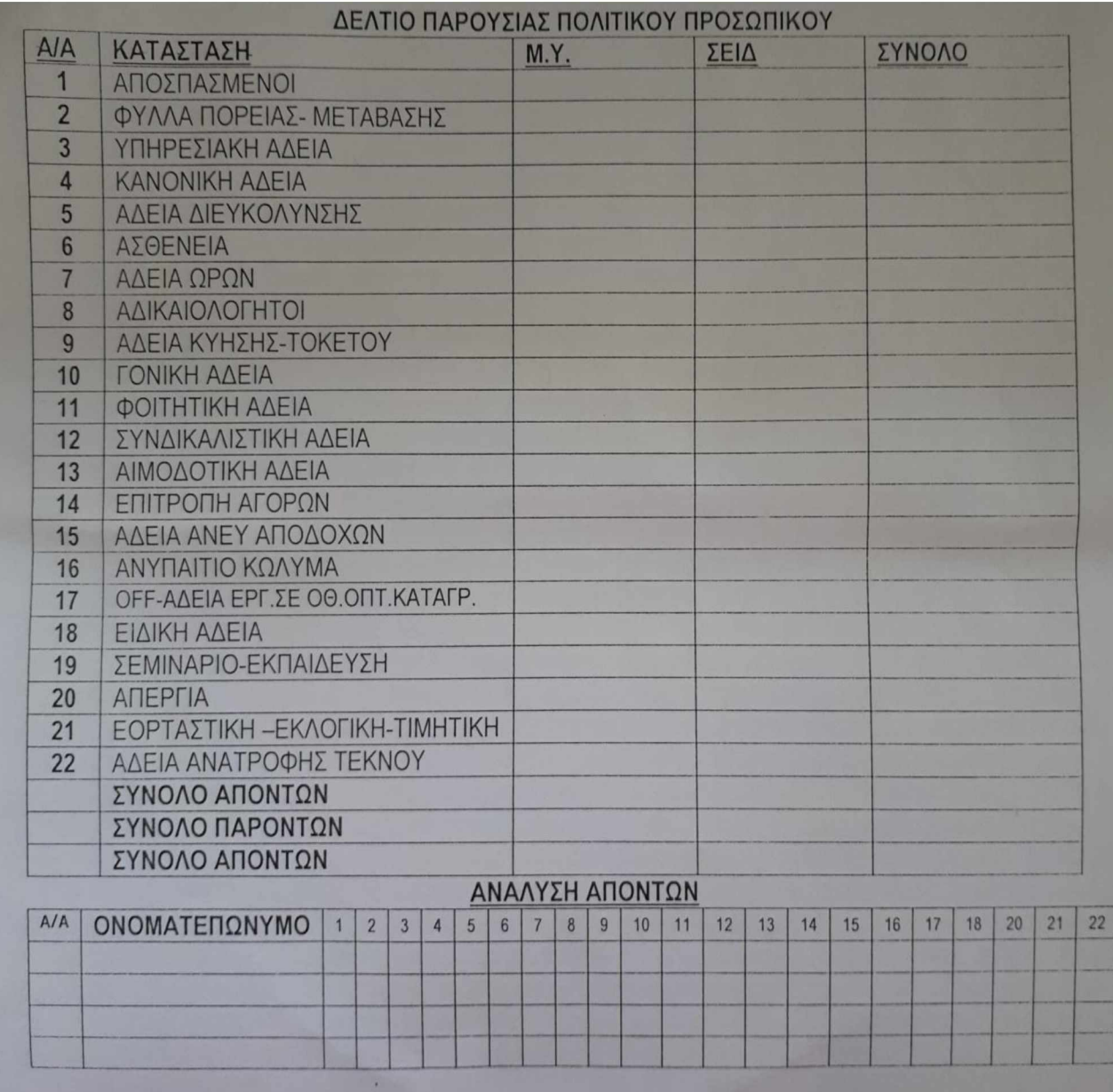

# **Εικόνα 2: Υπόδειγμα Δελτίου Παρουσίας Πολιτικού Προσωπικού**

# <span id="page-14-0"></span>**3. ΑΝΑΛΥΣΗ - ΣΧΕΔΙΑΣΗ ΕΦΑΡΜΟΓΗΣ**

## 3.1 ΑΠΑΙΤΗΣΕΙΣ ΑΣΦΑΛΕΙΑΣ

Για την ανάπτυξη της Εφαρμογής Παρακολούθησης Αδειών του προσωπικού της Π.Α., λήφθησαν υπ' όψιν οι παρακάτω περιορισμοί:

α. Η λειτουργία της σχεδιάστηκε βάση της υπάρχουσας μηχανογραφικής υποδομής (Βάση Δεδομένων, Hardware) του Μηχανογραφικού Συστήματος Παρακολούθησης Υλικού (ΜΗΣΠΥ) καθώς και των χρηστών της εν λόγω εφαρμογής.

β. Η χρήση της υλοποιήθηκε στο εσωτερικό ασφαλές απόρρητο δίκτυο της Π.Α.

γ. Δεν υπάρχει κανένα σημείο διασύνδεσης στο διαδίκτυο (internet).

## 3.2 ΤΕΧΝΟΛΟΓΙΕΣ ΑΝΑΠΤΥΞΗΣ ΤΗΣ ΕΦΑΡΜΟΓΗΣ

Για τη δημιουργία του γραφικού περιβάλλοντος της εφαρμογής χρησιμοποιήθηκε το πρόγραμμα Oracle Forms της σουίτας Oracle Developer 2000 χρησιμοποιώντας ως γλώσσες προγραμματισμού τις SQL & PL/SQL. Η δημιουργία των απαραίτητων για τη λειτουργία της εφαρμογής πινάκων, sequences και procedures πραγματοποιήθηκε με τη βοήθεια του Oracle SQL Developer 17.2.0.188, ενώ η διαχείριση της Βάσης Δεδομένων πραγματοποιήθηκε με το λογισμικό διαχείρισης σχεσιακών βάσεων δεδομένων Oracle Database.

## 3.3 ΠΙΝΑΚΕΣ ΒΑΣΗΣ ΔΕΔΟΜΕΝΩΝ

## **ΠΙΝΑΚΑΣ PAR\_STOIXEIA\_PRS**

Περιέχει τα στοιχεία του προσωπικού.

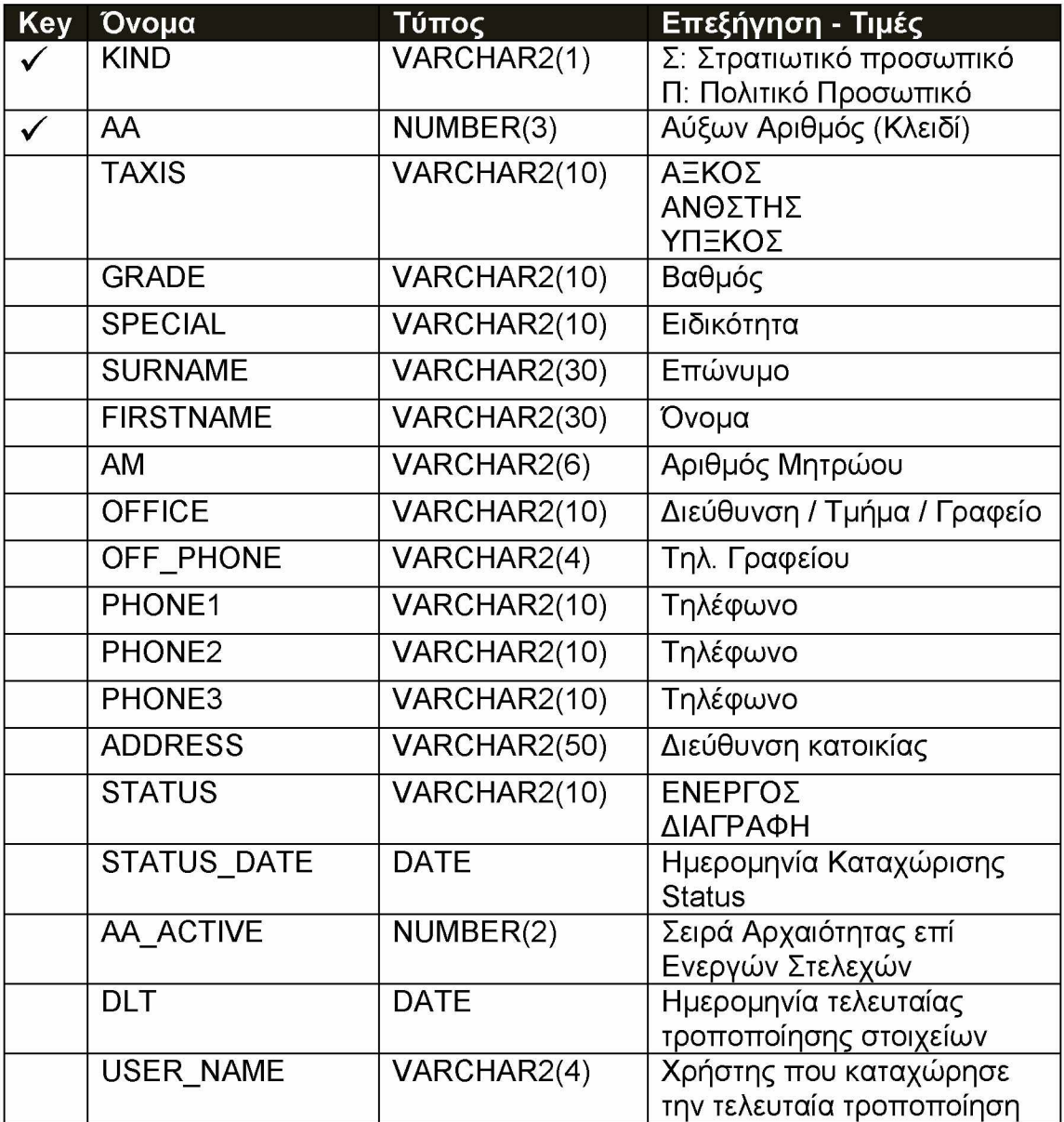

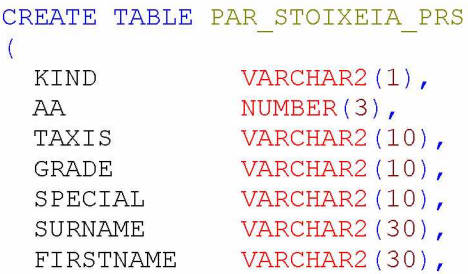

```
AM VARCHAR2(6),<br>OFFICE VARCHAR2(10),
  OFFICE VARCHAR2(10),
  OFF_PHONE VARCHAR2(4),
  PHONE1 VARCHAR2(10),
  PHONE2 VARCHAR2(10),
  PHONE3 VARCHAR2(10),
  ADDRESS VARCHAR2(50),
  STATUS VARCHAR2(10),
 STATUS DATE DATE,
 AA_ACTIVE NUMBER(2),
 DLT DATE,
 USER NAME VARCHAR2(4)
)
TABLESPACE SATELDATA 
PCTUSED 40
PCTFREE 1
INITRANS 1
MAXTRANS 255 
STORAGE (
           INITIAL
           NEXT
           MINEXTENTS
           MAXEXTENTS
           PCTINCREASE
           FREELISTS
           FREELIST GROUPS
1
           BUFFER_POOL
DEFAULT
          )
LOGGING
NOCACHE
NOPARALLEL;
                           20K
                           20K
                           1
                           2147483645
                           0
                           1
CREATE UNIQUE INDEX PAR STOIXEIA PRS KIND AM ON PAR STOIXEIA PRS
(AM, KIND)
LOGGING
TABLESPACE SATELINDEX
PCTFREE 10
INITRANS 2
MAXTRANS 255
STORAGE (
          (<br>INITIAL 20K<br>NEXT 20K
           NEXT 20K
           MINEXTENTS 1
           MAXEXTENTS 2147483
           PCTINCREASE 0
           FREELISTS 1
          FREELIST GROUPS 1
           BUFFER POOL DEFAULT
NOPARALLEL;
          )
```
# **ΠΙΝΑΚΑΣ PAR\_STOIXEIA\_PRS\_ISTOR**

Περιέχει το ιστορικό των μεταβολών στα στοιχεία του προσωπικού.

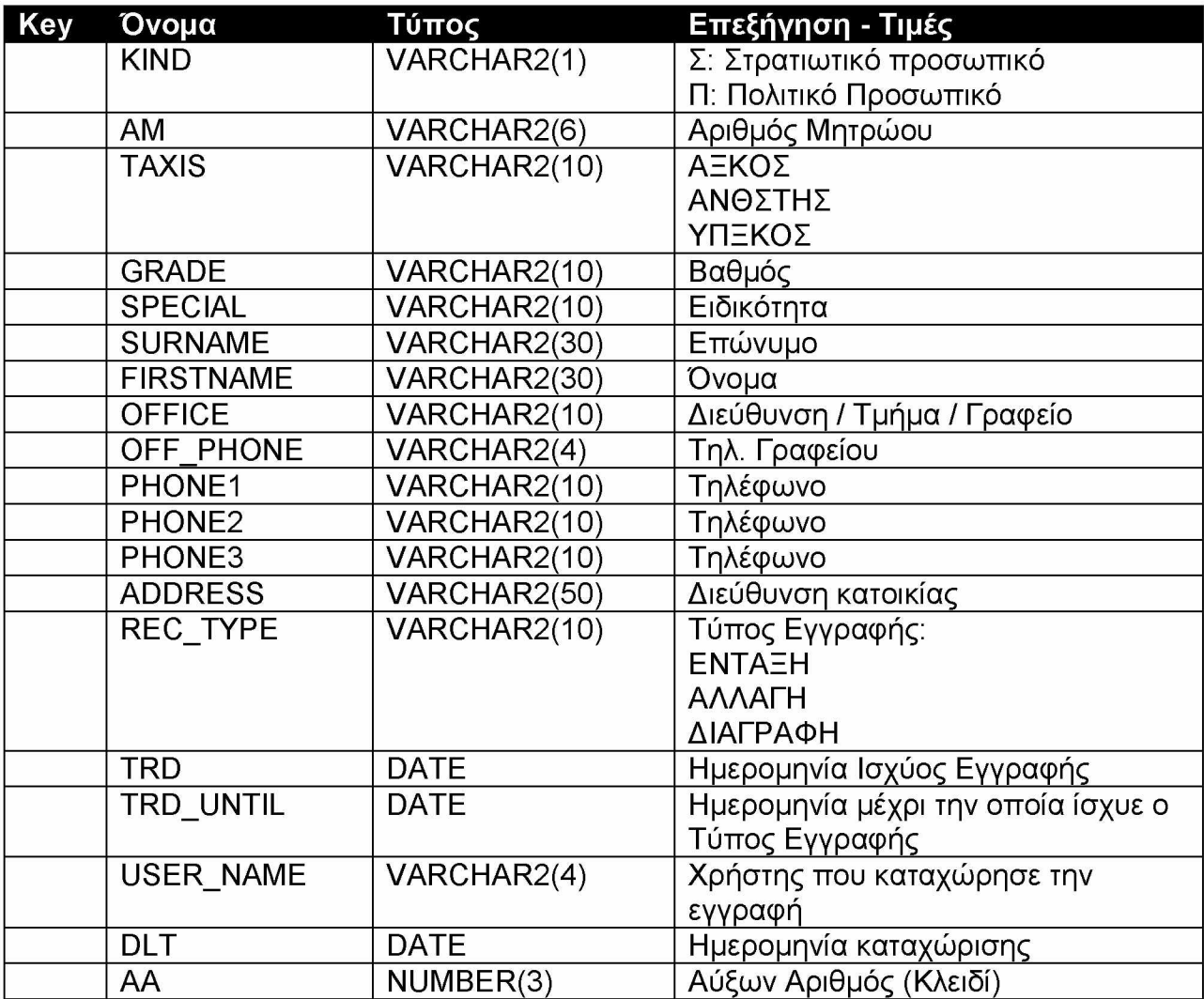

## **SCRIPT**

CREATE TABLE PAR STOIXEIA PRS ISTOR  $\overline{(\ }$ KIND VARCHAR2(1), AM VARCHAR2(6), TAXIS VARCHAR2(10), GRADE VARCHAR2(10), SPECIAL VARCHAR2(10), SURNAME VARCHAR2(30), FIRSTNAME VARCHAR2(30), OFFICE VARCHAR2(10), OFF PHONE VARCHAR2(4), PHONE1 VARCHAR2(10), PHONE2 VARCHAR2(10), PHONE3 VARCHAR2(10), ADDRESS VARCHAR2(50),

```
REC TYPE VARCHAR2(10),
  TRD
  TRD_UNTIL
DATE,
  USER_NAME
  DLT
  AA
)
            DATE,
             VARCHAR2(4), 
             DATE,
             NUMBER(3)
TABLESPACE SATELDATA 
PCTUSED 4
PCTFREE 1
PCTFREE 10<br>INITRANS 1
MAXTRANS 255 
STORAGE (
            INITIAL
20K
           NEXT
            MINEXTENTS 
            MAXEXTENTS 
            PCTINCREASE 
            FREELISTS 
            FREELIST GROUPS 
1
            BUFFER POOL
DEFAULT
          )
LOGGING
NOCACHE
NOPARALLEL;
                          20K
                            1
                            2147483645
                            0
                            1
CREATE INDEX PAR STOIXEIA PRS ISTOR KIND AA ON PAR STOIXEIA PRS ISTOR
(AA, KIND)
LOGGING
TABLESPACE SATELINDEX
PCTFREE 10
INITRANS 2
MAXTRANS 255
STORAGE (
           \sqrt{INITIAL
           INITIAL 20K<br>NEXT 20K
            MINEXTENTS 1
            MAXEXTENTS 2147483
            PCTINCREASE 0
            FREELISTS 1
           FREELIST GROUPS 1
           BUFFER POOL DEFAULT
NOPARALLEL;
           )
```
# **ΠΙΝΑΚΑΣ PAR\_ABSENCE\_KIND**

Περιέχει τα είδη των αδειών - απουσιών για κάθε τύπο προσωπικού.

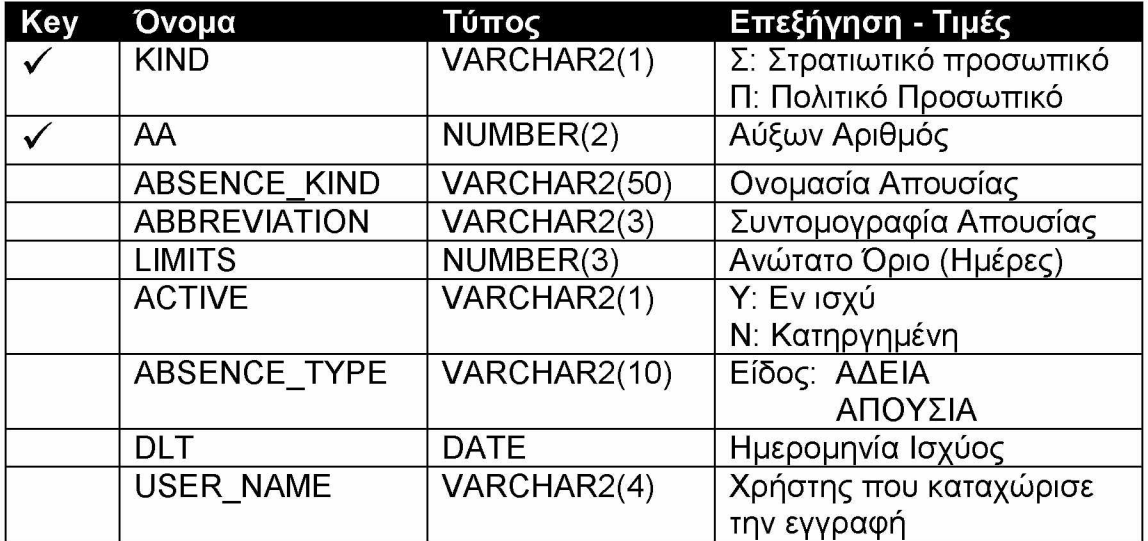

```
CREATE TABLE PAR_ABSENCE_KIND 
\sqrt{ }KIND
  AA
  ABSENCE KIND VARCHAR2(50),
  ABBREVIATION
VARCHAR2(3), 
  LIMITS
  ACTIVE
  ABSENCE TYPE VARCHAR2(10),
  DLT
  USER NAME
                 VARCHAR2(1), 
                 NUMBER(2 ), 
                 NUMBER(3), 
                 VARCHAR2(1), 
                  DATE,
                 VARCHAR2(4)
)
TABLESPACE
SATELDATA
PCTUSED
40
PCTFREE
10
INITRANS
1
MAXTRANS
255
STORAGE
           \sqrt{2}INITIAL
             NEXT
             MINEXTENTS 
             MAXEXTENTS 
             PCTINCREASE 
             FREELISTS 
             FREELIST GROUPS 
1
             BUFFER POOL
DEFAULT
            )
LOGGING
NOCACHE
NOPARALLEL;
                                2 0K 
                                2 0K 
                                1
                                2147483645
                                0
                                1
```
## **ΠΙΝΑΚΑΣ PAR\_CELEBRATIONS**

Περιέχει στοιχεία και παραμέτρους για τον υπολογισμό των Αργιών κάθε έτους.

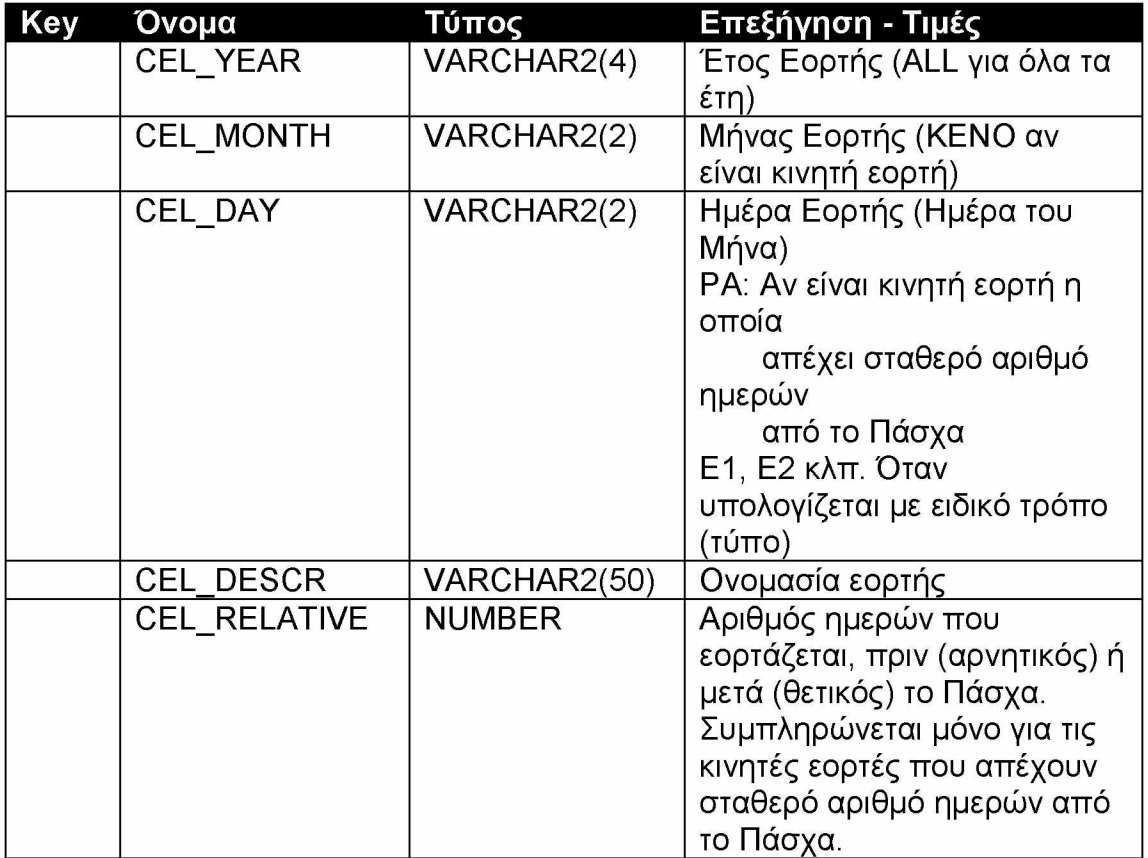

```
CREATE TABLE PAR_CELEBRATIONS 
\overline{(\ }VARCHAR2(4), 
                   VARCHAR2(2),
                   VARCHAR2(2),
                   VARCHAR2(50), 
  CEL RELATIVE NUMBER
  CEL_YEAR 
  CEL_MONTH 
  CEL_DAY 
  CEL_DESCR 
)
TABLESPACE SATELDATA 
PCTUSED 
PCTFREE 
INITRANS 
MAXTRANS 
STORAGE
             40
             10
             1
             255
              (
              INITIAL
              NEXT
              MINEXTENTS
              MAXEXTENTS
              PCTINCREASE
              FREELISTS
                                  20K
                                  20K
                                  1
                                  2147483645
                                  0
                                  1
```

```
FREELIST GROUPS 1 
BUFFER POOL DEFAULT
)
```
LOGGING NOCACHE NOPARALLEL;

## **ΠΙΝΑΚΑΣ PAR\_ABSENCE**

Περιέχει τις απουσίες του Προσωπικού.

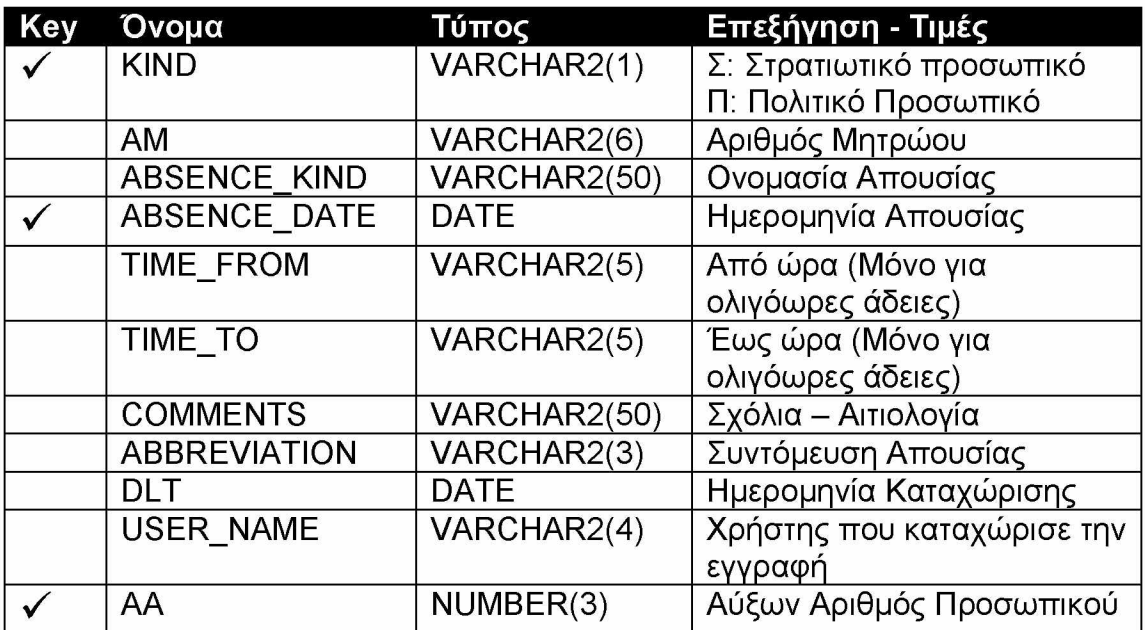

Δεν έχει γίνει φυσικός ορισμός του κλειδιού (στη Β.Π). Η διαχείριση του κλειδιού είναι λογική. Επιτρέπεται λοιπόν η παραβίαση του κλειδιού εφόσον το πεδίο COMMENTS είναι «ΔΕΝ ΈΓΙΝΕ ΧΡΗΣΗ».

```
CREATE TABLE PAR ABSENCE
\overline{(\ }KIND
  AM
  ABSENCE KIND VARCHAR2(50),
  ABSENCE_DATE
DATE,
  TIME_FROM
  TIME_TO
  COMMENTS
  ABBREVIATION VARCHAR2(3),
  DLT
  USER_NAME
  AA
)
                  VARCHAR2(1), 
                  VARCHAR2(6), 
                  VARCHAR2(5), 
                  VARCHAR2(5), 
                  VARCHAR2(50), 
                  DATE,
                  VARCHAR2(4), 
                  NUMBER(3)
TABLESPACE SATELDATA
```
PCTUSED 40 PCTFREE 10 INITRANS 1 MAXTRANS 255 STORAGE (  $\overline{\text{INITIAL}}$  200K NEXT 20K MINEXTENTS 1 MAXEXTENTS 2147483645 PCTINCREASE 0 FREELISTS 1 FREELIST GROUPS 1 BUFFER POOL DEFAULT ) LOGGING NOCACHE NOPARALLEL; CREATE INDEX PAR\_ABSENCE\_AA ON PAR\_ABSENCE  $(AA)$ LOGGING TABLESPACE SATELINDEX PCTFREE 10 INITRANS 2 MAXTRANS 255 STORAGE ( INITIAL NEXT MINEXTENTS MAXEXTENTS PCTINCREASE FREELISTS FREELIST GROUPS 1 BUFFER\_POOL DEFAULT ) 120K 20K 1 2147483645 0 1 NOPARALLEL; CREATE INDEX PAR\_ABSENCE\_DATE ON PAR\_ABSENCE (ABSENCE\_DATE) LOGGING TABLESPACE SATELINDEX PCTFREE 10 INITRANS 2 MAXTRANS 255 STORAGE ( INITIAL 140K NEXT 20K MINEXTENTS 1 MAXEXTENTS 2147483 PCTINCREASE 0 FREELISTS 1 FREELIST GROUPS 1 BUFFER POOL DEFAULT NOPARALLEL; ) CREATE INDEX PAR\_ABSENCE\_KIND ON PAR\_ABSENCE

(KIND)

```
LOGGING
TABLESPACE SATELINDEX
PCTFREE 10
INITRANS 2
MAXTRANS 255
STORAGE (
          INITIAL 60K
           NEXT 20K
           MINEXTENTS 1
           MAXEXTENTS 2147483
           PCTINCREASE 0
           FREELISTS 1
           FREELIST GROUPS 1
           BUFFER POOL DEFAULT
NOPARALLEL;
          )
CREATE INDEX PAR_ABS_KIND_AA_DATE ON PAR_ABSENCE 
(KIND, AA, ABSENCE DATE)
LOGGING
TABLESPACE SATELINDEX 
PCTFREE 10
INITRANS 2 
MAXTRANS 255 
STORAGE (
           INITIAL
           NEXT
           MINEXTENTS 
           MAXEXTENTS 
           PCTINCREASE 
           FREELISTS 
           FREELIST GROUPS 
1
           BUFFER POOL
DEFAULT
                           12 0K 
                           2 0K 
                           1
                           2147483645
                           0
                           1
          )
NOPARALLEL;
```
## 3.4 ΣΧΗΜΑ ΒΑΣΗΣ ΔΕΔΟΜΕΝΩΝ

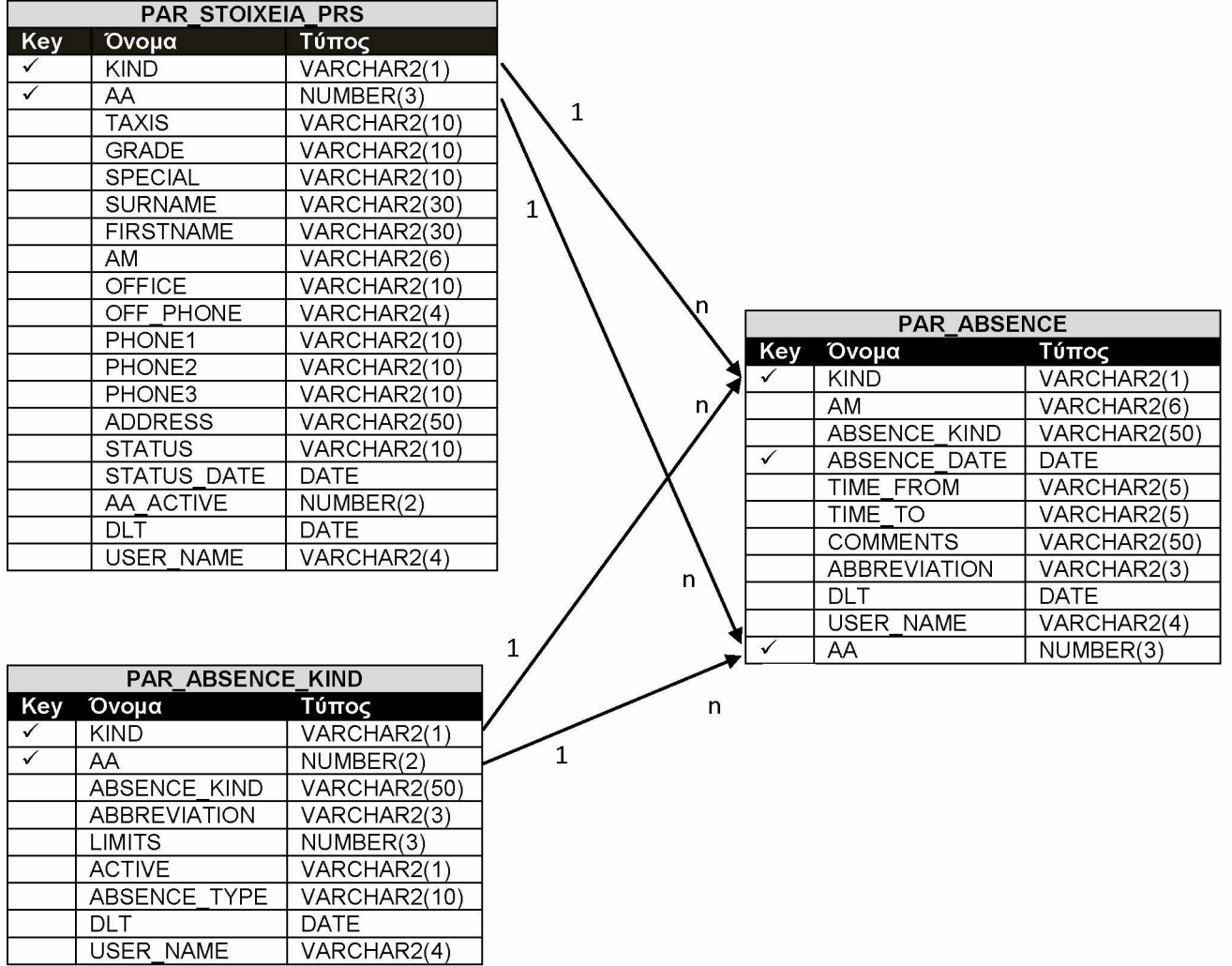

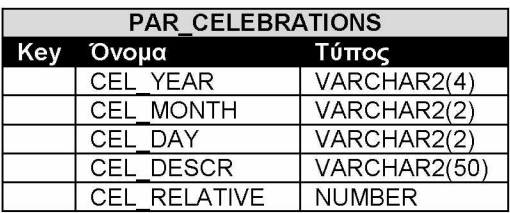

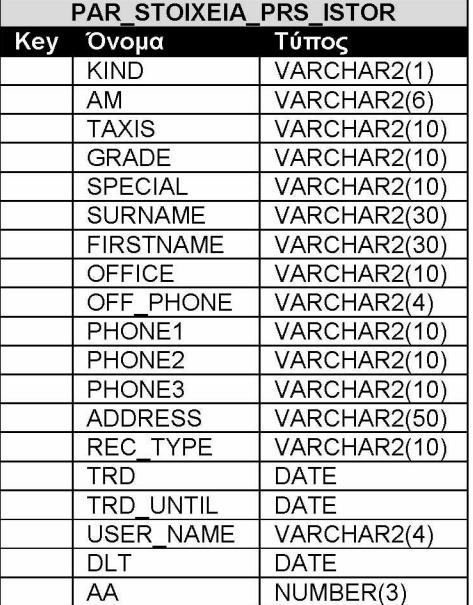

## 3.5 ΚΩΔΙΚΑΣ ΑΝΑΠΤΥΞΗΣ

Για την ανάπτυξη και σωστή λειτουργία της εφαρμογής καλούνται οι κατωτέρω functions στη Βάση Πληροφοριών, όπου περιπτώσεις χρησιμοποίησής τους θα δούμε σε επόμενο κεφάλαιο.

## **FUNCTION CHECK ACTIVE**

Ελέγχει αν ένα στέλεχος της Διεύθυνσης είναι ενεργό έναν συγκεκριμένο μήνα και έτος. Αν είναι ενεργό έστω και μία ημέρα του μήνα, θεωρείται ενεργό (Α), διαφορετικά ανενεργό (Ι).

```
CREATE OR REPLACE FUNCTION CHECK_ACTIVE (xMonth IN Varchar2, xYear IN 
Varchar2, xKind varchar2, xAA Varchar2) RETURN Varchar2 IS
   Cursor C1 is
   Select trd, nvl(trd until, to date('01/01/2100', 'DD/MM/RRRR')) 
   From satel.Par Stoixeia Prs Istor 
   Where \text{kind} = \text{xKind} and
         AA = xAA and
         (rec Type = 'ΕΝΤΑΞΗ' or rec Type = 'ΑΛΛΑΓΗ');
   ddatefrom date; 
   ddateto date; 
   xStatus varchar2(1);
BEGIN
  xStatus := 'I';
   Open C1;
   Loop
      Fetch C1 into ddatefrom, ddateto;
      Exit when C1%NOTFOUND;
      If to date('01/'||xMonth||'/'||xYear, 'DD/MM/RRRR') between 
          trunc(ddatefrom, 'MM') and trunc(ddateto, 'MM') then 
         xStatus := 'A';
         exit;
      End If;
   End Loop;
   Close C1;
   Return(xStatus);
End;
/
```
## **FUNCTION CHECK ACTIVE2**

Ελέγχει αν ένα στέλεχος της Διεύθυνσης είναι ενεργό ένα συγκεκριμένο έτος. Αν είναι ενεργό έστω και μία ημέρα του έτους, θεωρείται ενεργό (Α), διαφορετικά ανενεργό (Ι).

```
CREATE OR REPLACE FUNCTION CHECK_ACTIVE2 (xYear IN Varchar2, xKind IN 
Varchar2, xAA Number) RETURN Varchar2 IS
   Cursor C1 is
   Select to char(trd, 'RRRR'), nvl(to char(trd until, 'RRRR'),
'2100')
   From satel.Par Stoixeia Prs Istor 
   Where Kind Like '%'||xKind||'%' and
        AA = xAA and
         (rec Type = 'ΕΝΤΑΞΗ' or rec Type = 'ΑΛΛΑΓΗ');
  xYearFrom varchar2(4); 
  xYearTo varchar2(4); 
  xStatus varchar2(1);
BEGIN
  xStatus := 'I';
  Open C1;
   Loop
      Fetch C1 into xYearFrom, xYearTo;
      Exit when C1%NOTFOUND;
      If xYear between xYearFrom and xYearTo then 
         xStatus := 'A';
         exit;
      End If;
   End Loop;
   Close C1;
   Return(xStatus);
End;
/
```
## **FUNCTION CHECK ACTIVE3**

Ελέγχει αν ένα στέλεχος της Διεύθυνσης είναι ενεργό μεταξύ δύο ημερομηνιών. Αν είναι ενεργό έστω και μία ημέρα, θεωρείται ενεργό (Α), διαφορετικά ανενεργό (Ι).

```
CREATE OR REPLACE FUNCTION CHECK_ACTIVE3 (xDateFrom Date, xDateTo 
Date, xKind varchar2, xAA Varchar2) RETURN Varchar2 IS
   Cursor C1 is
   Select trd, nvl(trd until, xDateTo)
   From satel.Par Stoixeia Prs Istor 
   Where kind = xKind and
        AA = xAA and
         (rec_Type = 'ΕΝΤΑΞΗ' or rec_Type = 'ΑΛΛΑΓΗ');
  ddatefrom date; 
   ddateto date; 
   xStatus varchar2(1);
BEGIN
  xStatus := 'I';
  Open C1;
   Loop
      Fetch C1 into ddatefrom, ddateto;
      Exit when C1%NOTFOUND;
      If (xDateFrom between ddatefrom and ddateto) OR (xDateTo 
between ddatefrom and ddateto) OR
           (ddateFrom between xDateFrom and xDateTo) OR (ddateto 
between xDateFrom and xDateTo) then 
        xStatus := 'A';
         exit;
      End If;
   End Loop;
   Close C1;
   Return(xStatus);
End;
/
```
# **4. ΓΝΩΡΙΜΙΑ ΜΕ ΤΗΝ ΕΦΑΡΜΟΓΗ**

## 4.1 MENU ΕΦΑΡΜΟΓΗΣ

<span id="page-28-0"></span>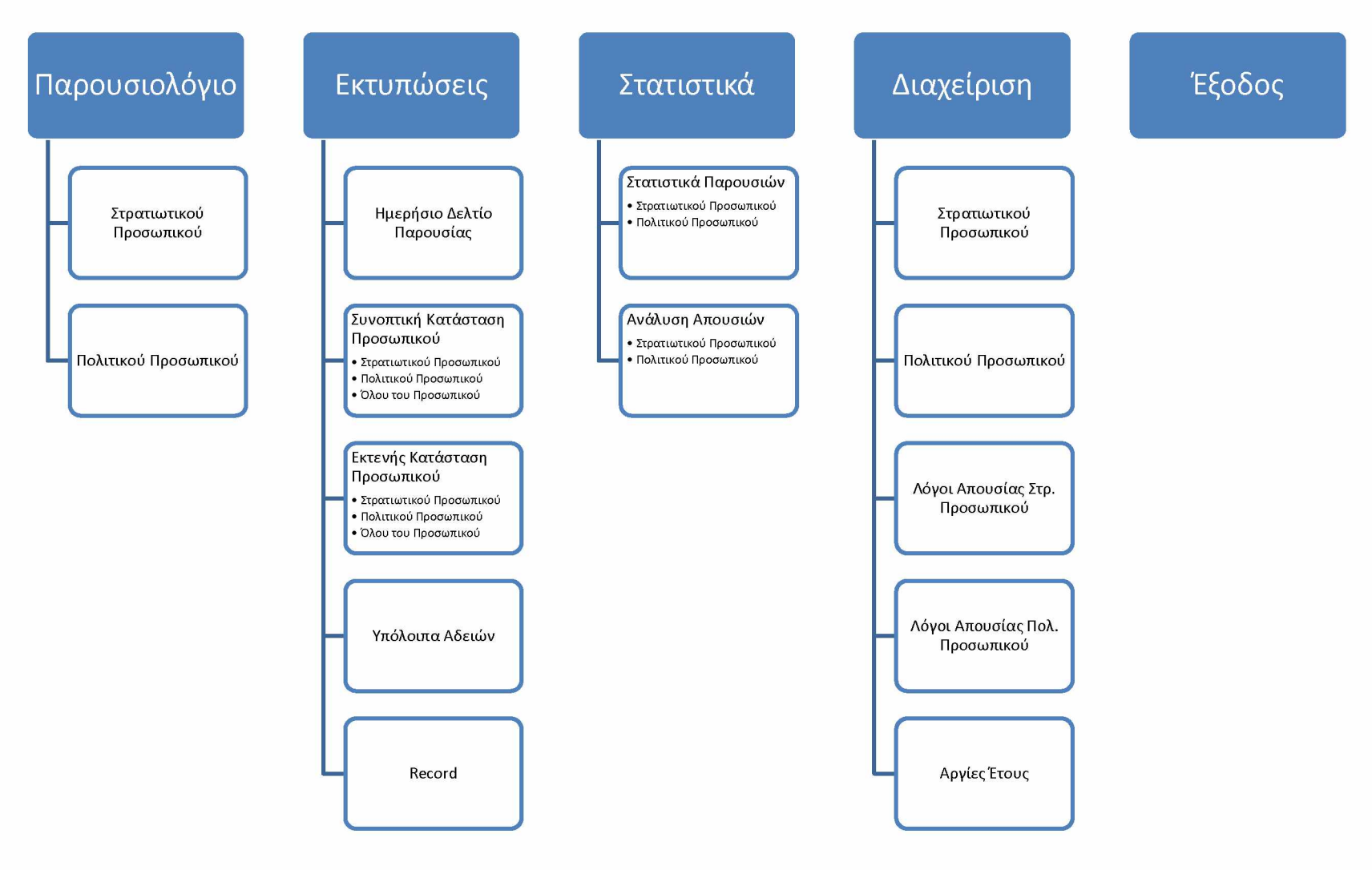

## 4.2 ΦΟΡΜΕΣ ΕΦΑΡΜΟΓΗΣ

Για την ανάπτυξη της εφαρμογής χρησιμοποιήθηκαν οι κατωτέρω φόρμες:

#### **Par\_Menu**

Η κεντρική φόρμα της εφαρμογής.

#### **Par\_Mil\_Personel\_Absence**

Η φόρμα καταχώρισης, αναζήτησης και παρουσίασης των απουσιών του στρατιωτικού προσωπικού.

#### **Par\_Civ\_Personel\_Absence**

Η φόρμα καταχώρισης, αναζήτησης και παρουσίασης των απουσιών του πολιτικού προσωπικού.

#### **Par\_Day\_Report**

Η φόρμα αναζήτησης και παρουσίασης του Ημερήσιου Δελτίου Παρουσιών του προσωπικού.

#### **Par\_Ypoloipa\_Adeivn**

Η φόρμα αναζήτησης και παρουσίασης των χορηγηθέντων και των υπολοίπων αδειών του προσωπικού, ανά έτος.

#### **Par\_Record**

Η φόρμα αναζήτησης και παρουσίασης των απουσιών του προσωπικού, ανά έτος (Record).

## **Par\_Mil\_Statistics**

Η φόρμα αναζήτησης και παρουσίασης στατιστικών στοιχείων επί των απουσιών του στρατιωτικού προσωπικού.

## **Par\_Civ\_Statistics**

Η φόρμα αναζήτησης και παρουσίασης στατιστικών στοιχείων επί των απουσιών του πολιτικού προσωπικού.

## **Par\_Mil\_Absence\_Analysis**

Η φόρμα αναζήτησης και παρουσίασης στατιστικής ανάλυσης των απουσιών του στρατιωτικού προσωπικού, ανά στέλεχος και είδος απουσίας.

## **Par\_Civ\_Absence\_Analysis**

Η φόρμα αναζήτησης και παρουσίασης στατιστικής ανάλυσης των απουσιών του πολιτικού προσωπικού, ανά στέλεχος και είδος απουσίας.

## **Par Mil Personel**

Η φόρμα διαχείρισης του στρατιωτικού προσωπικού.

## **Par\_Civ\_Personel**

Η φόρμα διαχείρισης του πολιτικού προσωπικού.

## **Par\_Mil\_Absence\_Kind**

Η φόρμα διαχείρισης των ειδών απουσίας του στρατιωτικού προσωπικού.

## **Par\_Civ\_Absence\_Kind**

Η φόρμα διαχείρισης των ειδών απουσίας του πολιτικού προσωπικού.

## **Par\_Year\_Celebrations**

Η φόρμα αναζήτησης και παρουσίασης των Αργιών ανά έτος (πλην Σαββάτου και Κυριακής)

## 4.3 ΠΑΡΟΥΣΙΑΣΗ ΤΗΣ ΕΦΑΡΜΟΓΗΣ

Στο παρών κεφάλαιο θα γίνει η παρουσίαση της εφαρμογής και των δυνατοτήτων της καθώς και η επεξήγηση της λειτουργίας της.

## 4.3.1 ΠΑΡΟΥΣΙΟΛΟΓΙΟ ΣΤΡΑΤΙΩΤΙΚΟΥ ΠΡΟΣΩΠΙΚΟΥ

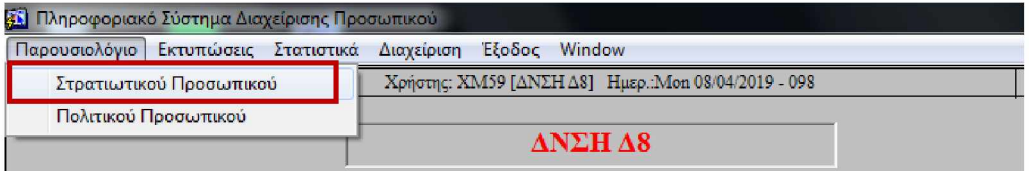

Μόλις ο χρήστης επιλέξει από το μενού της εφαρμογής την επιλογή «Παρουσιολόγιο Στρατιωτικού Προσωπικού», εμφανίζεται στην οθόνη η κατωτέρω φόρμα:

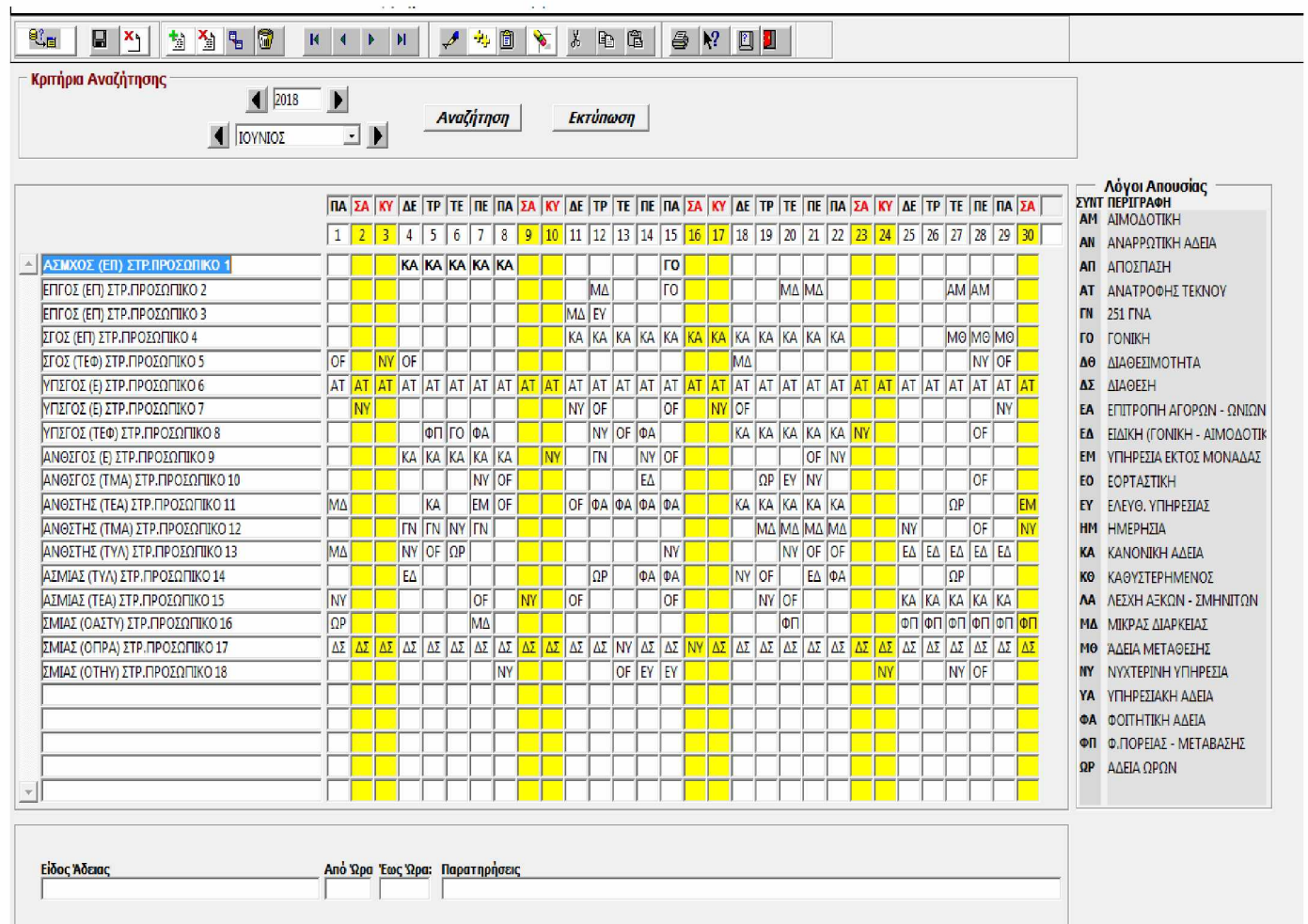

## **Εκκίνηση**

Με την εκκίνηση της φόρμας, εκτελούνται αυτόματα οι παρακάτω εργασίες και ερωτήματα στη Β.Π.:

- Απεικόνιση των λόγων απουσίας με τις συντομογραφίες τους που είναι αποδεκτές για το στρατιωτικό προσωπικό
- Υπολογισμός του αριθμού των ημερών του τρέχοντος μήνα και των ημερών (Δευτέρα, Τρίτη κλπ) που αντιστοιχούν στις ημερομηνίες του μήνα.
- Αναζήτηση και απεικόνιση του Προσωπικού που είναι ενεργό, έστω και μία ημέρα του τρέχοντος μήνα (Χρησιμοποιείται η DB Function Check\_Active).
- Αναζήτηση και απεικόνιση των συντομογραφιών των απουσιών του στρατιωτικού προσωπικού τον συγκεκριμένο μήνα.
- Καθορισμός των αργιών του μήνα (Σάββατα, Κυριακές, Εορτές) και κατάλληλη μορφοποίηση των στηλών της φόρμας (Κίτρινο για τις αργίες, γκρι για την τρέχουσα ημερομηνία).

## **Αναζήτηση**

Μετά την αλλαγή των κριτηρίων αναζήτησης (Έτος, Μήνας) και το πάτημα του κουμπιού «Αναζήτηση», επανεκτελούνται όλες οι παραπάνω εργασίες για το έτος και τον μήνα που ορίστηκαν στα κριτήρια αναζήτησης.

## **Καταχώριση - Διόρθωση Απουσιών**

Για να γίνει καταχώριση μιας απουσίας ή άδειας, ο χρήστης πρέπει κατ' αρχήν να επιλέξει την ημερομηνία έναρξης της απουσίας (κλικ στο πεδίο που αντιστοιχεί στην ημερομηνία έναρξης της απουσίας του συγκεκριμένου στελέχους). Κατόπιν, με δεξί κλικ, εμφανίζεται ένα Popup Menu με τις παρακάτω επιλογές:

- Απουσία τη Δεδομένη Ημερομηνία
- Απουσία από Ημερομηνία
- Απουσία ως Ημερομηνία
- Παραμετρικός Ορισμός

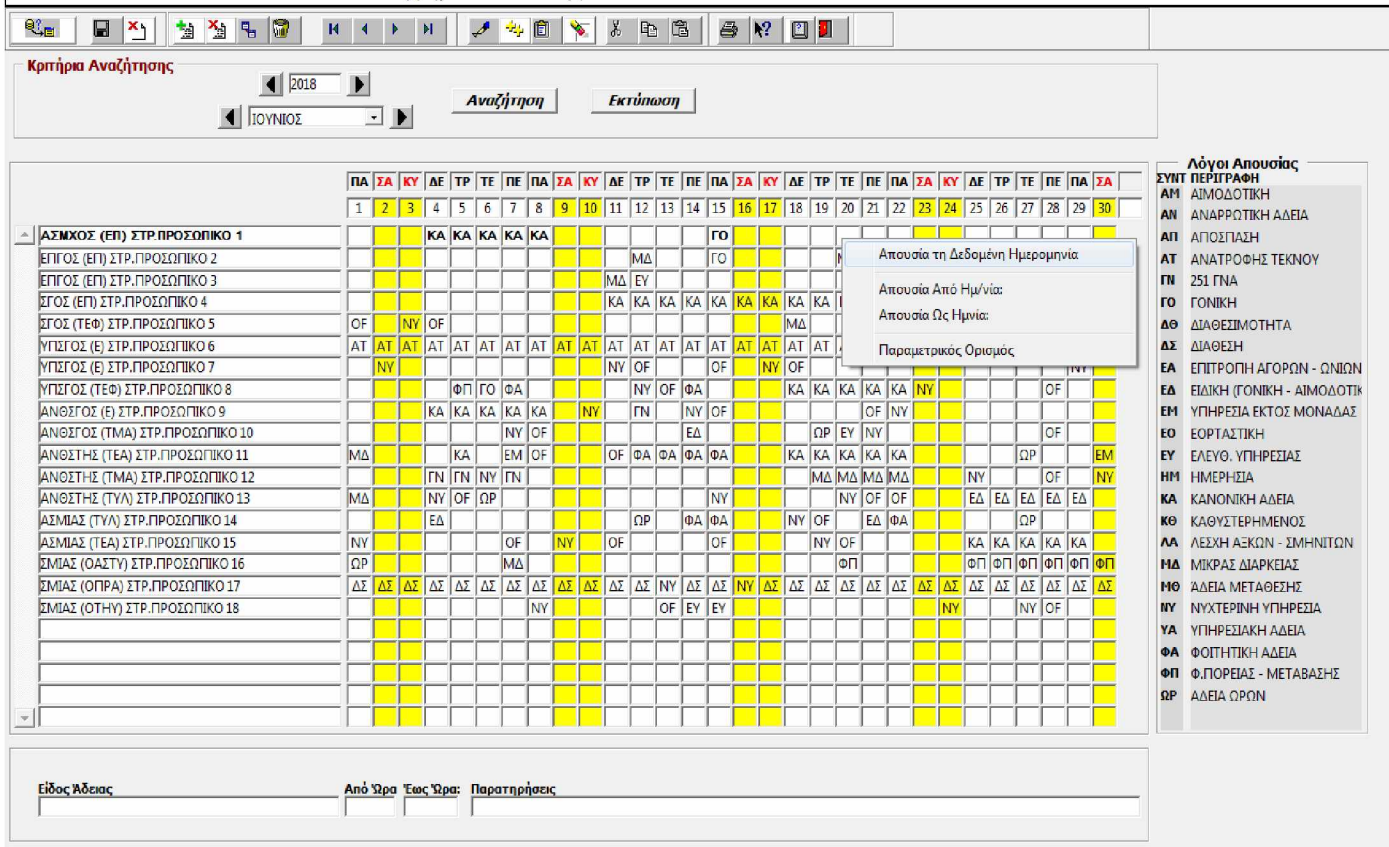

Αν η απουσία αφορά μόνο μία ημέρα τότε μπορεί να χρησιμοποιηθεί η πρώτη επιλογή (Απουσία τη Δεδομένη Ημερομηνία). Οι ημερομηνίες έναρξης και λήξης συμπίπτουν.

Αν η απουσία αφορά περισσότερες ημέρες, αλλά εντός του μήνα, τότε μπορεί να χρησιμοποιηθεί η δεύτερη επιλογή (Απουσία από Ημερομηνία) για να οριστεί η ημερομηνία έναρξης της απουσίας και στη συνέχεια να επαναληφθεί η διαδικασία (κλικ στο πεδίο που αντιστοιχεί στην ημερομηνία λήξης της απουσίας του συγκεκριμένου στελέχους και κατόπιν δεξί κλικ) και χρησιμοποιώντας την τρίτη επιλογή (Απουσία ως Ημερομηνία) να οριστεί η ημερομηνία λήξης.

Αν η απουσία αφορά περισσότερες ημέρες, αλλά οι ημερομηνίες έναρξης και λήξης ανήκουν σε διαφορετικούς μήνες, τότε πρέπει να χρησιμοποιηθεί η τέταρτη επιλογή.

Σε κάθε περίπτωση, εκτελείται ο αντίστοιχος κώδικας του Pop Menu Item και κατόπιν εμφανίζεται η λίστα τιμών (Λόγος Απουσίας) για την επιλογή του είδους της απουσίας και ο Stack Canvas (Στοιχεία Απουσίας) για να συμπληρωθούν τα υπόλοιπα στοιχεία - παρατηρήσεις της απουσίας.

## **Εφαρμογή Παρακολούθησης Αδειών Προσωπικού Πολεμικής Αεροπορίας**

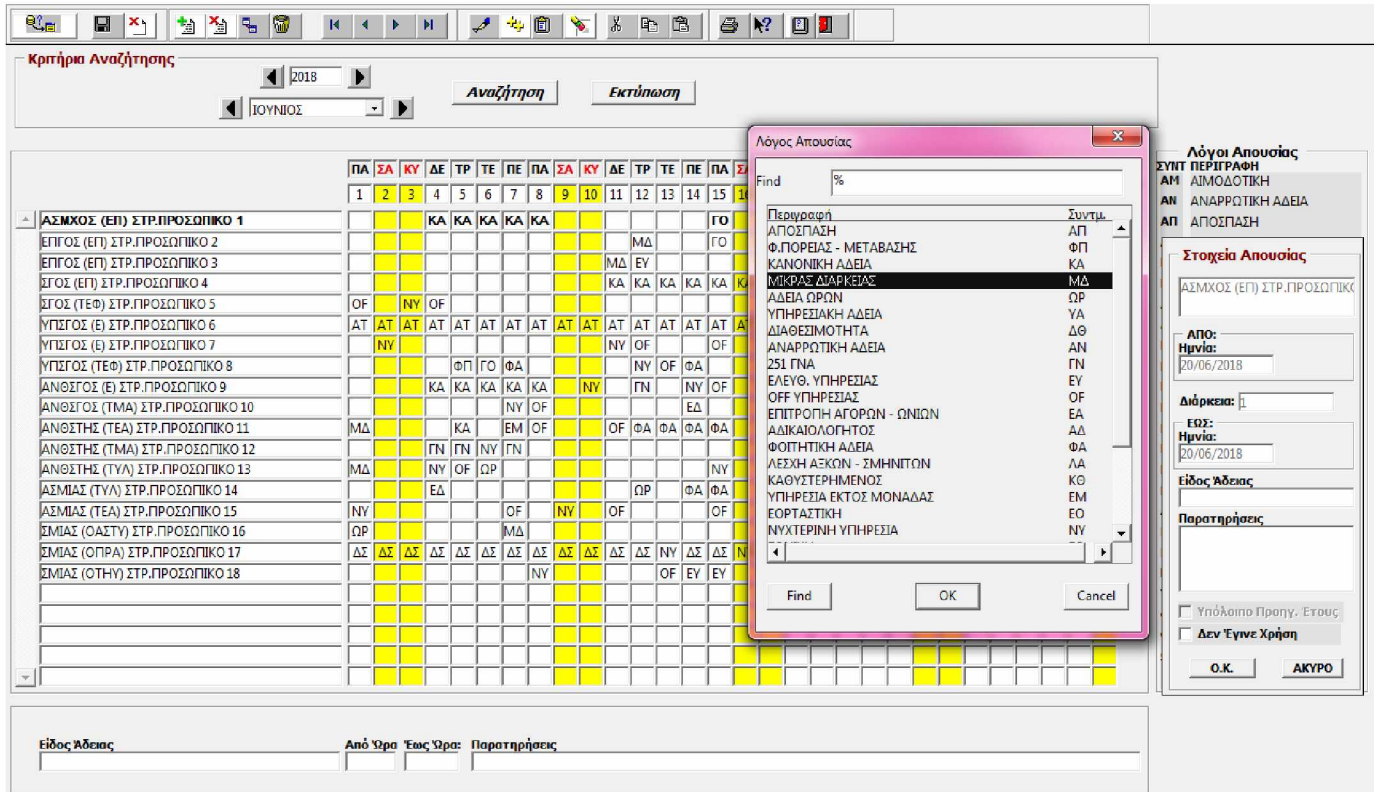

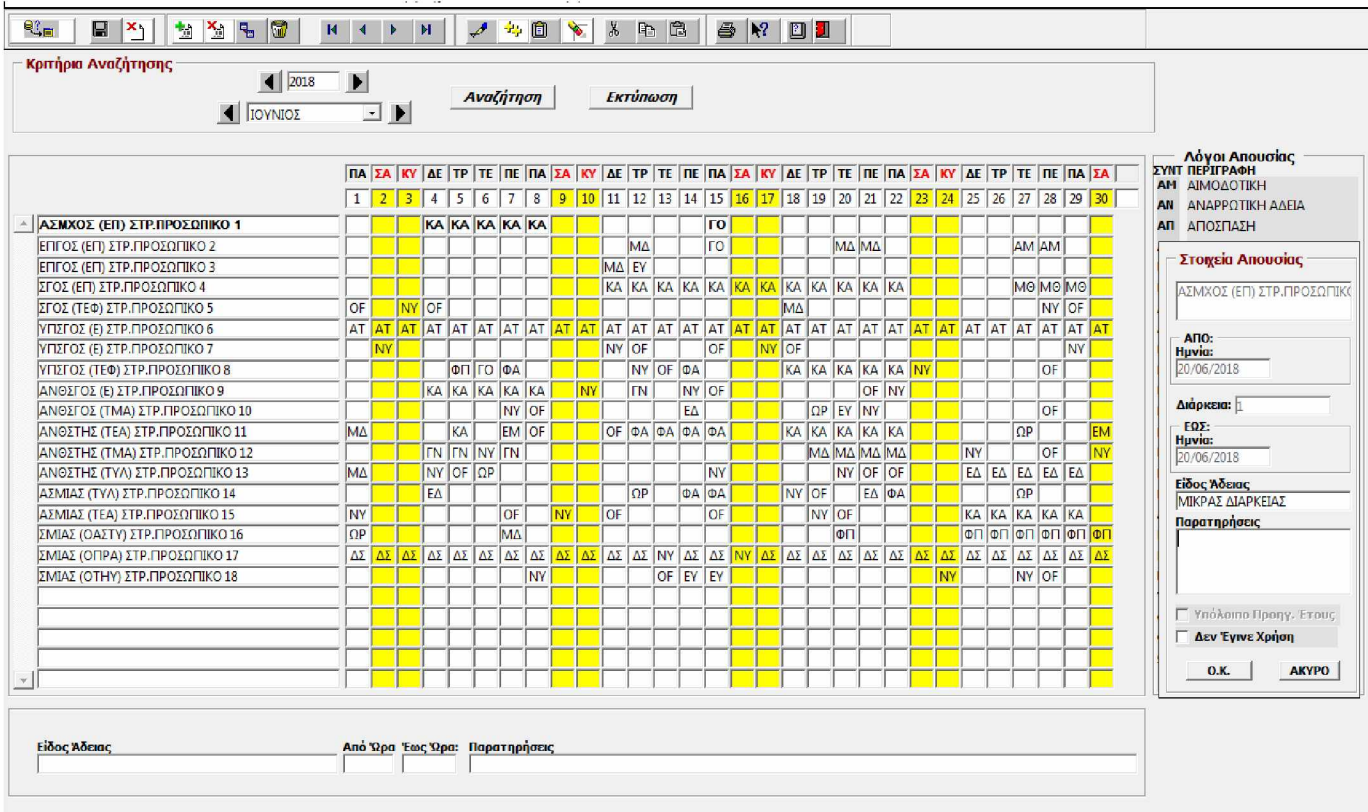

#### **Σελίδα 35**

Μετά το πάτημα του κουμπιού «Ο.Κ.» και κατόπιν ελέγχων για την ορθή συμπλήρωση των στοιχείων, γίνεται αναζήτηση, για κάθε ημερομηνία της απουσίας ξεχωριστά, στον πίνακα Par\_Absence για να διαπιστωθεί αν υπάρχει άλλη καταχώριση για αυτό το στέλεχος τη συγκεκριμένη ημερομηνία. Αν υπάρχει, τότε γίνεται UPDATE με τα νέα στοιχεία της απουσίας. Αν δεν υπάρχει, τότε γίνεται INSERT.

Έτσι, μετά την καταχώριση απουσίας για αυτό το στέλεχος, εμφανίζεται η συντομογραφία του λόγου απουσίας του τη συγκεκριμένη ημερομηνία, καθώς και η πλήρης περιγραφή της με τυχόν παρατηρήσεις στο πλαίσιο που βρίσκεται στο κάτω μέρος της οθόνης.

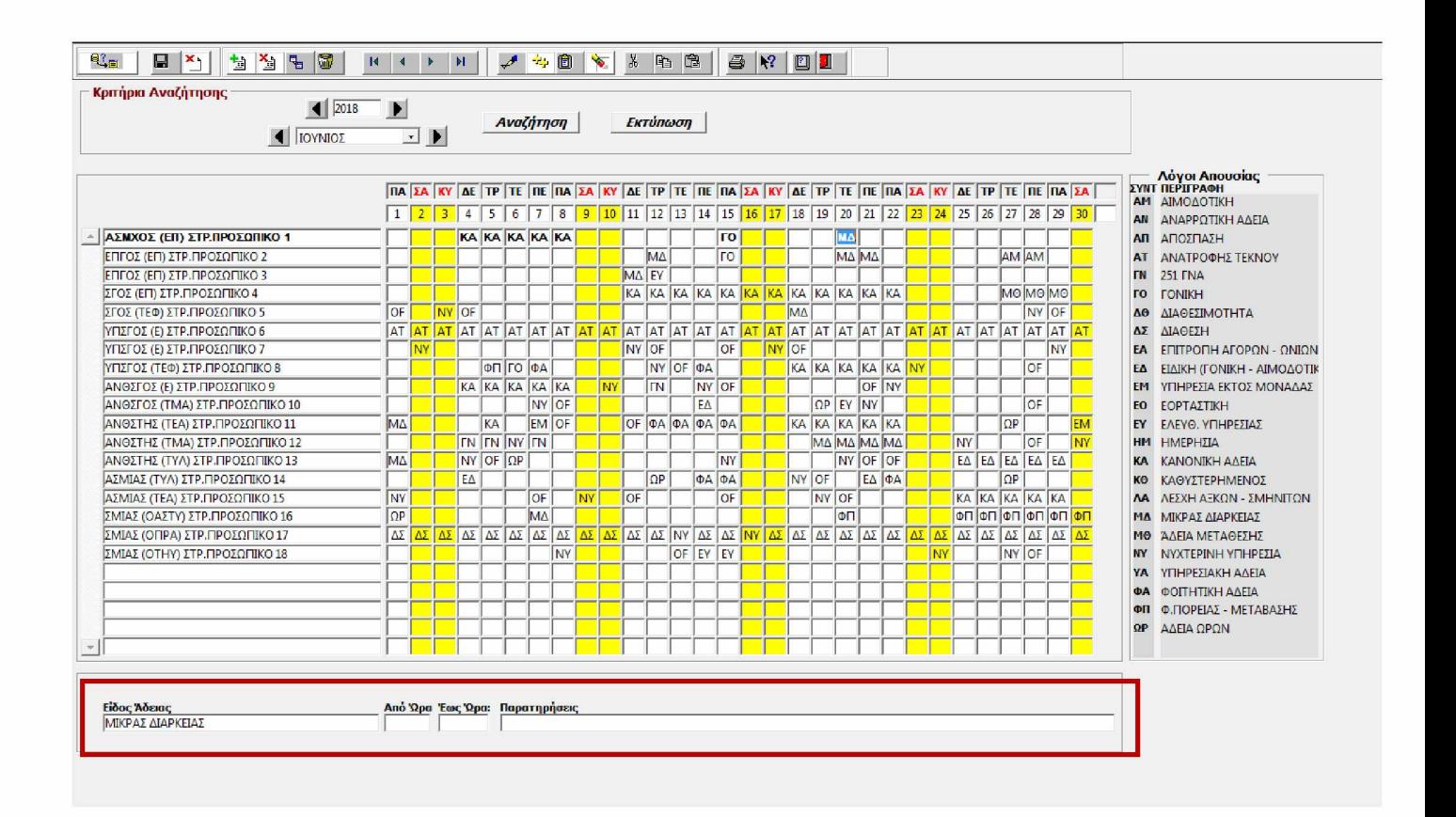

## **Διαγραφή Απουσιών**

Δεν είναι δυνατή η διαγραφή απουσιών. Αν μία άδεια καταχωρήθηκε αλλά τελικά δεν έγινε χρήση της, τότε θα πρέπει να γίνει διόρθωση (βλ. παραπάνω) και να τσεκαριστεί το στοιχείο «Δεν έγινε χρήση». Τότε συμπληρώνεται αυτόματα το πεδίο Comments με το λεκτικό «ΔΕΝ ΕΓΙΝΕ ΧΡΗΣΗ».

#### **Εκτύπωση**
Με το πάτημα του κουμπιού «Εκτύπωση» εκτελούνται οι παρακάτω εργασίες:

- Δημιουργία του αρχείου C:\Forms\MonAbs.txt που περιέχει τις απουσίες του στρατιωτικού προσωπικού για τον συγκεκριμένο μήνα (όπως εμφανίζονται στη φόρμα). Το αρχείο είναι delimited, δηλ. τα πεδία είναι διαχωρισμένα με (;).
- Δημιουργία του αρχείου C:\Forms\Par\_MDA.vbs που περιέχει εντολές (σε Vbscript) για άνοιγμα του αρχείου C:\Forms\MonAbs.txt με το Microsoft Excel, κατάλληλη μορφοποίησή του και εκτύπωση ή αποθήκευσή του στο δίσκο.
- Εκτέλεση του αρχείου C:\Forms\Par\_MDA.vbs.
- Διαγραφή των αρχείων C:\Forms\Par\_MDA.vbs και C:\Forms\MonAbs.txt

# 4.3.2 ΠΑΡΟΥΣΙΟΛΟΓΙΟ ΠΟΛΙΤΙΚΟΥ ΠΡΟΣΩΠΙΚΟΥ

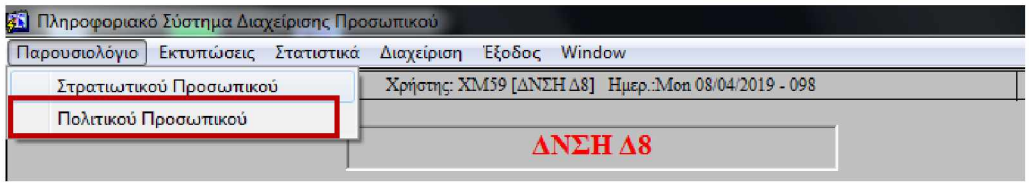

Η λειτουργία της συγκεκριμένης φόρμας είναι αντίστοιχη με αυτής της ανωτέρω του «Παρουσιολόγιου Στρατιωτικού Προσωπικού».

# 4.3.3 ΗΜΕΡΗΣΙΟ ΔΕΛΤΙΟ ΠΑΡΟΥΣΙΑΣ

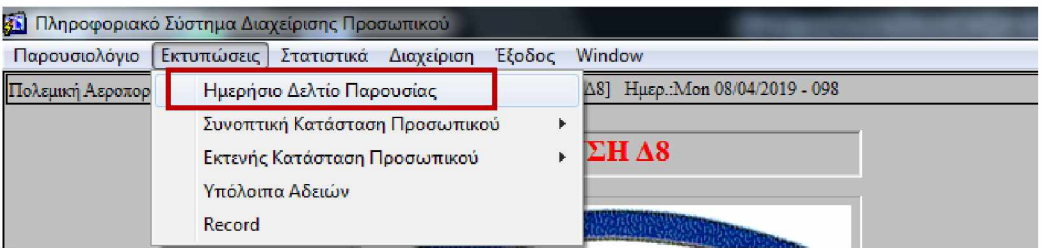

Σκοπός της συγκεκριμένης φόρμας είναι η έκδοση των Ημερήσιων Δελτίων Παρουσίας (Η.Δ.Π.) , των καταστάσεων δηλαδή με τους απόντες της συγκεκριμένης ημέρας, για τα οποία έχουμε ήδη αναφερθεί στο 2ο κεφάλαιο.

# **Εκκίνηση**

Κατά την εκκίνηση προεπιλέγονται το στρατιωτικό προσωπικό και η τρέχουσα ημερομηνία.

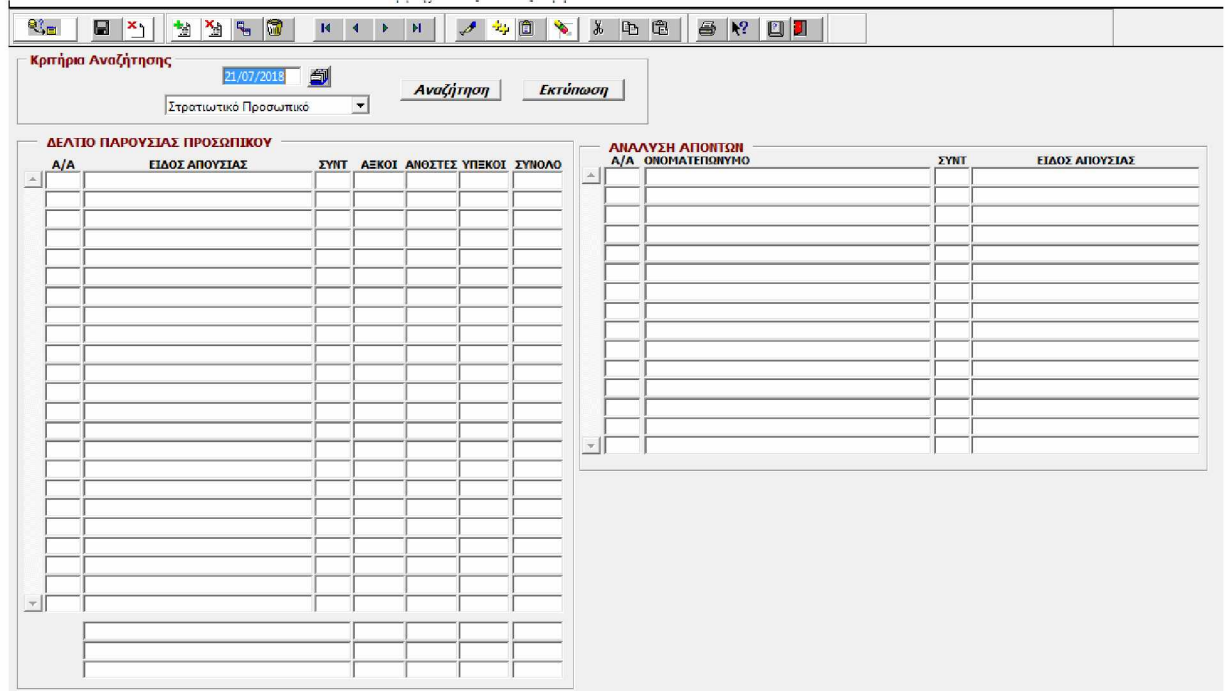

Αν ο χρήστης θέλει να εκτυπώσει Η.Δ.Π. για διαφορετική ημερομηνία, μπορεί ή να γράψει την ημερομηνία που επιθυμεί στο πεδίο αναζήτησης της ημερομηνίας ή πατώντας στο κουμπί δίπλα στο πεδίο της ημερομηνίας, να επιλέξει στο ημερολόγιο που του εμφανίζει, την ημερομηνία που επιθυμεί.

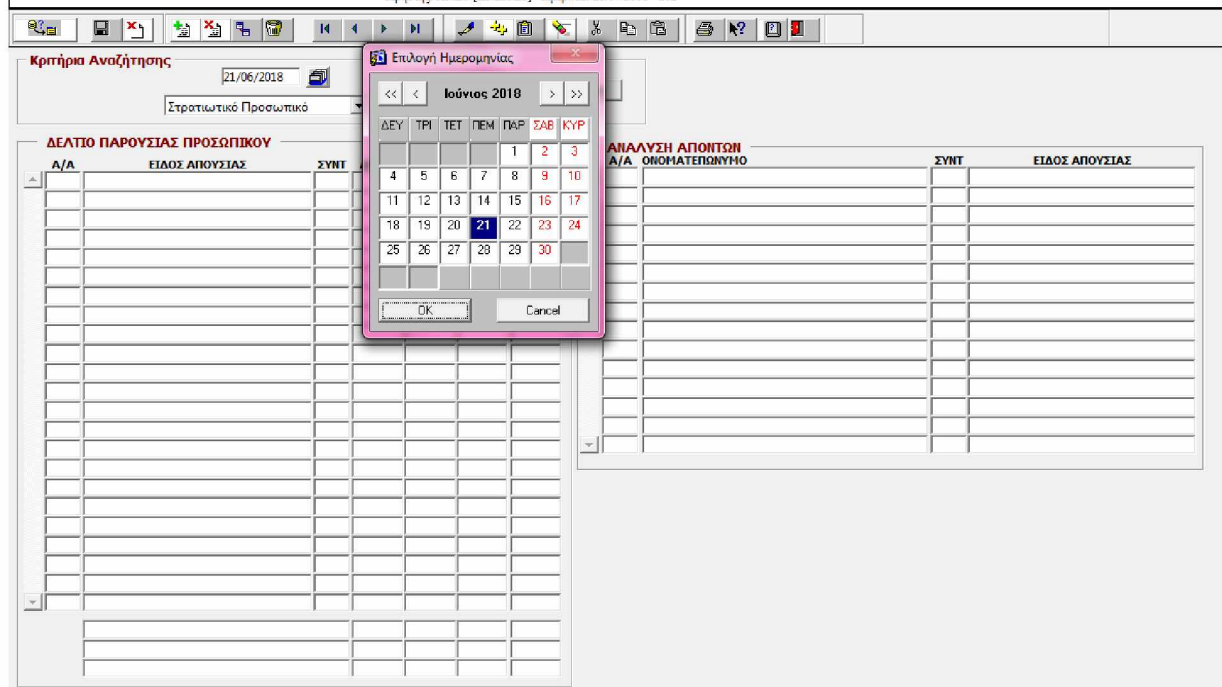

# **Αναζήτηση**

Μετά τον καθορισμό των κριτηρίων αναζήτησης και το πάτημα του κουμπιού «Αναζήτηση», εκτελούνται τα εξής:

- Εκτελείται ερώτημα στον πίνακα Par\_Absence\_Kind για τον καθορισμό και την απεικόνιση των προβλεπόμενων τύπων απουσίας για τον επιλεγμένο τύπο προσωπικού (Στρατιωτικό - Πολιτικό).
- Εκτελούνται ερωτήματα στον Πίνακα Par\_Absence για τον επιλεγμένο τύπο προσωπικού (Στρατιωτικό - Πολιτικό) και την ζητηθείσα ημερομηνία, υπολογίζοντας τα σύνολα των απουσιών ανά τύπο απουσίας και ανά τάξη προσωπικού (ΥΠΞΚΟΙ - ΑΝΘΣΤΕΣ - ΑΞΚΟΙ για το στρατιωτικό προσωπικό, Μ.Υ. - Σ.Ε.Ι.Δ. - Ο.Α.Ε.Δ. για το πολιτικό προσωπικό).
- Εκτελείται ερώτημα στον Πίνακα Par Absence για την αναλυτική απεικόνιση των απόντων και το είδος απουσίας καθενός για την συγκεκριμένη ημερομηνία και τον τύπο προσωπικού.

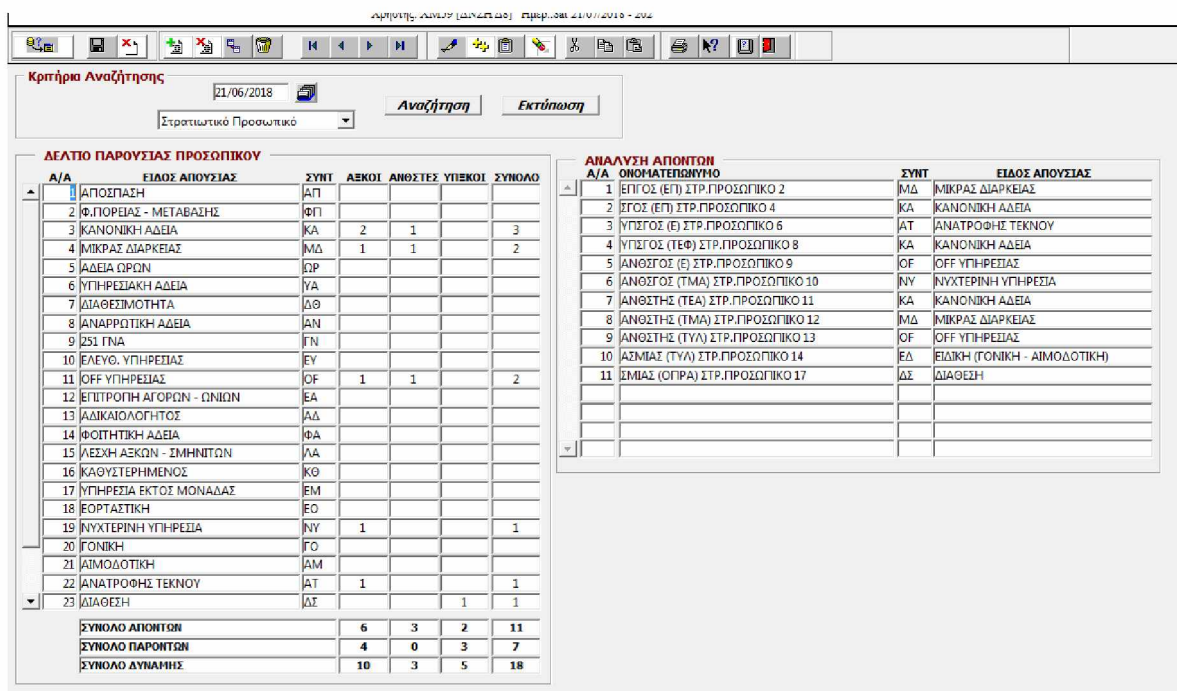

#### **Εκτύπωση**

Με το πάτημα του κουμπιού «Εκτύπωση» γίνεται έλεγχος της ημερομηνίας και ακολουθείται μια από τις παρακάτω διαδρομές.

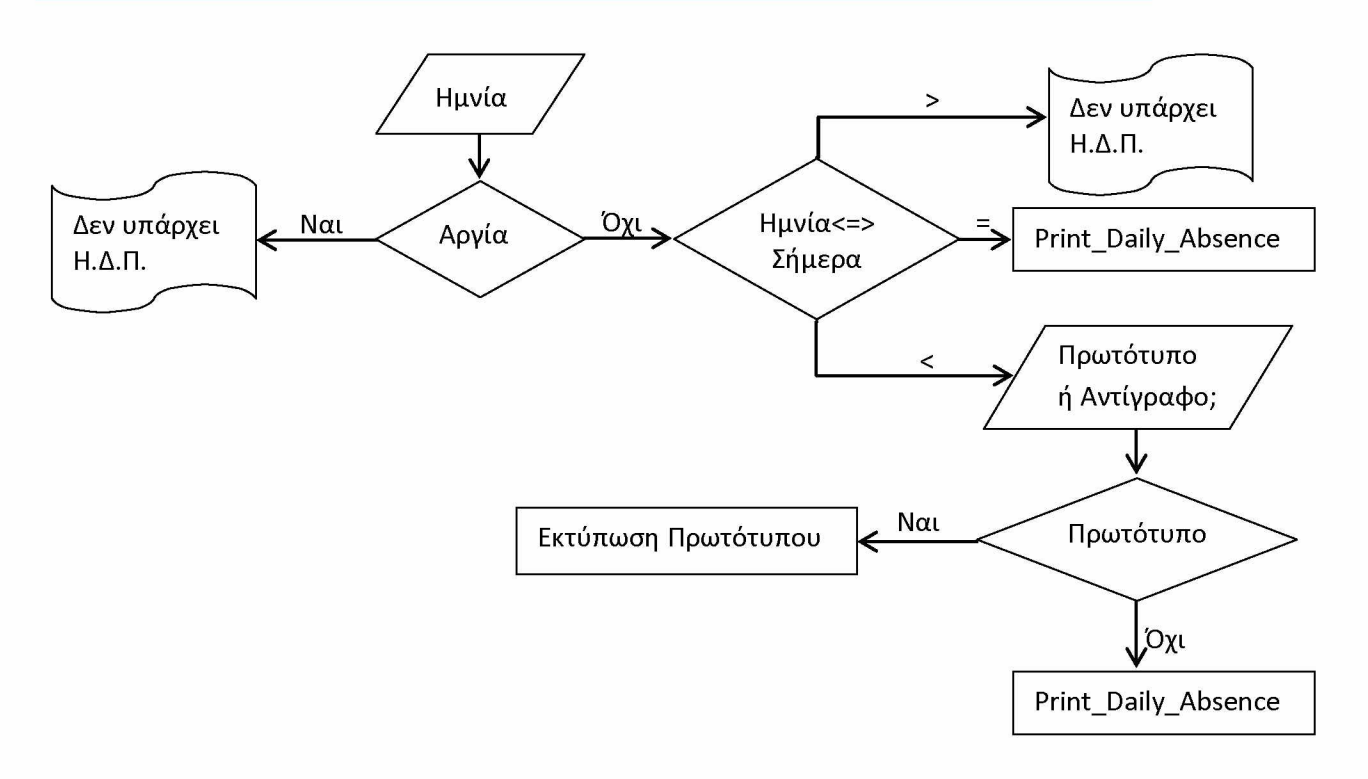

Από τα παραπάνω είναι φανερό ότι, ανά περίπτωση, εκτελούνται δύο διαφορετικές διαδικασίες εκτύπωσης του Η.Δ.Π. Η «Print\_Daily\_Absence» και η «Εκτύπωση Πρωτότυπου».

## Print Daily Absence

- Εκτελεί ερώτημα στον πίνακα Par\_Absence\_Kind για τον καθορισμό και την απεικόνιση των προβλεπόμενων τύπων απουσίας για τον επιλεγμένο τύπο προσωπικού (Στρατιωτικό - Πολιτικό).
- Εκτελεί ερωτήματα στον Πίνακα Par Absence για τον συγκεκριμένο τύπο προσωπικού (Στρατιωτικό - Πολιτικό) και την ζητηθείσα ημερομηνία, υπολογίζοντας τα σύνολα των απουσιών ανά τύπο απουσίας και ανά τάξη προσωπικού (ΥΠΞΚΟΙ - ΑΝΘΣΤΕΣ - ΑΞΚΟΙ για το στρατιωτικό προσωπικό, Μ.Υ. - Σ.Ε.Ι.Δ. - Ο.Α.Ε.Δ. για το πολιτικό προσωπικό).
- Εκτελεί ερώτημα στον Πίνακα Par Absence για την αναλυτική απεικόνιση των απόντων και το είδος απουσίας καθενός για την συγκεκριμένη ημερομηνία και τον συγκεκριμένο τύπο προσωπικού.
- Δημιουργεί στο C:\Forms, αρχείο κειμένου (.txt) με όνομα της μορφής HDP-STR- (για το στρατιωτικό προσωπικό) ή της μορφής HDP-POL- (για το πολιτικό προσωπικό), ακολουθούμενο σε κάθε περίπτωση από την ημερομηνία σε μορφή YYYYMMDD. (Π.χ. το αρχείο HDP-POL-20180608.txt αφορά το Ημερήσιο Δελτίο Απουσιών του πολιτικού προσωπικού της 08/06/2018).
- Αν έχει ζητηθεί εκτύπωση του ΗΔΠ της τρέχουσας ημερομηνίας τότε τυπώνει τίτλο και όνομα του υπογράφοντα ενώ, αν έχει ζητηθεί

εκτύπωση του ΗΔΠ παρελθούσας ημερομηνίας, τυπώνει το μήνυμα «ΠΡΟΣΟΧΗ !! ΔΕΝ ΕΙΝΑΙ ΑΝΤΙΓΡΑΦΟ ΤΟΥ ΠΡΩΤΟΤΥΠΟΥ».

- Δημιουργεί το αρχείο C:\Forms\Par\_HDP.vbs που περιέχει εντολές (σε Vbscript) για άνοιγμα του αρχείου C:\Forms\HDP-....txt με το Microsoft Excel, κατάλληλη μορφοποίησή του και εκτύπωση.
- Εκτελεί το C:\Forms\Par\_HDP.vbs και εκτυπώνει το ΗΔΠ.
- Αν έχει ζητηθεί η εκτύπωση του ΗΔΠ της τρέχουσας ημερομηνίας, επιπλέον:
	- o Δημιουργεί στο C:\Forms το batch αρχείο (.bat) Par-CreFtp ακολουθούμενο από το User-id του χρήστη, π.χ. Par-CreFtpXM10.bat, που περιέχει εντολές καθορισμού παραμέτρων για εκτέλεση μεταφοράς του αρχείου στον Server προς αρχειοθέτηση.
	- o Δημιουργεί στο C:\Forms το batch αρχείο (.bat) Par-GetData ακολουθούμενο από το User-id του χρήστη, π.χ. Par-GetDataXM10.bat, που περιέχει εντολές εκτέλεσης της FTP διαδικασίας για μεταφορά του αρχείου στον Server προς αρχειοθέτηση.
	- o Εκτελεί τις παραπάνω batch διαδικασίες (π.χ. Par-CreFtpXM10.bat και Par-GetDataXM10.bat) και τοποθετεί το ΗΔΠ στον Server (κατάλογος /FILES/PAROUSIES).
- Τέλος, διαγράφει όλα τα προσωρινά αρχεία που δημιουργήθηκαν (Par\_CreFtpXM10.bat, Par\_GetDataXM10.bat, Par\_HDP.vbs, HDP-STR-20180608.txt).

Εκτύπωση Πρωτότυπου

- Δημιουργεί στο C:\Forms το batch αρχείο (.bat) Par-CreFtp ακολουθούμενο από το User-id του χρήστη, π.χ. Par-CreFtpXM10.bat, που περιέχει εντολές καθορισμού παραμέτρων για εκτέλεση μεταφοράς του ήδη αποθηκευμένου αρχείου από τον Server προς το C:\Forms.
- Δημιουργεί στο C:\Forms το batch αρχείο (.bat) Par-GetData ακολουθούμενο από το User-id του χρήστη, π.χ. Par-GetDataXM10.bat, που περιέχει εντολές εκτέλεσης της FTP διαδικασίας για μεταφορά του ήδη αποθηκευμένου αρχείου από τον Server προς το C:\Forms.
- Δημιουργεί το αρχείο C:\Forms\Par\_HDP.vbs που περιέχει εντολές (σε Vbscript) για άνοιγμα του αρχείου C:\Forms\HDP-....txt με το Microsoft Excel, κατάλληλη μορφοποίησή του και εκτύπωση.
- Εκτελεί τις παραπάνω .bat και .vbs διαδικασίες και τυπώνει το πρωτότυπο ΗΔΠ.

• Τέλος, διαγράφει όλα τα προσωρινά αρχεία που δημιουργήθηκαν (Par CreFtpXM10.bat, Par GetDataXM10.bat, Par HDP.vbs, HDP-STR-20180608.txt).

Στη συνέχεια παρατίθενται εκδοθέντα ΗΔΠ στρατιωτικού και πολιτικού προσωπικού.

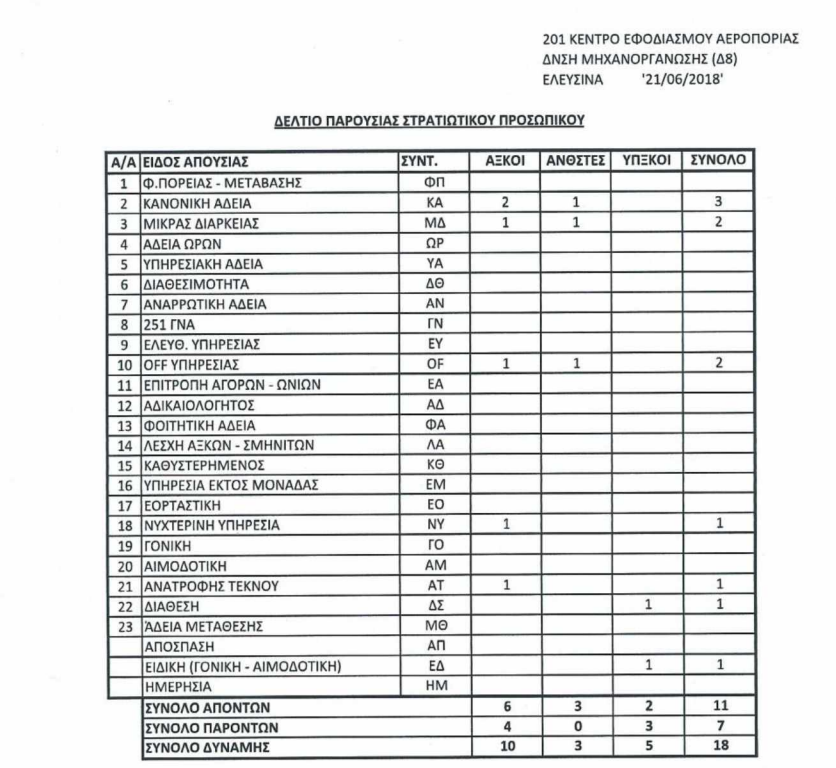

#### ΑΝΑΛΥΣΗ ΑΠΟΝΤΩΝ

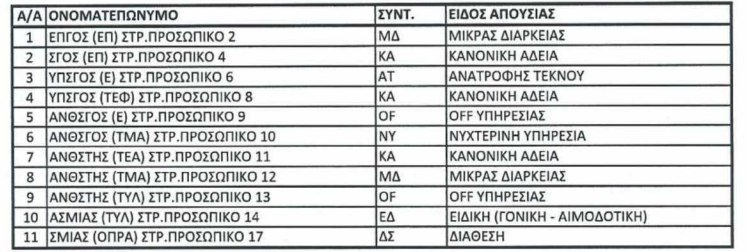

201 ΚΕΝΤΡΟ ΕΦΟΔΙΑΣΜΟΥ ΑΕΡΟΠΟΡΙΑΣ ΔΝΣΗ ΜΗΧΑΝΟΡΓΑΝΩΣΗΣ (Δ8)<br>ΕΛΕΥΣΙΝΑ 21/06/2018'  $'21/06/2018'$ 

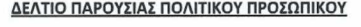

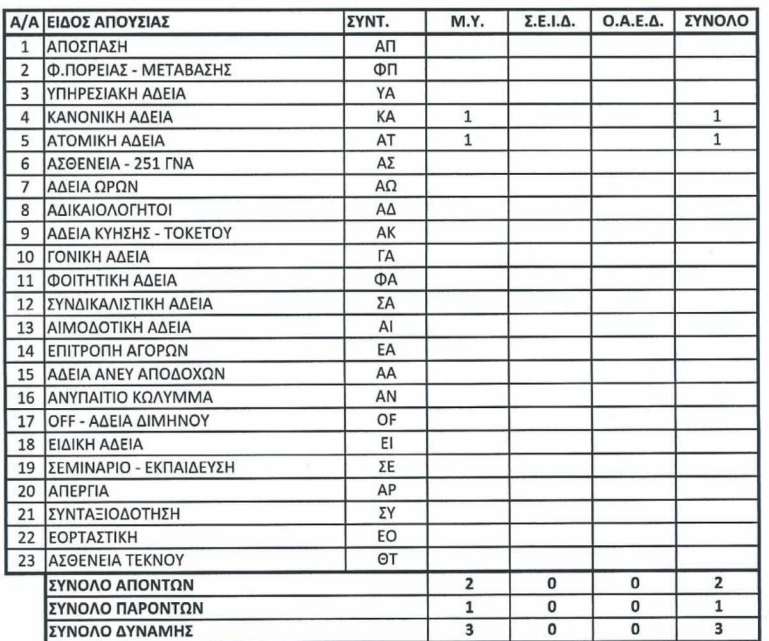

#### ΑΝΑΛΥΣΗ ΑΠΟΝΤΩΝ

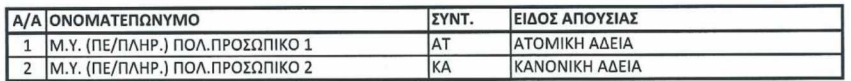

#### 4.3.4 ΣΥΝΟΠΤΙΚΗ ΚΑΤΑΣΤΑΣΗ ΣΤΡΑΤΙΩΤΙΚΟΥ ΠΡΟΣΩΠΙΚΟΥ

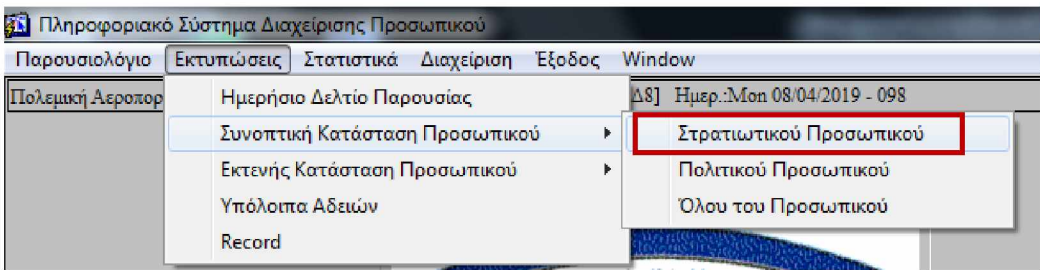

Η συγκεκριμένη επιλογή από το μενού της εφαρμογής έχει ως σκοπό την έκδοση μίας συγκεντρωτικής κατάστασης του στρατιωτικού προσωπικού με βασικές πληροφορίες (ονοματεπώνυμο, βαθμός, θέση, τηλέφωνο γραφείου). Η εφαρμογή μας δίνει τη δυνατότητα, η κατάσταση αυτή είτε να εκτυπωθεί κατευθείαν σε εκτυπωτή είτε να αποθηκευτεί σαν αρχείο στον υπολογιστή του χρήστη.

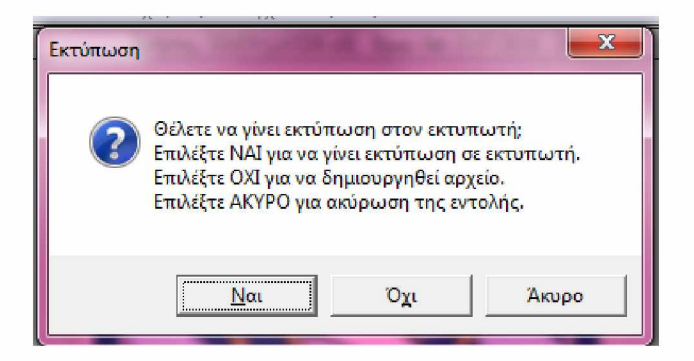

Συγκεκριμένα με την επιλογή της φόρμας, εκτελούνται τα εξής:

- Εκτελείται ερώτημα στον πίνακα Par\_Stoixeia\_Prs για ανάκτηση των στοιχείων του στρατιωτικού προσωπικού (Kind- Σ ') που είναι ενεργό (Status='ENEPΓΟΣ').
- Δημιουργείται το αρχείο κειμένου C:\Forms\Prs\_A.txt που περιέχει τα στοιχεία του προσωπικού. Το αρχείο είναι delimited, δηλ. τα πεδία είναι διαχωρισμένα με (;).
- Δημιουργείται το αρχείο C:\Forms\Par\_PrsLst.vbs που περιέχει εντολές (σε Vbscript) για άνοιγμα του αρχείου C:\Forms\Prs\_A.txt με το Microsoft Excel, κατάλληλη μορφοποίησή του και εκτύπωση.
- Εκτελείται το Script C:\Forms\Par\_PrsLst.vbs και εκτυπώνεται η κατάσταση.
- Διαγράφονται τα προσωρινά αρχεία Par\_PrsLst.vbs και Prs\_A.txt.

Ένα παράδειγμα έκδοσης μιας τέτοιας κατάστασης ακολουθεί στη συνέχεια.

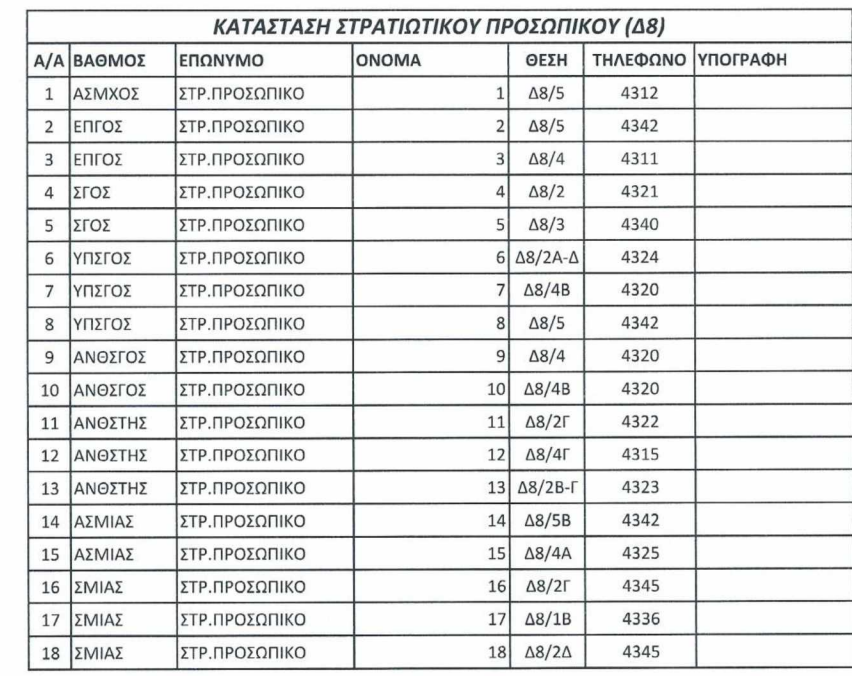

#### 4.3.5 ΣΥΝΟΠΤΙΚΗ ΚΑΤΑΣΤΑΣΗ ΠΟΛΙΤΙΚΟΥ ΠΡΟΣΩΠΙΚΟΥ

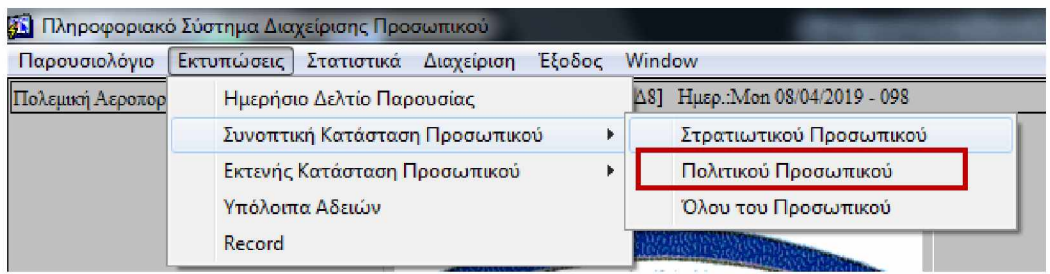

Η συγκεκριμένη κατάσταση είναι αντίστοιχη με την ανωτέρω συνοπτική κατάσταση στρατιωτικού προσωπικού, και εκτελούνται αντίστοιχες διεργασίες με μόνη διαφορά ότι εκτελείται ερώτημα στον πίνακα Par\_Stoixeia\_Prs για την ανάκτηση στοιχείων του πολιτικού προσωπικού (Kind='Π') που είναι ενεργό (Status='ENEPΓΟΣ').

# 4.3.6 ΣΥΝΟΠΤΙΚΗ ΚΑΤΑΣΤΑΣΗ ΟΛΟΥ ΤΟΥ ΠΡΟΣΩΠΙΚΟΥ

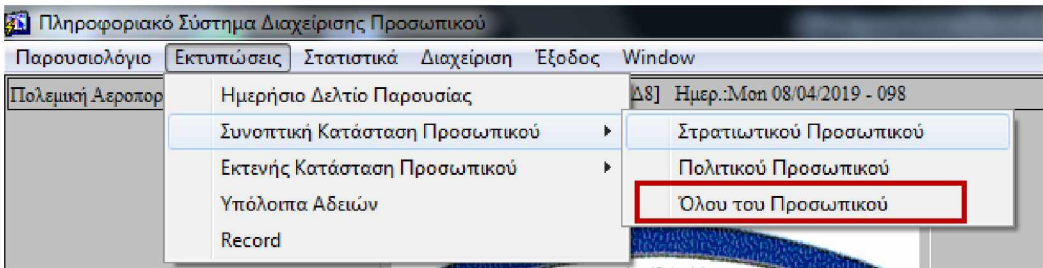

Ομοίως η κατάσταση αυτή είναι αντίστοιχης λογικής με τις ανωτέρω καταστάσεις, περιλαμβάνοντας βασικές πληροφορίες για το σύνολο του στρατιωτικού και πολιτικού προσωπικού μιας διεύθυνσης.

# 4.3.7 ΕΚΤΕΝΗΣ ΚΑΤΑΣΤΑΣΗ ΣΤΡΑΤΙΩΤΙΚΟΥ ΠΡΟΣΩΠΙΚΟΥ

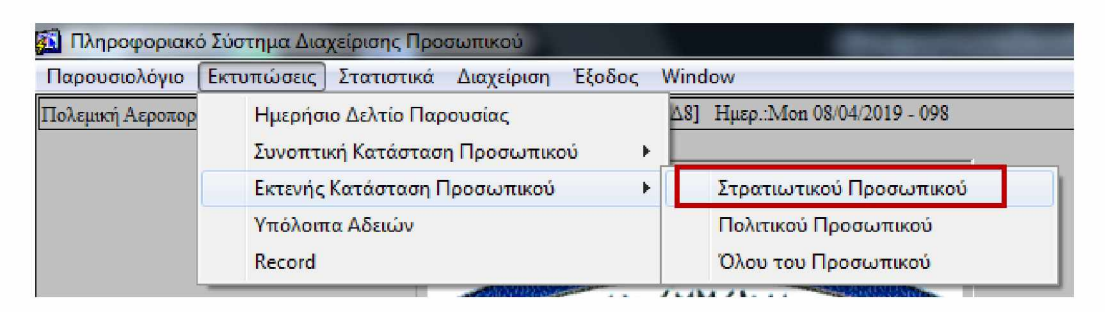

Η συγκεκριμένη επιλογή από το μενού της εφαρμογής δίνει τη δυνατότητα στο χρήστη για την έκδοση μίας αναλυτικής κατάστασης του στρατιωτικού προσωπικού με εκτενείς πληροφορίες (ονοματεπώνυμο, βαθμός, ειδικότητα, αριθμός μητρώου, θέση, τηλέφωνο γραφείου, τηλέφωνα επικοινωνίας, διεύθυνση κατοικίας). Η εφαρμογή και σε αυτό το σημείο, μας δίνει τη δυνατότητα, η κατάσταση αυτή είτε να εκτυπωθεί κατευθείαν σε εκτυπωτή είτε να αποθηκευτεί σαν αρχείο στον υπολογιστή του χρήστη.

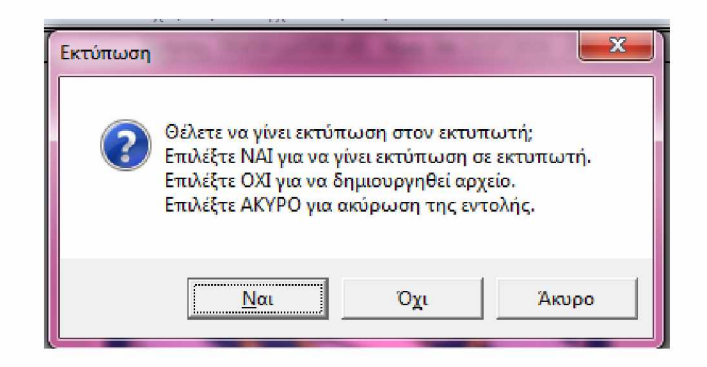

Συγκεκριμένα με την επιλογή της φόρμας:

- Εκτελείται ερώτημα στον πίνακα Par\_Stoixeia\_Prs για ανάκτηση των στοιχείων του στρατιωτικού προσωπικού (Kind='Σ') που είναι ενεργό (Status- 'ΕΝΕΡΓΟΣ').
- Δημιουργείται το αρχείο κειμένου C:\Forms\Prs\_B.txt που περιέχει τα στοιχεία του προσωπικού. Το αρχείο είναι delimited, δηλ. τα πεδία είναι διαχωρισμένα με (;).
- Δημιουργείται το αρχείο C:\Forms\Par\_PrsLst.vbs που περιέχει εντολές (σε Vbscript) για άνοιγμα του αρχείου C:\Forms\Prs\_B.txt με το Microsoft Excel, κατάλληλη μορφοποίησή του και εκτύπωση.
- Εκτελείται το Script C:\Forms\Par\_PrsLst.vbs και εκτυπώνεται η κατάσταση.
- Διαγράφονται τα προσωρινά αρχεία Par\_PrsLst.vbs και Prs\_B.txt.

Μια τέτοια εκτενής κατάσταση στρατιωτικού προσωπικού φαίνεται στη συνέχεια.

#### **Εφαρμογή Παρακολούθησης Αδειών Προσωπικού Πολεμικής Αεροπορίας**

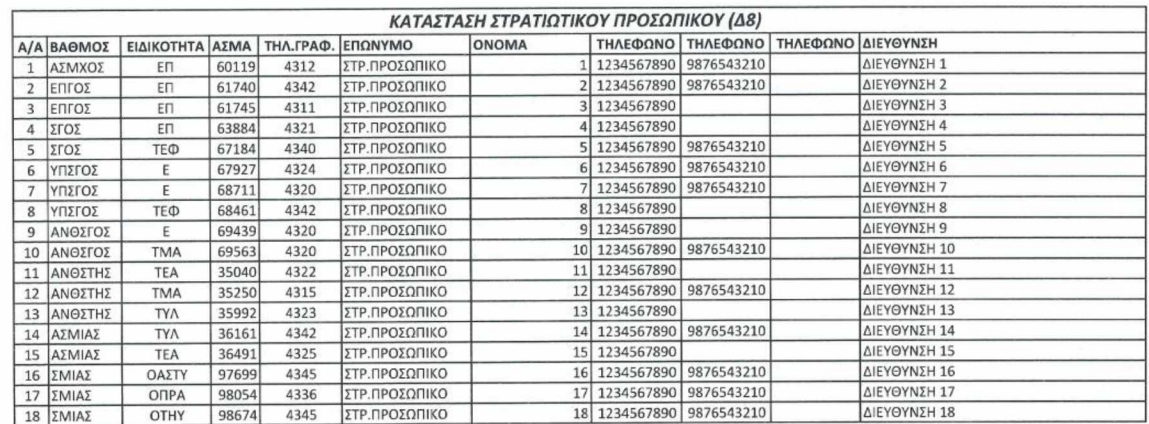

# 4.3.8 ΕΚΤΕΝΗΣ ΚΑΤΑΣΤΑΣΗ ΠΟΛΙΤΙΚΟΥ ΠΡΟΣΩΠΙΚΟΥ

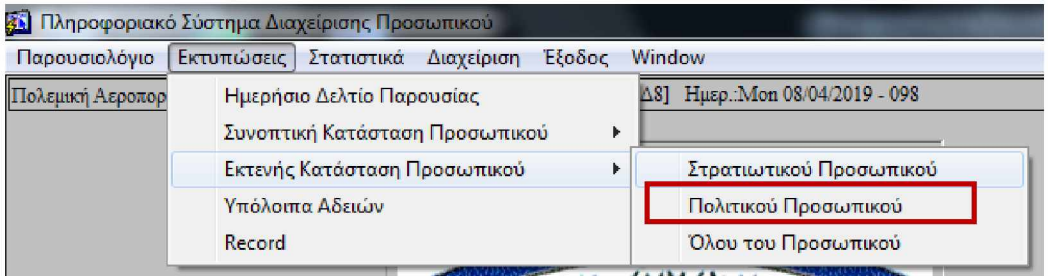

Αντίστοιχης λογικής με την ανωτέρω εκτενή κατάσταση στρατιωτικού προσωπικού. Εκτελούνται αντίστοιχες διεργασίες με μόνη διαφορά ότι εκτελείται ερώτημα στον πίνακα Par\_Stoixeia\_Prs για την ανάκτηση στοιχείων του πολιτικού προσωπικού (Kind='Π') που είναι ενεργό (Status='ΕΝΕΡΓΟΣ').

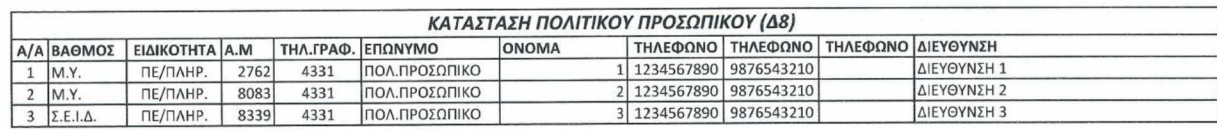

# 4.3.9 ΕΚΤΕΝΗΣ ΚΑΤΑΣΤΑΣΗ ΟΛΟΥ ΤΟΥ ΠΡΟΣΩΠΙΚΟΥ

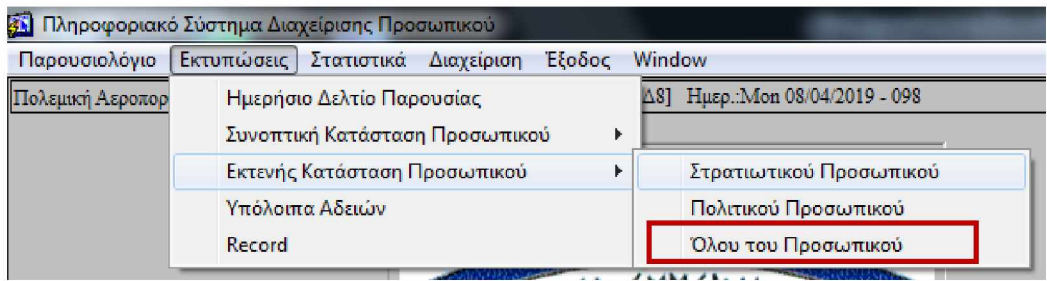

Ομοίως η κατάσταση αυτή είναι αντίστοιχης λογικής με τις ανωτέρω καταστάσεις, περιλαμβάνοντας αναλυτικές πληροφορίες για το σύνολο του στρατιωτικού και πολιτικού προσωπικού μιας διεύθυνσης.

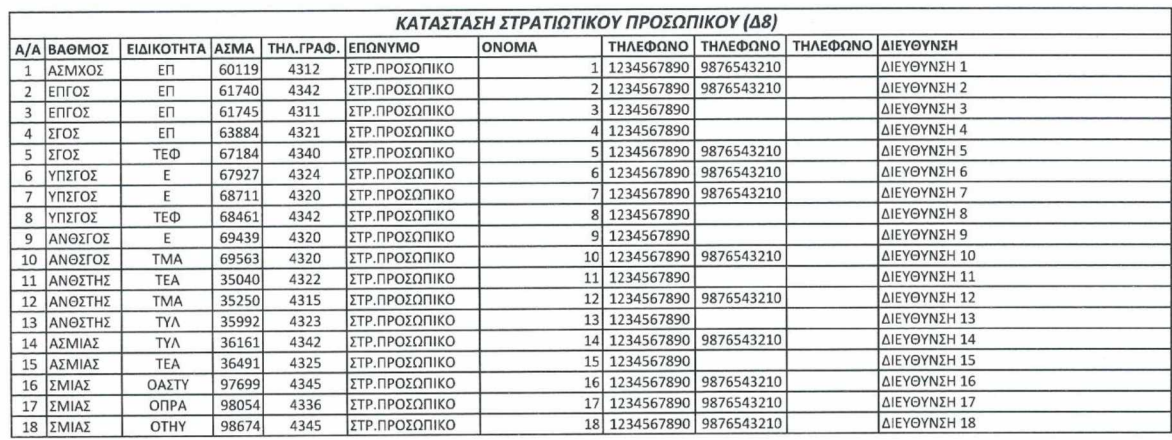

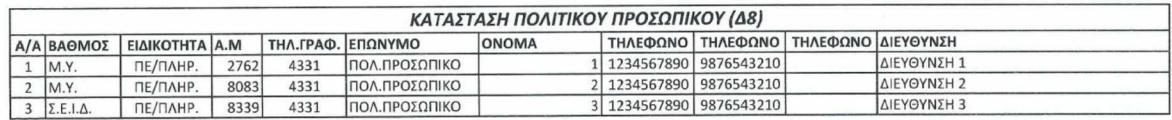

# 4.3.10 ΥΠΟΛΟΙΠΑ ΑΔΕΙΩΝ

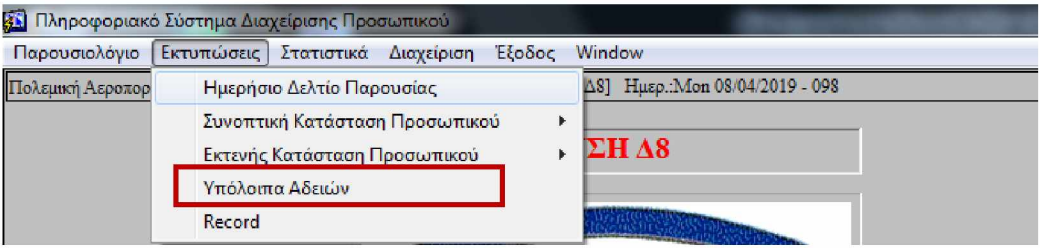

Μόλις ο χρήστης επιλέξει από το μενού της εφαρμογής την επιλογή «Υπόλοιπα Αδειών», εμφανίζεται στην οθόνη η κατωτέρω φόρμα:

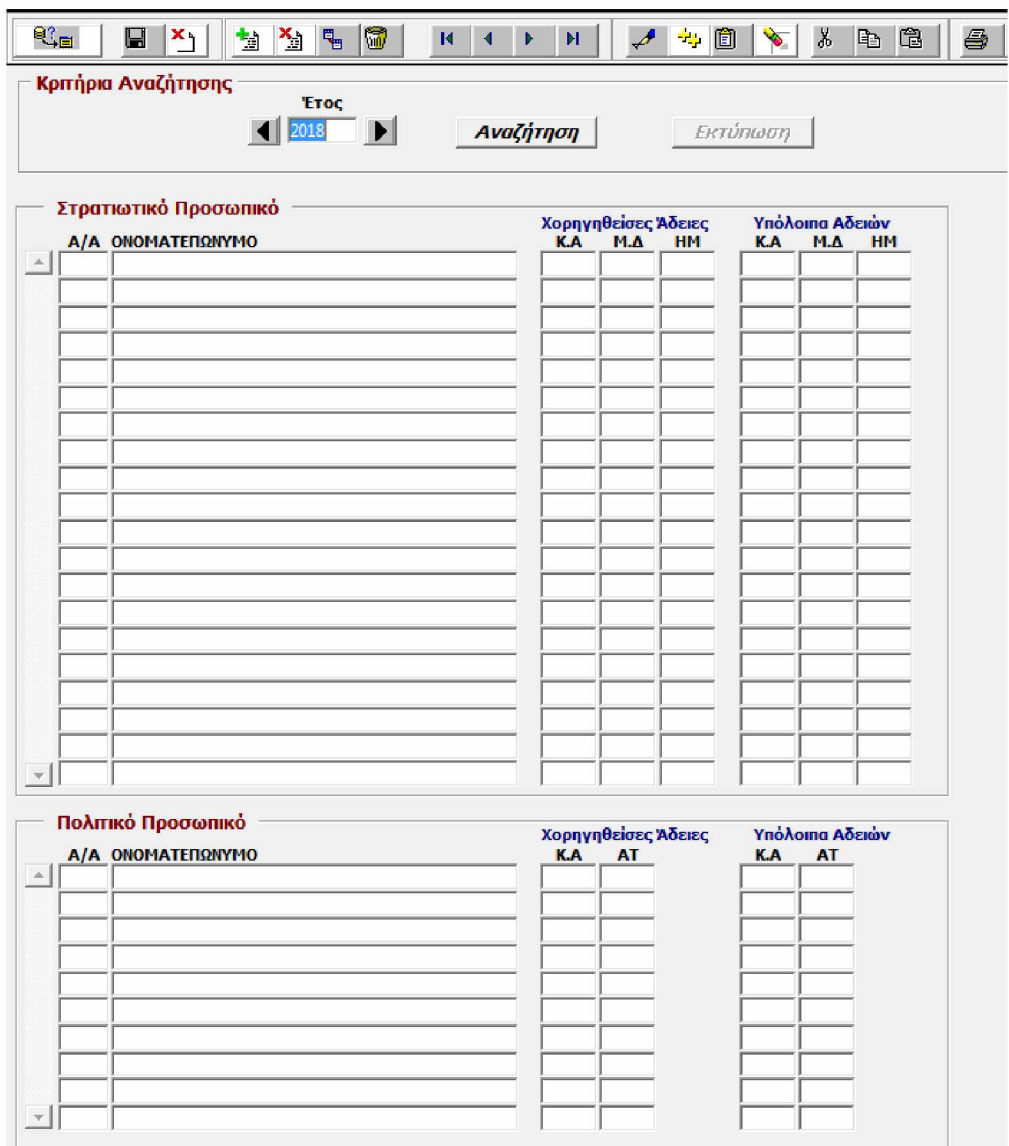

#### **Εκκίνηση**

Κατά την εκκίνηση της φόρμας προεπιλέγεται το τρέχον έτος. Θα πρέπει να σημειωθεί πως στόχος της συγκεκριμένης φόρμας είναι ο έλεγχος των χορηγηθέντων αδειών όλων των στελεχών, καθώς και το υπόλοιπό τους, γεγονός που βοηθάει στη σωστή λήψη των δικαιούμενων ημερών συγκεκριμένου είδους αδειών από τα στελέχη. Επιπλέον, ο έλεγχος αυτός είναι σημαντικός για τον έγκαιρο προγραμματισμό των αδειών με σκοπό την εύρυθμη λειτουργία μιας μονάδας.

Τέλος, θα πρέπει να τονιστεί ότι στη φόρμα αυτή παρακολουθούνται μόνο οι υποχρεωτικές άδειες των στελεχών καθώς και τα είδη των αδειών που έχουν συγκεκριμένο όριο ημερών λήψης από κάθε στέλεχος.

# **Αναζήτηση**

Με τον καθορισμό του έτους και το πάτημα του κουμπιού «Αναζήτηση», εκτελούνται οι παρακάτω εργασίες και ερωτήματα στη Β.Π.:

- Αναζήτηση και απεικόνιση του στρατιωτικού προσωπικού που είναι ενεργό, έστω και μία ημέρα του δοθέντος έτους (Χρησιμοποιείται η DB Function Check\_Active2 ).
- Αναζήτηση και απεικόνιση του πολιτικού προσωπικού που είναι ενεργό, έστω και μία ημέρα του δοθέντος έτους (Χρησιμοποιείται η DB Function Check\_Active2 ).
- Για το στρατιωτικό προσωπικό, λαμβάνονται υπ' όψη οι ΚΑΝΟΝΙΚΕΣ ΑΔΕΙΕΣ, οι ΑΔΕΙΕΣ ΜΙΚΡΑΣ ΔΙΑΡΚΕΙΑΣ και οι ΗΜΕΡΗΣΙΕΣ και υπολογίζονται, ανά στέλεχος, τα σύνολα των παραπάνω αδειών που έχουν χορηγηθεί κατά το επιλεγμένο έτος και που δεν έχουν ως σχόλιο «ΔΕΝ ΕΓΙΝΕ ΧΡΗΣΗ» ή «ΥΠΟΛΟΙΠΟ ΠΡΟΗΓΟΥΜΕΝΟΥ ΕΤΟΥΣ», προσαυξημένα κατά τα σύνολα των αντίστοιχων αδειών που χορηγήθηκαν το επόμενο έτος και έχουν ως σχόλιο «ΥΠΟΛΟΙΠΟ ΠΡΟΗΓΟΥΜΕΝΟΥ ΕΤΟΥΣ».
- Ακολούθως, αναζητούνται στη Β.Π. (Πίνακας Par\_Absence\_Kind) τα όρια (μέγιστος αριθμός ημερών) των ανωτέρω αδειών και βάσει αυτών υπολογίζονται τα υπόλοιπα.
- Για το πολιτικό προσωπικό, λαμβάνονται υπ' όψη οι ΚΑΝΟΝΙΚΕΣ και οι ΑΤΟΜΙΚΕΣ ΑΔΕΙΕΣ και υπολογίζονται, ανά στέλεχος, τα σύνολα των παραπάνω αδειών που έχουν χορηγηθεί κατά το επιλεγμένο έτος και που δεν έχουν ως σχόλιο «ΔΕΝ ΕΓΙΝΕ ΧΡΗΣΗ» ή «ΥΠΟΛΟΙΠΟ ΠΡΟΗΓΟΥΜΕΝΟΥ ΕΤΟΥΣ», προσαυξημένα κατά τα σύνολα των αντίστοιχων αδειών που χορηγήθηκαν το επόμενο έτος και έχουν ως σχόλιο «ΥΠΟΛΟΙΠΟ ΠΡΟΗΓΟΥΜΕΝΟΥ ΕΤΟΥΣ».
- Ακολούθως, αναζητούνται στη Β.Π. (Πίνακας Par\_Absence\_Kind) τα όρια (μέγιστος αριθμός ημερών) των ανωτέρω αδειών και βάσει αυτών υπολογίζονται τα υπόλοιπα.

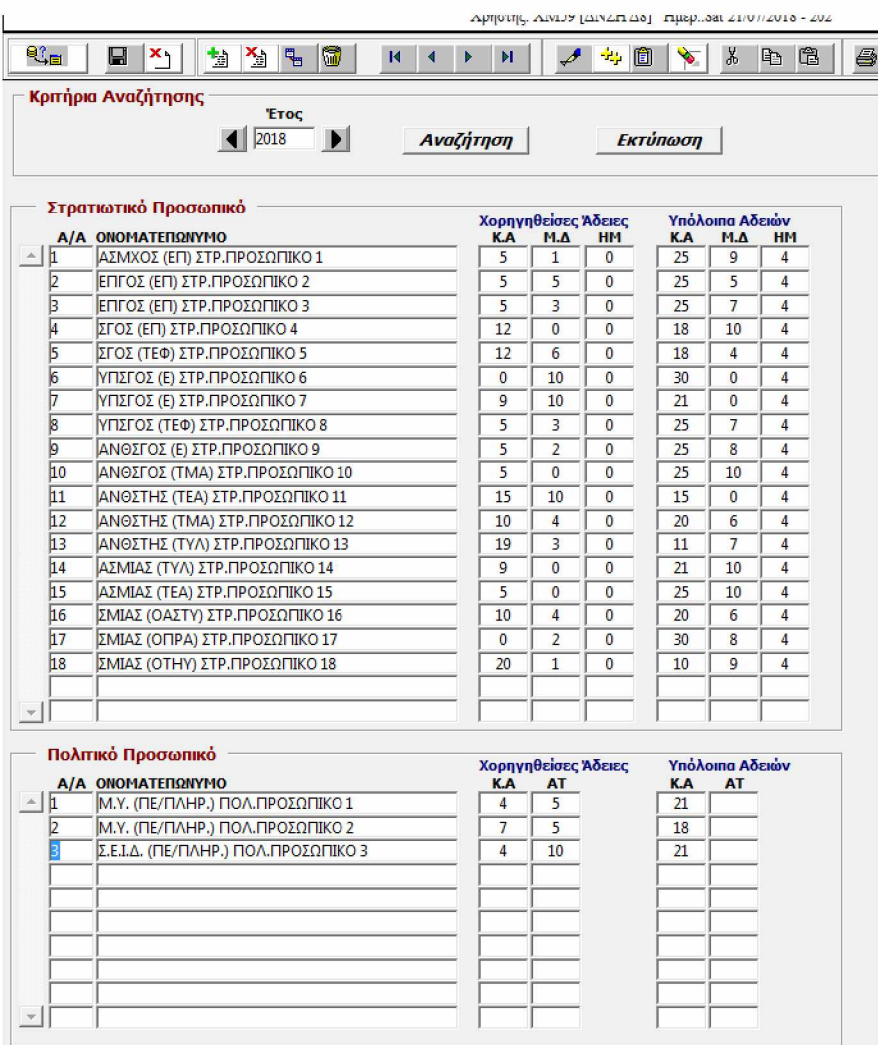

#### **Εκτύπωση**

Με το πάτημα του κουμπιού «Εκτύπωση», εμφανίζεται μήνυμα για επιλογή εκτύπωσης σε εκτυπωτή ή σε αρχείο. Ακολούθως:

- Δημιουργείται το αρχείο κειμένου C:\Forms\Ypoloipa.txt και καταχωρούνται σε αυτό όλα τα δεδομένα που εμφανίζονται στη φόρμα. Το αρχείο είναι delimited, δηλ. τα πεδία είναι διαχωρισμένα με (;).
- Δημιουργείται το αρχείο C:\Forms\Par\_Ypoloipa.vbs που περιέχει εντολές (σε Vbscript) για άνοιγμα του αρχείου C:\Forms\Ypoloipa.txt με το Microsoft Excel, κατάλληλη μορφοποίησή του και εκτύπωση ή αποθήκευσή του.
- Εκτελείται η script διαδικασία C:\Forms\Par\_Ypoloipa.vbs
- Διαγράφονται τα προσωρινά αρχεία C:\Forms\Par\_Ypoloipa.vbs και C:\Forms\Ypoloipa.txt

#### ΔΙΕΥΘΥΝΣΗ ΜΗΧΑΝΟΡΓΑΝΩΣΗΣ (Δ8)

#### ΥΠΟΛΟΙΠΑ ΑΔΕΙΩΝ ΕΤΟΥΣ: 2018

Ημ/νία εκτύπωσης: 21/07/2018

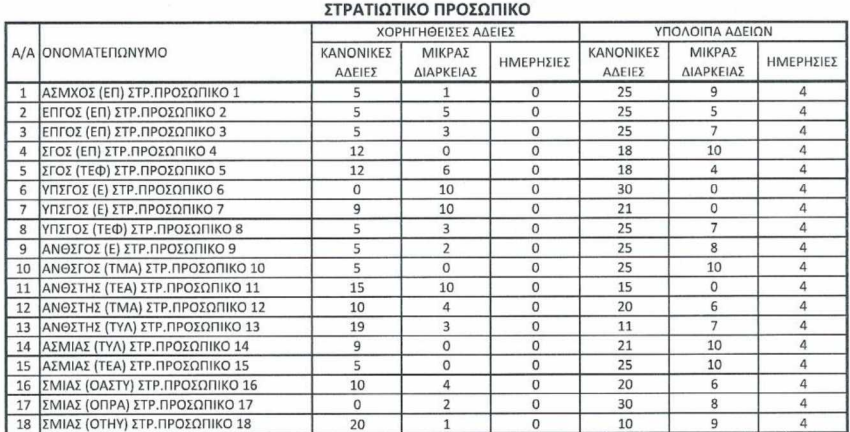

#### ΠΟΛΙΤΙΚΟ ΠΡΟΣΩΠΙΚΟ

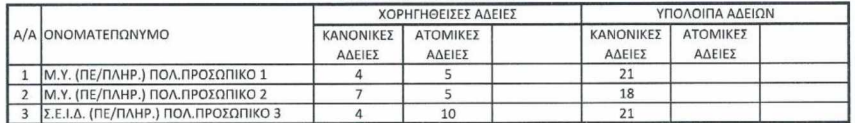

#### 4.3.11 RECORD

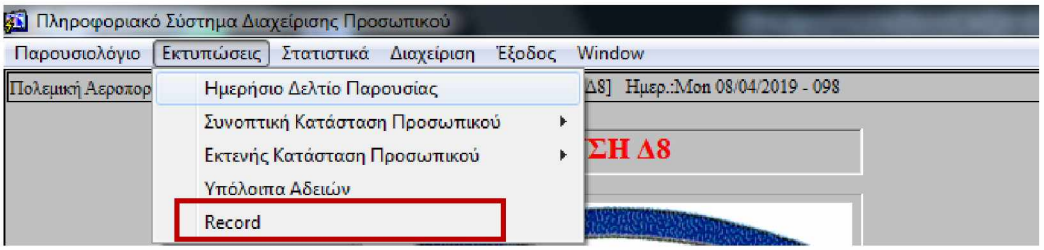

Σκοπός της παρούσας φόρμας είναι η αναζήτηση και παρουσίαση των απουσιών του προσωπικού, ανά έτος (Record). Μόλις ο χρήστης επιλέξει από το μενού της εφαρμογής την επιλογή αυτή, εμφανίζεται στην οθόνη η κατωτέρω φόρμα:

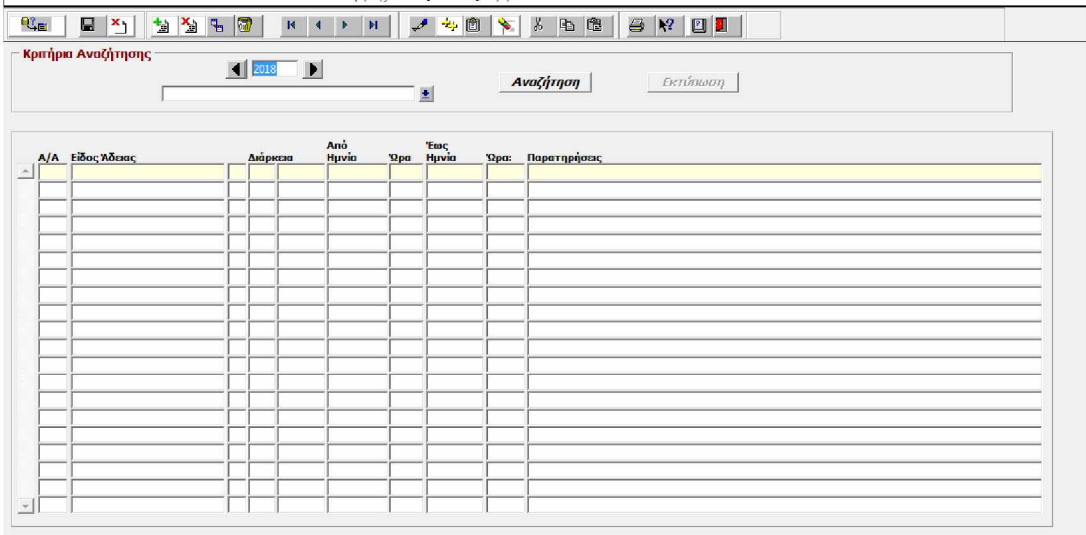

#### **Εκκίνηση**

Προεπιλέγεται το τρέχον έτος, ενώ παραμένει κενό το πεδίο των στοιχείων του προσωπικού. Πατώντας στο κουμπί, δίπλα στο πεδίο αναζήτησης, εμφανίζεται ένα παράθυρο με τα στοιχεία όλων των στελεχών.

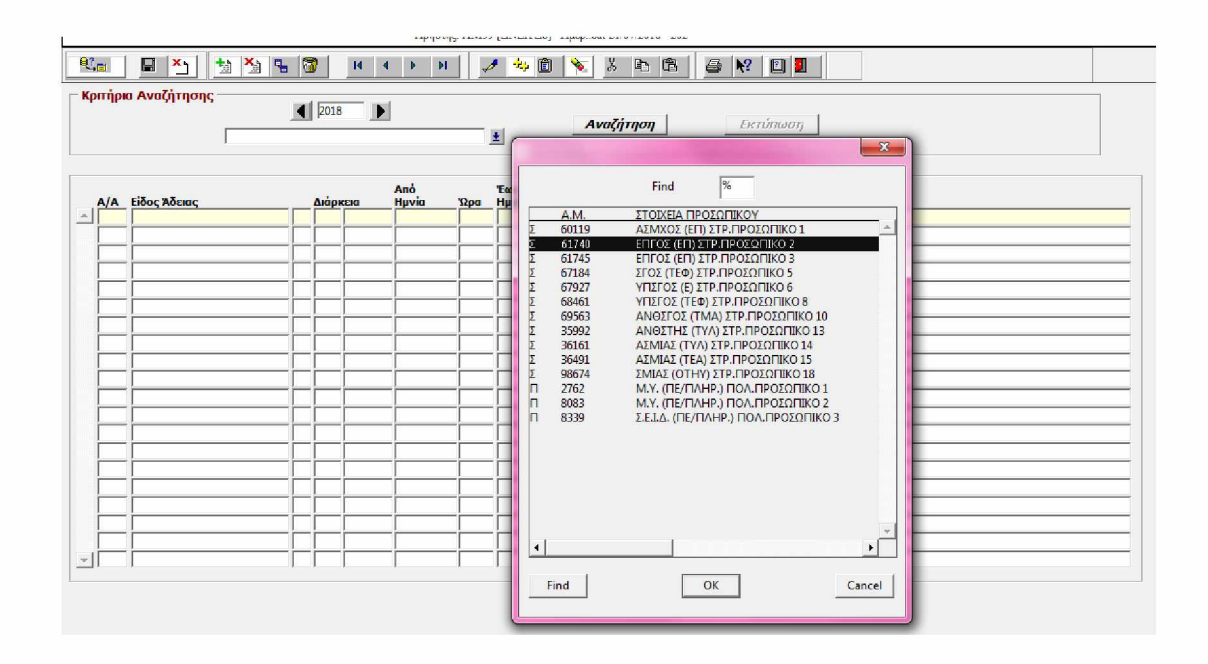

# **Αναζήτηση**

Μετά τον καθορισμό του έτους και του στελέχους του οποίου το Record (συνοπτική λίστα με πληροφορίες αδειών - απουσιών, διάρκεια αυτών, κλπ) θα αναζητήσουμε, πατάμε το κουμπί «Αναζήτηση». Τότε εκτελούνται οι παρακάτω εργασίες και ερωτήματα στη Β.Π.:

Αρχικά ερωτάται ο χρήστης αν επιθυμεί να δει όλες τις απουσίες του επιλεγμένου στελέχους (Πλήρες Record) ή μόνο τις Άδειες (Συνοπτικό Record). Ο διαχωρισμός των απουσιών επιτυγχάνεται με βάση το πεδίο Absence Type του πίνακα Par Absence Kind.

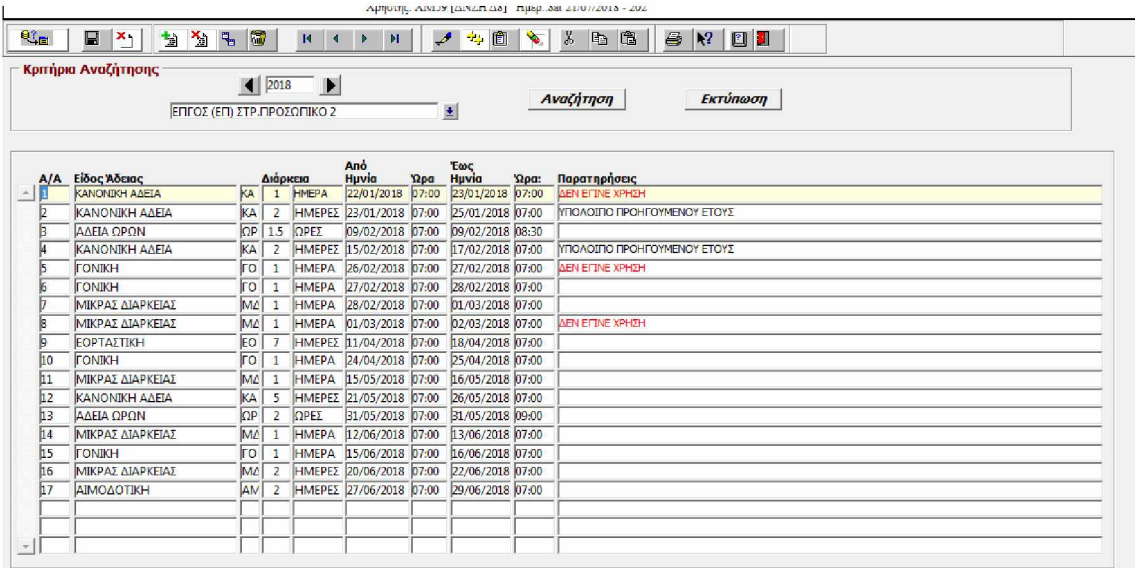

#### **Εκτύπωση**

Με το πάτημα του κουμπιού «Εκτύπωση», εμφανίζεται μήνυμα για επιλογή εκτύπωσης σε εκτυπωτή ή σε αρχείο. Ακολούθως:

- Δημιουργείται το αρχείο κειμένου C:\Forms\Record.txt και καταχωρούνται σε αυτό όλα τα δεδομένα που εμφανίζονται στη φόρμα. Το αρχείο είναι delimited, δηλ. τα πεδία είναι διαχωρισμένα με (;).
- Δημιουργείται το αρχείο C:\Forms\Par\_Record.vbs που περιέχει εντολές (σε Vbscript) για άνοιγμα του αρχείου C:\Forms\Record.txt με το Microsoft Excel, κατάλληλη μορφοποίησή του και εκτύπωση ή αποθήκευσή του.
- Εκτελείται η script διαδικασία C:\Forms\Par\_Record.vbs
- Διαγράφονται τα προσωρινά αρχεία C:\Forms\Par\_Record.vbs και C:\Forms\Record. txt

Στη συνέχεια παρατίθεται η εκτύπωση μιας τέτοιας κατάστασης:

#### **ΔΙΕΥΘΥΝΣΗ ΜΗΧΑΝΟΡΓΑΝΩΣΗΣ (Δ8)**

**ΕΤΟΣ: 2018**

*ΕΝΤΥΠΟ ΚΑΤΑΧΩΡΙΣΗΣ ΑΔΕΙΩΝ ΣΤΡΑΤΙΩΤΙΚΟΥ ΠΡΟΣΩΠΙΚΟΥ*

#### **ΕΠΓΟΣ (ΕΠ) ΣΤΡ.ΠΡΟΣΩΠΙΚΟ 2 ΑΣΜΑ: 61740**

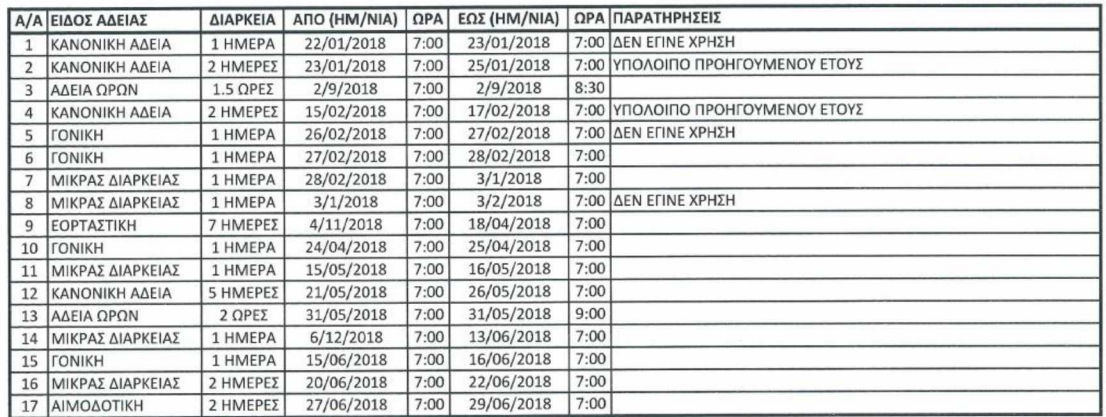

#### 4.3.12 ΣΤΑΤΙΣΤΙΚΑ ΠΑΡΟΥΣΙΩΝ ΣΤΡΑΤΙΩΤΙΚΟΥ ΠΡΟΣΩΠΙΚΟΥ

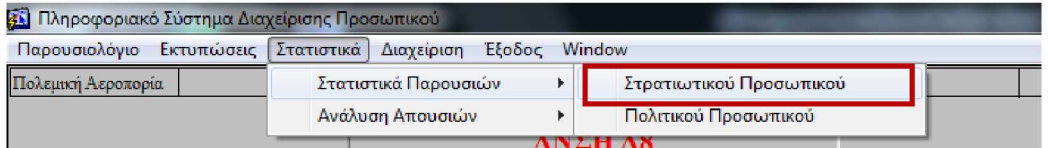

Θέλοντας ο χρήστης να δει τα στατιστικά παρουσιών του στρατιωτικού προσωπικού επί των εργάσιμων ημερών για μια συγκεκριμένη χρονική περίοδο, επιλέγει την κατωτέρω φόρμα:

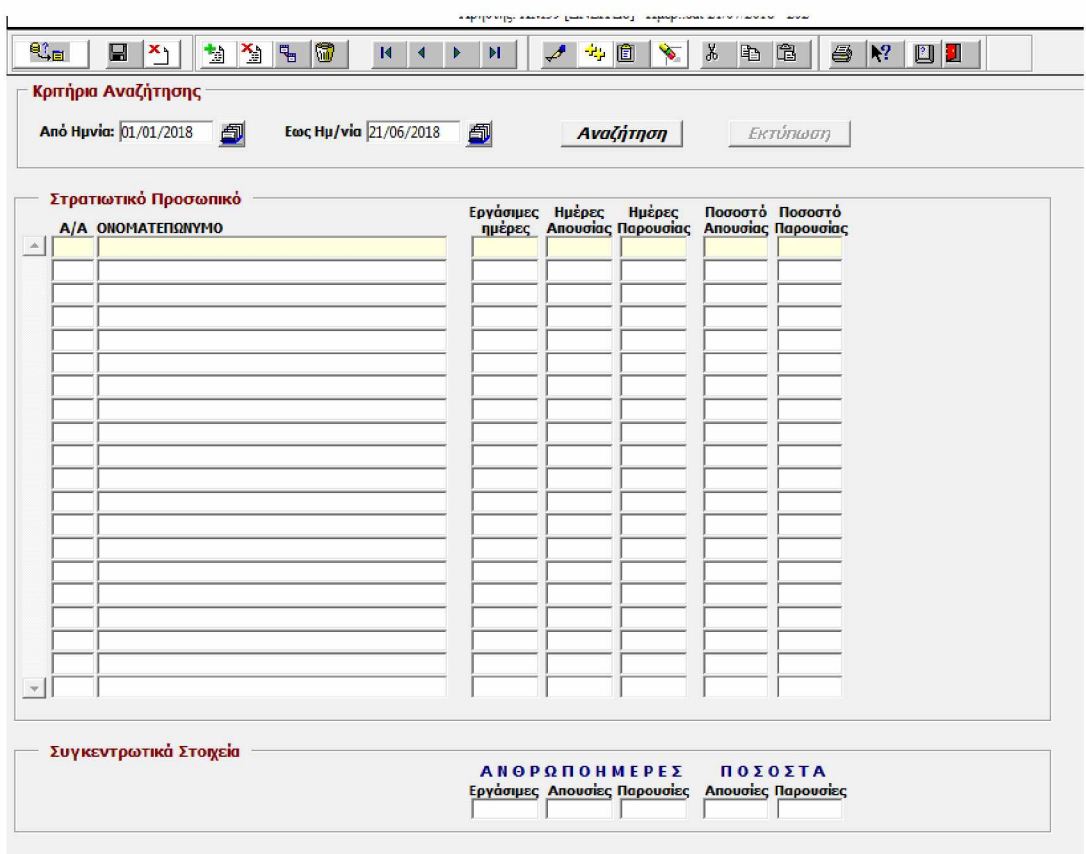

# **Εκκίνηση**

Προεπιλέγεται ως «Από Ημ/νία» η πρώτη ημέρα του τρέχοντος έτους και ως «Έως Ημ/νία» η τρέχουσα ημερομηνία.

# **Αναζήτηση**

Μετά τον καθορισμό των πεδίων «Από Ημ/νία» και «Έως Ημ/νία», πατάμε το κουμπί «Αναζήτηση». Τότε εκτελούνται οι παρακάτω εργασίες και ερωτήματα στη Β.Π.: •

- Αναζήτηση και απεικόνιση του Στρατιωτικού προσωπικού που είναι ενεργό έστω και μία ημέρα μεταξύ του χρονικού διαστήματος που ορίστηκε (Χρησιμοποιείται η DB Function Check\_Active3).
- Προσδιορίζεται ο αριθμός των εργάσιμων ημερών μεταξύ του χρονικού διαστήματος που ορίστηκε παραπάνω.
- Υπολογίζεται ο συνολικός αριθμός απουσιών του προσωπικού που ορίστηκε παραπάνω, για το ζητούμενο χρονικό διάστημα.
- Τέλος υπολογίζονται ποσοστά παρουσιών απουσιών για κάθε στέλεχος ξεχωριστά, καθώς και συγκεντρωτικά στοιχεία για το συνολικό ποσοστό παρουσιών - απουσιών των στρατιωτικών στελεχών μιας διεύθυνσης.

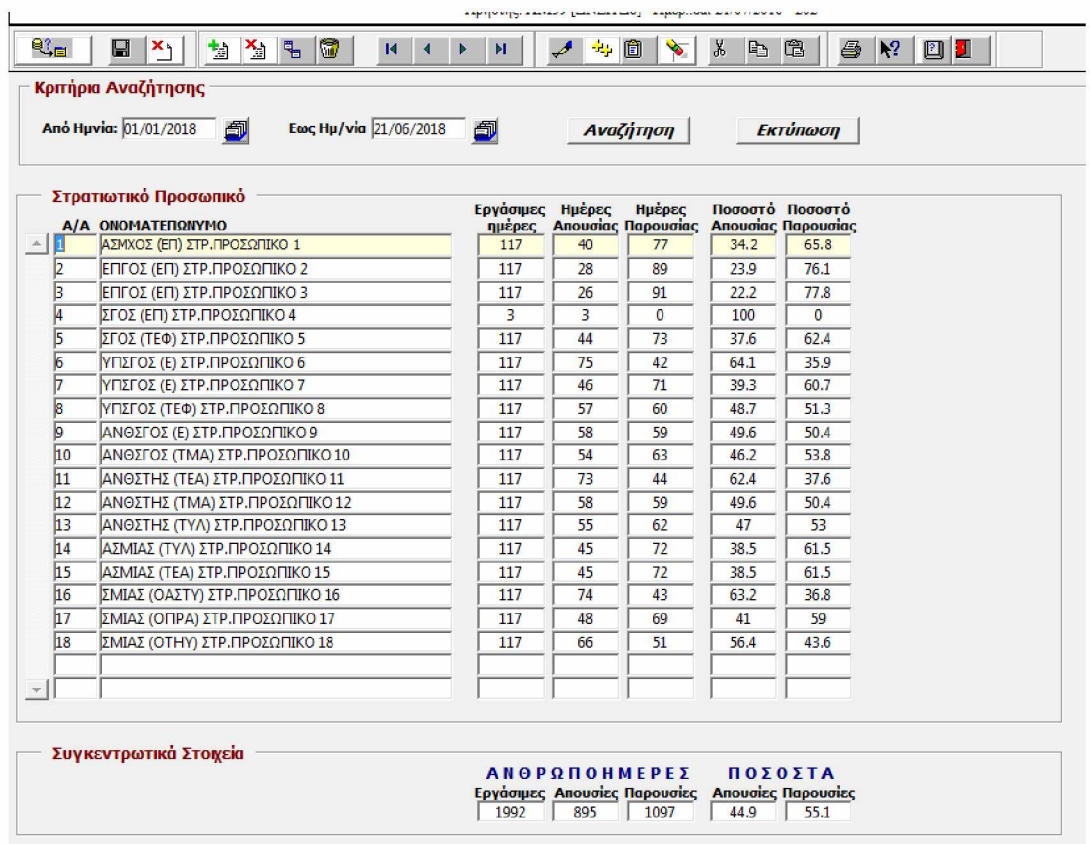

# **Εκτύπωση**

Με το πάτημα του κουμπιού «Εκτύπωση», εμφανίζεται μήνυμα για επιλογή εκτύπωσης σε εκτυπωτή ή σε αρχείο. Ακολούθως:

- Δημιουργείται το αρχείο κειμένου C:\Forms\Mil\_Absence\_Stats.txt και καταχωρούνται σε αυτό όλα τα δεδομένα που εμφανίζονται στη φόρμα. Το αρχείο είναι delimited, δηλ. τα πεδία είναι διαχωρισμένα με (;).
- Δημιουργείται το αρχείο C:\Forms\Par\_Absence\_Stats.vbs που περιέχει εντολές (σε Vbscript) για άνοιγμα του αρχείου C:\Forms\Mil\_Absence\_Stats.txt με το Microsoft Excel, κατάλληλη μορφοποίησή του και εκτύπωση ή αποθήκευσή του.
- Εκτελείται η script διαδικασία C:\Forms\Par\_Absence\_Stats.vbs
- Διαγράφονται τα προσωρινά αρχεία C:\Forms\ Par\_Absence\_Stats.vbs και C:\Forms\Mil\_Absence\_Stats.txt

Παράδειγμα μιας τέτοιας εκτύπωσης απεικονίζεται στη συνέχεια:

#### **ΣΤΑΤΙΣΤΙΚΑ ΠΑΡΟΥΣΙΩΝ ΣΤΡΑΤΙΩΤΙΚΟΥ ΠΡΟΣΩΠΙΚΟΥ ΔΙΕΥΘΥΝΣΗΣ ΜΗΧΑΝΟΡΓΑΝΩΣΗΣ (Δ81**

Από: 01/01/2018 Έως: 21/06/2018

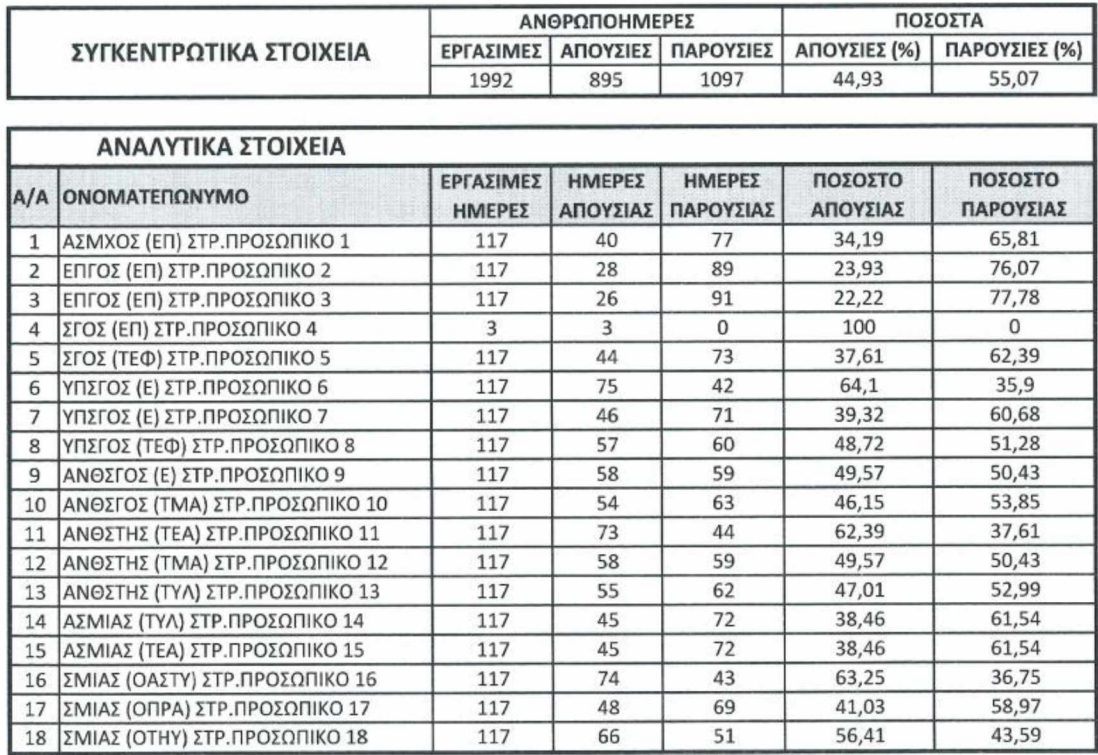

#### 4.3.13 ΣΤΑΤΙΣΤΙΚΑ ΠΑΡΟΥΣΙΩΝ ΠΟΛΙΤΙΚΟΥ ΠΡΟΣΩΠΙΚΟΥ

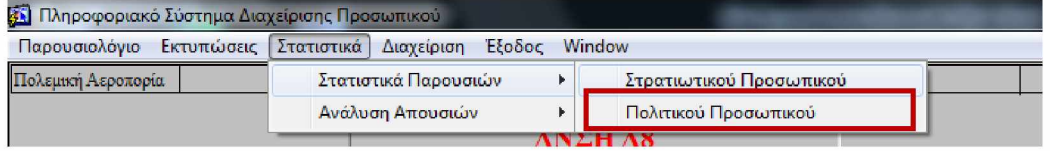

Η συγκεκριμένη φόρμα είναι αντίστοιχης λογικής με την ανωτέρω, εμφανίζοντας στο χρήστη τα στατιστικά παρουσιών του πολιτικού προσωπικού επί των εργάσιμων ημερών για μια συγκεκριμένη χρονική περίοδο.

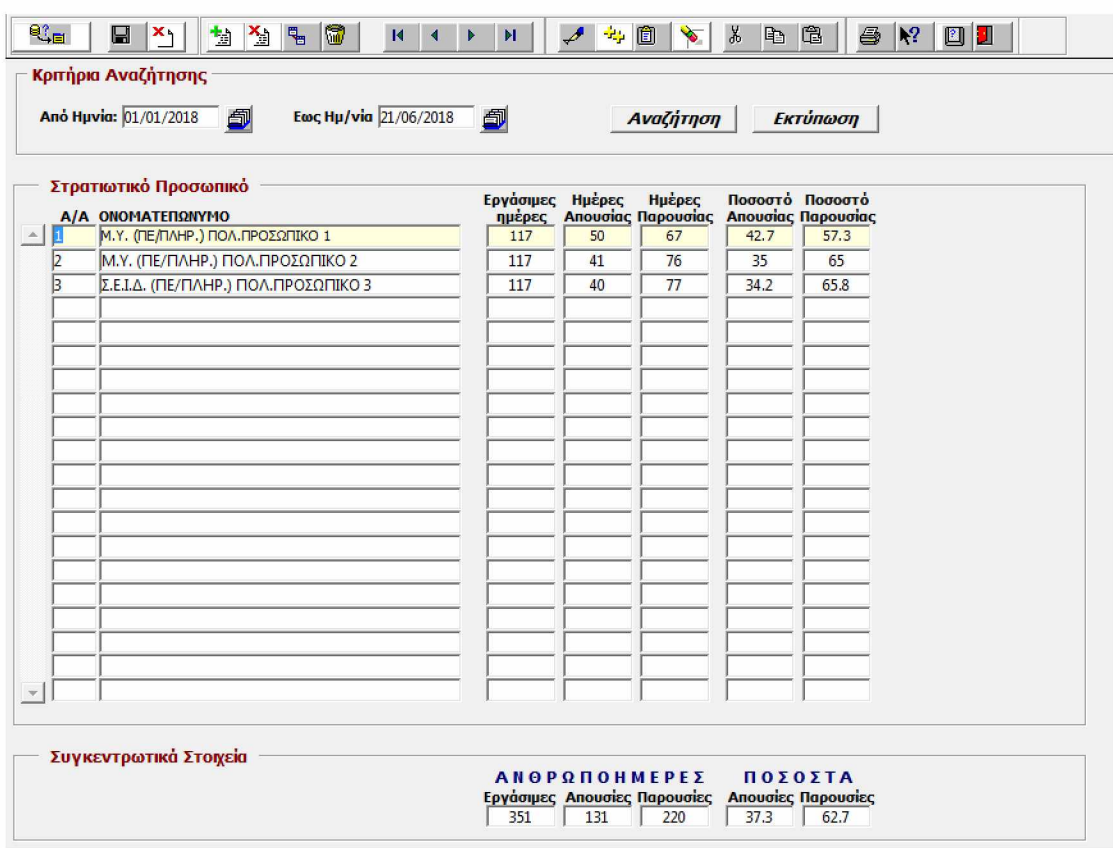

# 4.3.14 ΑΝΑΛΥΣΗ ΑΠΟΥΣΙΩΝ ΣΤΡΑΤΙΩΤΙΚΟΥ ΠΡΟΣΩΠΙΚΟΥ

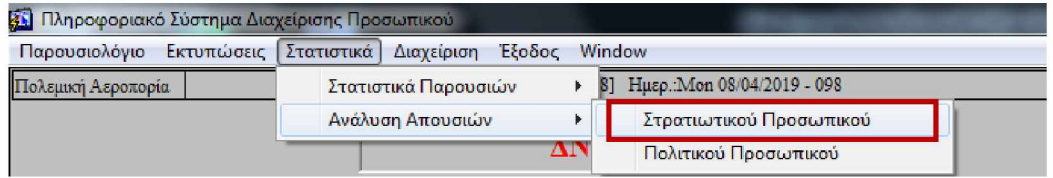

Η συγκεκριμένη φόρμα αναλύει ανά είδος τις απουσίες όλου του στρατιωτικού προσωπικού για ένα συγκεκριμένο χρονικό διάστημα.

#### **Εφαρμογή Παρακολούθησης Αδειών Προσωπικού Πολεμικής Αεροπορίας**

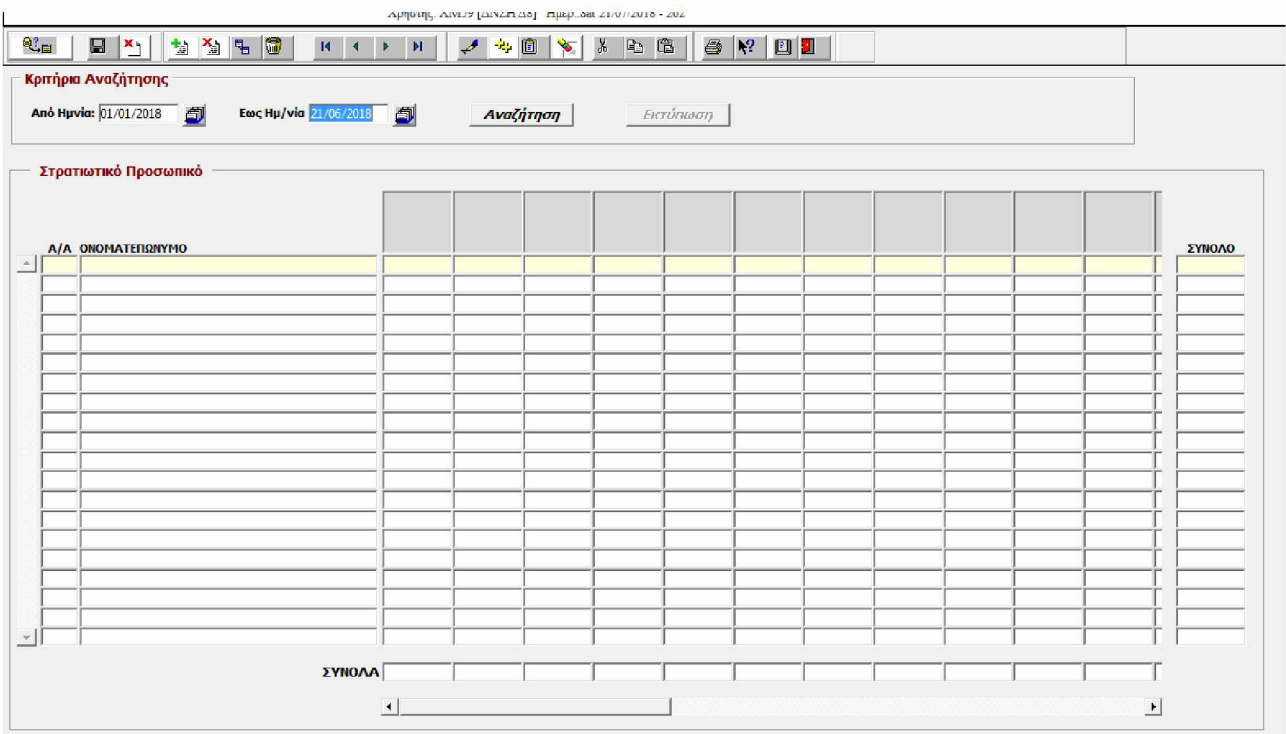

# **Εκκίνηση**

Προεπιλέγεται ως «Από Ημ/νία» η πρώτη ημέρα του τρέχοντος έτους και ως «Έως Ημ/νία» η τρέχουσα ημερομηνία.

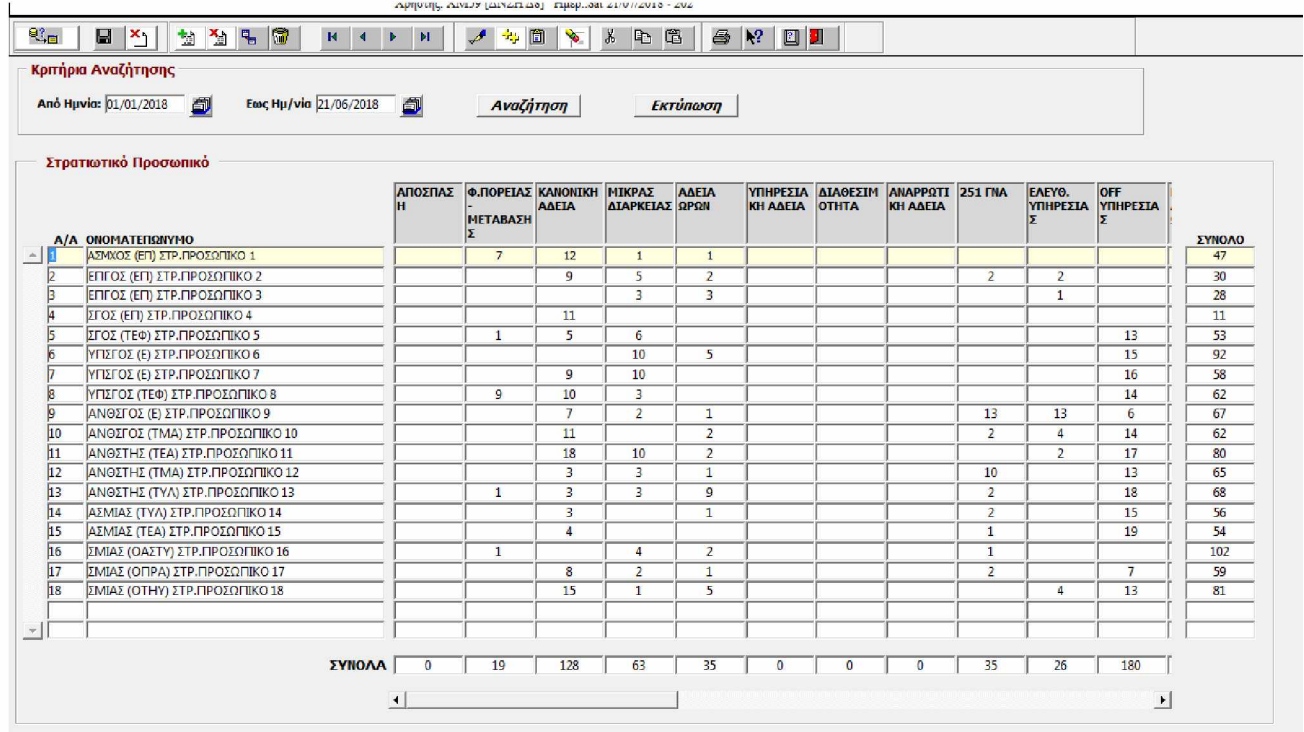

# **Αναζήτηση**

Μετά τον καθορισμό των πεδίων «Από Ημ/νία» και «Έως Ημ/νία», πατάμε το κουμπί «Αναζήτηση». Τότε εκτελούνται οι παρακάτω εργασίες και ερωτήματα στη Β.Π.:

- Αναζήτηση και απεικόνιση του Στρατιωτικού προσωπικού που είναι ενεργό έστω και μία ημέρα μεταξύ του χρονικού διαστήματος που ορίστηκε (Χρησιμοποιείται η DB Function Check\_Active3).
- Αναζήτηση και απεικόνιση των προβλεπόμενων Απουσιών για το Στρατιωτικό Προσωπικό
- Υπολογίζονται τα σύνολα των απουσιών ανά στέλεχος και είδος Απουσίας, καθώς και τα αντίστοιχα Γενικά Σύνολα.

# **Εκτύπωση**

Με το πάτημα του κουμπιού «Εκτύπωση», εμφανίζεται μήνυμα για επιλογή εκτύπωσης σε εκτυπωτή ή σε αρχείο. Επομένως:

- Δημιουργείται το αρχείο κειμένου C:\Forms\Mil\_Absence\_Analysis.txt και καταχωρούνται σε αυτό όλα τα δεδομένα που εμφανίζονται στη φόρμα. Το αρχείο είναι delimited, δηλ. τα πεδία είναι διαχωρισμένα με  $\left( \cdot \right)$ .
- Δημιουργείται το αρχείο C:\Forms\Par\_Absence\_Analysis.vbs που περιέχει εντολές (σε Vbscript) για άνοιγμα του αρχείου C:\Forms\Mil\_Absence\_Analysis.txt με το Microsoft Excel, κατάλληλη μορφοποίησή του και εκτύπωση ή αποθήκευσή του.
- Εκτελείται η script διαδικασία C:\Forms\Par\_Absence\_Analysis.vbs
- Διαγράφονται τα προσωρινά αρχεία C:\Forms\Par\_Absence\_Analysis. vbs και C:\Forms\Mil\_Absence\_Analysis.txt

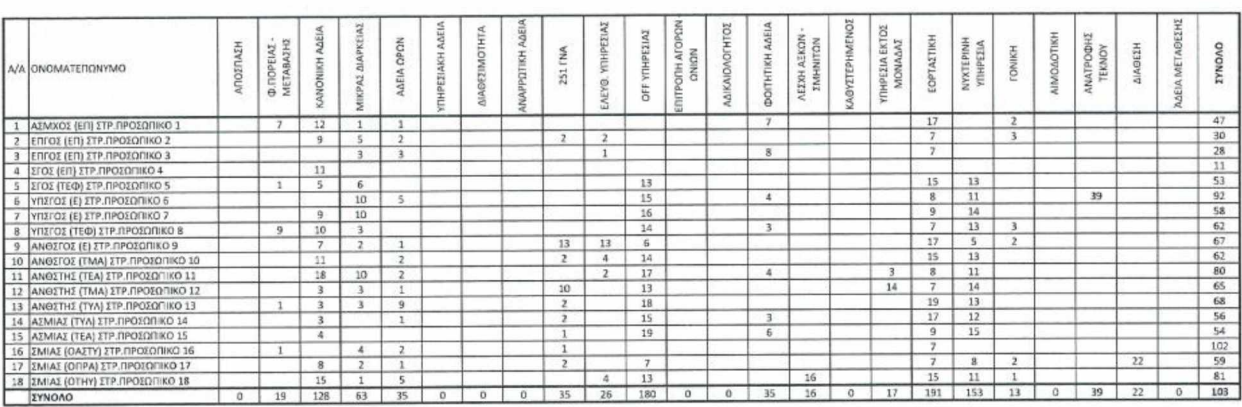

#### ΑΝΑΛΥΣΗ ΑΠΟΥΣΙΩΝ ΣΤΡΑΤΙΩΤΙΚΟΥ ΠΡΟΣΩΠΙΚΟΥ ΔΙΕΥΘΥΝΣΗΣ ΜΗΧΑΝΟΡΓΑΝΩΣΗΣ (Δ8)

Από: 01/01/2018 - Έως: 21/06/2018

#### 4.3.15 ΑΝΑΛΥΣΗ ΑΠΟΥΣΙΩΝ ΠΟΛΙΤΙΚΟΥ ΠΡΟΣΩΠΙΚΟΥ

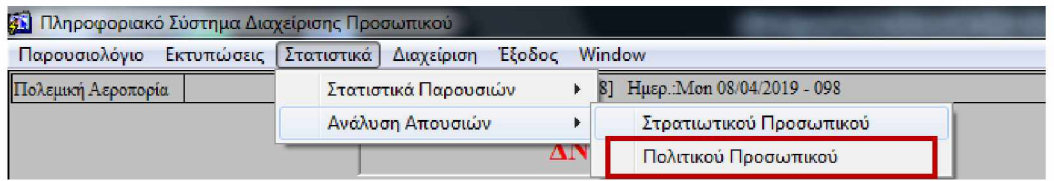

Η συγκεκριμένη φόρμα αναλύει τις απουσίες όλου του ενεργού πολιτικού προσωπικού για ένα συγκεκριμένο χρονικό διάστημα, υπολογίζοντας τα σύνολα των απουσιών ανά στέλεχος και είδος Απουσίας, καθώς και τα αντίστοιχα Γενικά Σύνολα.

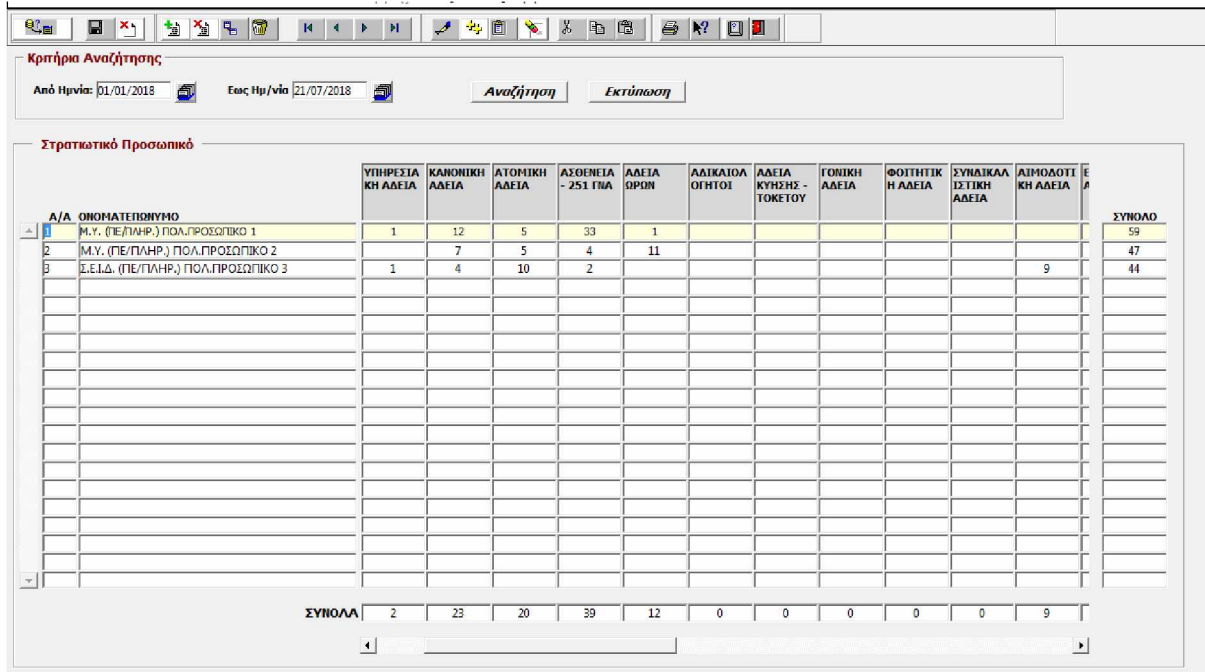

# 4.3.16 ΔΙΑΧΕΙΡΙΣΗ ΣΤΡΑΤΙΩΤΙΚΟΥ ΠΡΟΣΩΠΙΚΟΥ

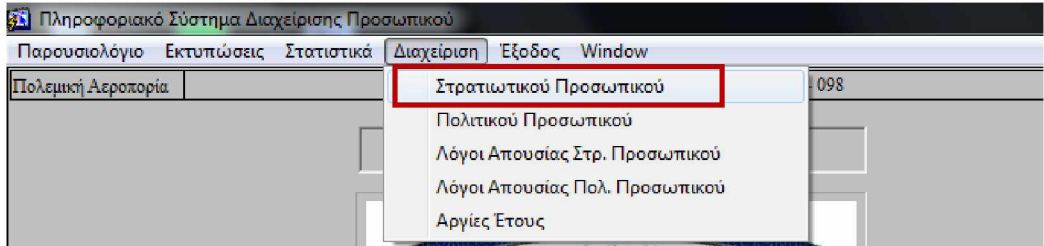

Σε αυτή τη φόρμα γίνεται αναζήτηση και απεικόνιση του ενεργού στρατιωτικού προσωπικού.

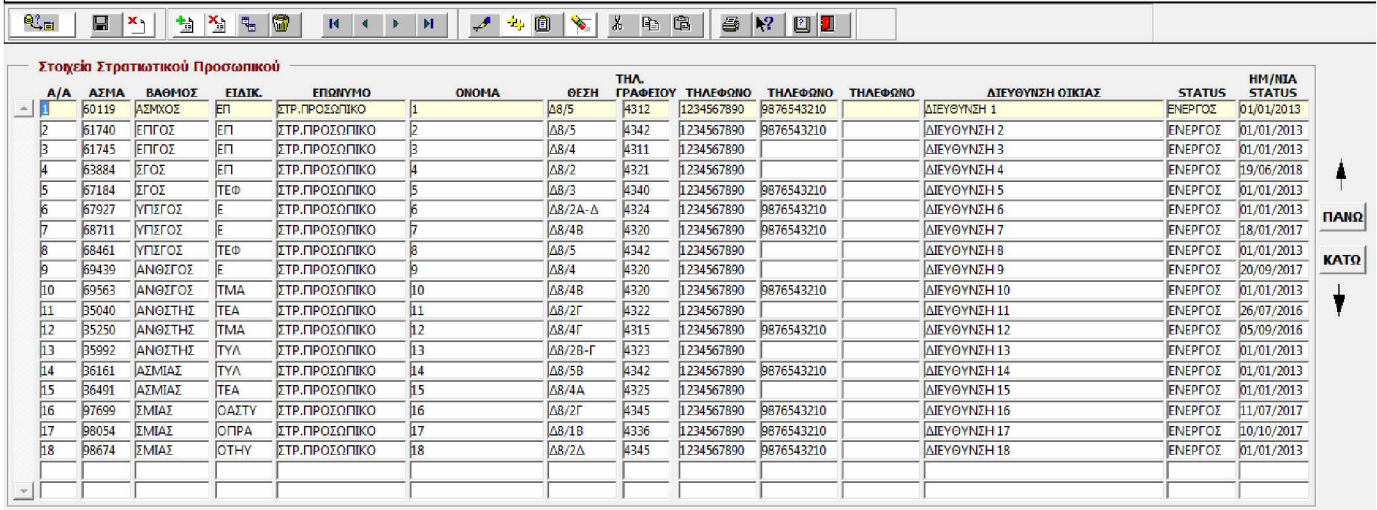

## **Αλλαγή Σειράς Αρχαιότητας**

Η αλλαγή της σειράς αρχαιότητας επιτυγχάνεται με τη χρήση των κουμπιών «ΠΑΝΩ» και «ΚΑΤΩ», τα οποία εμφανίζονται στη δεξιά πλευρά του παραθύρου.

#### **Εισαγωγή Νέου Στελέχους**

Η Εισαγωγή Νέου Στελέχους επιτυγχάνεται με το πάτημα του κουμπιού «Νέα Εγγραφή».

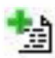

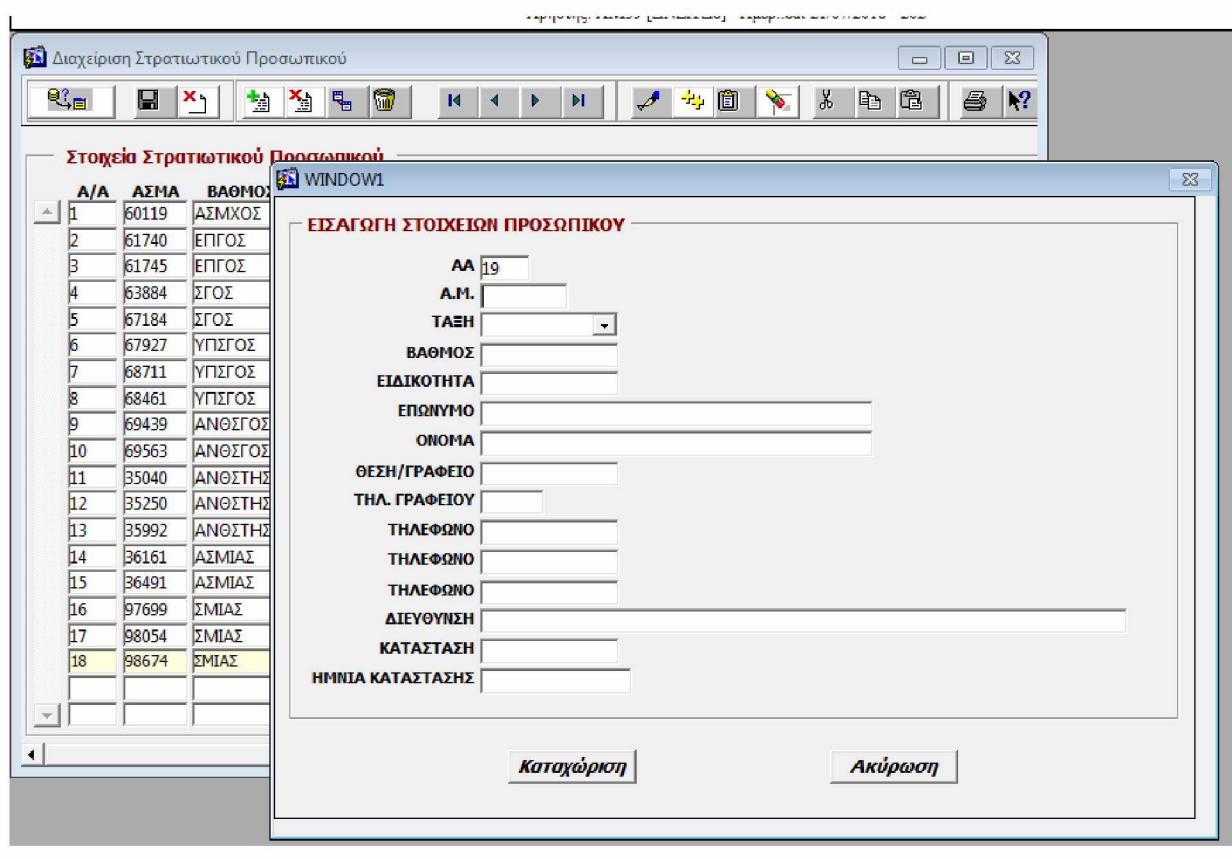

Η παραπάνω ενέργεια ανοίγει μία καινούρια καρτέλα και αναμένεται να συμπληρωθεί ο Αριθμός Μητρώου (Α.Μ.) του νέου στελέχους.

Μόλις συμπληρωθεί ο Α.Μ. και ο κέρσορας του περάσει σε άλλο πεδίο, γίνονται οι εξής έλεγχοι:

- Αν ο Α.Μ. ανήκει σε κάποιο Ενεργό στέλεχος, εμφανίζεται προειδοποιητικό μήνυμα και η προσθήκη εγγραφής δεν πραγματοποιείται. Ο κέρσορας επιστρέφει στο πεδίο Α.Μ.
- Αν ο Α.Μ. είναι κενός, εμφανίζεται μήνυμα που ρωτά τον χρήστη αν πρέπει να δημιουργηθεί ένας προσωρινός (πλασματικός Αριθμός Μητρώου). Αυτό έχει προβλεφθεί για τις περιπτώσεις που για κάποιο λόγο δεν είμαστε σε θέση να γνωρίζουμε τον Αριθμό Μητρώου του νέου στελέχους ή για τις περιπτώσεις που δεν υπάρχει Αριθμός Μητρώου (π.χ. Μαθητές Ο.Α.Ε.Δ.).

Κατόπιν, γίνεται έλεγχος αν ο Α.Μ. ανήκει σε κάποιο στέλεχος που είναι ανενεργό. Σε αυτήν την περίπτωση συμπληρώνονται αυτόματα τα λοιπά στοιχεία του στελέχους.

Μετά την συμπλήρωση των στοιχείων του Νέου Στελέχους και το πάτημα του κουμπιού «Καταχώριση», συμβαίνουν τα εξής:

- Αν το στέλεχος δεν υπάρχει,
	- o Καθορίζεται η σειρά αρχαιότητας του στελέχους με βάση τη θέση που ζητήθηκε η εισαγωγή εγγραφής και ενημερώνονται (UPDATE) αντίστοιχα οι εγγραφές του πίνακα Par\_Stoixeia\_Prs
	- o Εισάγεται εγγραφή (INSERT) στον πίνακα Par\_Stoixeia\_Prs με τα στοιχεία του στελέχους.
	- o Εισάγεται εγγραφή (INSERT) στον πίνακα Par\_Stoixeia\_Prs\_Istor με τα στοιχεία του στελέχους και Rec\_Type = "ΕΝΤΑΞΗ".
- Αν το στέλεχος υπάρχει ήδη (αλλά είναι ανενεργό),
	- o Καθορίζεται η σειρά αρχαιότητας του στελέχους με βάση τη θέση που ζητήθηκε η εισαγωγή εγγραφής και ενημερώνονται (UPDATE) αντίστοιχα οι εγγραφές του πίνακα Par\_Stoixeia\_Prs
	- o Ενημερώνεται (UPDATE) η εγγραφή του στελέχους στον πίνακα Par\_Stoixeia\_Prs με τα νέα στοιχεία του στελέχους.
	- o Εισάγεται εγγραφή (INSERT) στον πίνακα Par\_Stoixeia\_Prs\_Istor με τα στοιχεία του στελέχους και Rec\_Type = "ΕΝΤΑΞΗ".

# **Τροποποίηση Στοιχείων**

Η τροποποίηση των στοιχείων ενός στελέχους επιτυγχάνεται με το *^* πάτημα του κουμπιού «Επεξεργασία». Η ενέργεια αυτή ανοίγει μία καρτέλα όμοια με αυτή της «Εισαγωγής Νέου Στελέχους» και συμπληρώνονται αυτόματα τα στοιχεία του στελέχους.

Μετά την τροποποίηση των στοιχείων και το πάτημα του κουμπιού «Καταχώριση», ενημερώνονται τα εξής:

- Ενημερώνεται (UPDATE) η αντίστοιχη εγγραφή στον πίνακα Par Stoixeia Prs.
- Ενημερώνεται (UPDATE) η τελευταία εγγραφή στον πίνακα Par\_Stoixeia\_Prs\_Istor με την Ημερομηνία Λήξης της εγγραφής (Πεδίο: Trd\_Until).
- Εισάγεται μια νέα εγγραφή (INSERT) στον πίνακα Par\_Stoixeia\_Prs\_Istor με τα τροποποιημένα στοιχεία του στελέχους και Rec\_Type = "ΑΛΛΑΓΗ".

# **Διαγραφή Στελέχους**

Τα στελέχη που έχουν καταχωριστεί στους πίνακες Par\_Stoixeia\_Prs και Par Stoixeia Prs Istor δεν διαγράφονται ποτέ από τη Β.Π. Η έννοια της Διαγραφής Στελέχους σημαίνει την Διαγραφή από τη Δύναμη της Διεύθυνσης (π.χ. λόγω μετάθεσης).

Η Διαγραφή Στελέχους επιτυγχάνεται με το πάτημα του κουμπιού ^ «Διαγραφή Εγγραφής» οπότε και εκτελούνται τα κατωτέρω:

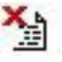

- Εισάγεται εγγραφή (INSERT) στον πίνακα Par Stoixeia Prs Istor με τα στοιχεία του στελέχους και Rec\_Type = "ΔΙΑΓΡΑΦΗ".
- Ενημερώνεται (UPDATE) στον πίνακα Par Stoixeia Prs Istor η προηγούμενη εγγραφή που αφορά το συγκεκριμένο στέλεχος με την Ημερομηνία Λήξης της εγγραφής (Πεδίο: Trd Until).
- Ενημερώνεται (UPDATE) ο πίνακας Par\_Stoixeia\_Prs με τα ακόλουθα:
	- o Τίθεται η τιμή του πεδίου AA\_Active = NULL
	- o Τίθεται η τιμή του πεδίου Status = "ΔΙΑΓΡΑΦΗ"
	- o Στα πεδία Status\_Date και Dlt συμπληρώνεται ως τιμή η τρέχουσα ημερομηνία
	- o Ενημερώνονται οι εγγραφές με τη νέα σειρά αρχαιότητας (Πεδίο: AA\_Active)

# 4.3.17 ΔΙΑΧΕΙΡΙΣΗ ΠΟΛΙΤΙΚΟΥ ΠΡΟΣΩΠΙΚΟΥ

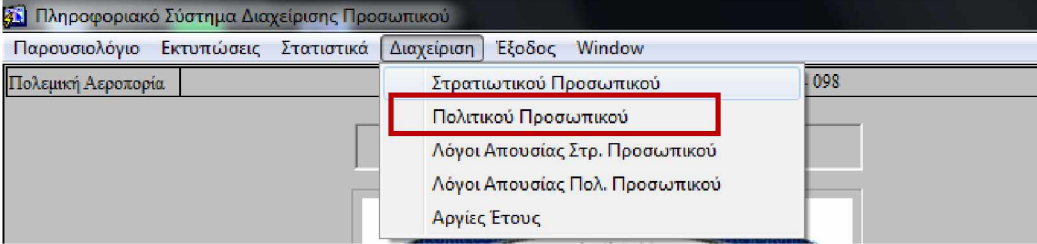

Σε αυτή τη φόρμα γίνεται αναζήτηση και απεικόνιση του ενεργού πολιτικού προσωπικού. Οι λειτουργίες τις συγκεκριμένης φόρμας και συγκεκριμένα της διαγραφής στελέχους, της τροποποίησης στοιχείων στελέχους, της εισαγωγής νέου στελέχους και της αλλαγής σειράς αρχαιότητας είναι όμοιες της φόρμας «Διαχείρισης Στρατιωτικού Προσωπικού», ενημερώνοντας παράλληλα με τον ίδιο τρόπο τους αντίστοιχους πίνακες της Β.Π.

4.3.18 ΛΟΓΟΙ ΑΠΟΥΣΙΑΣ ΣΤΡΑΤΙΩΤΙΚΟΥ ΠΡΟΣΩΠΙΚΟΥ

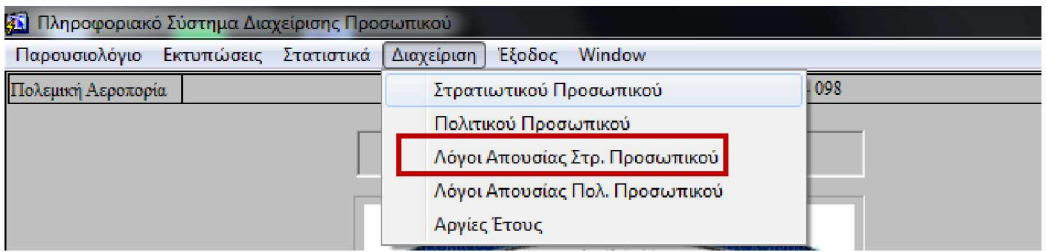

#### **Εκκίνηση**

Κατά την εκκίνηση της φόρμας γίνεται αναζήτηση και απεικόνιση των εν ισχύ λόγων Απουσίας του Στρατιωτικού Προσωπικού (γίνεται αναζήτηση στον πίνακα Par\_Absence\_Kind, όπου Active = Ύ").

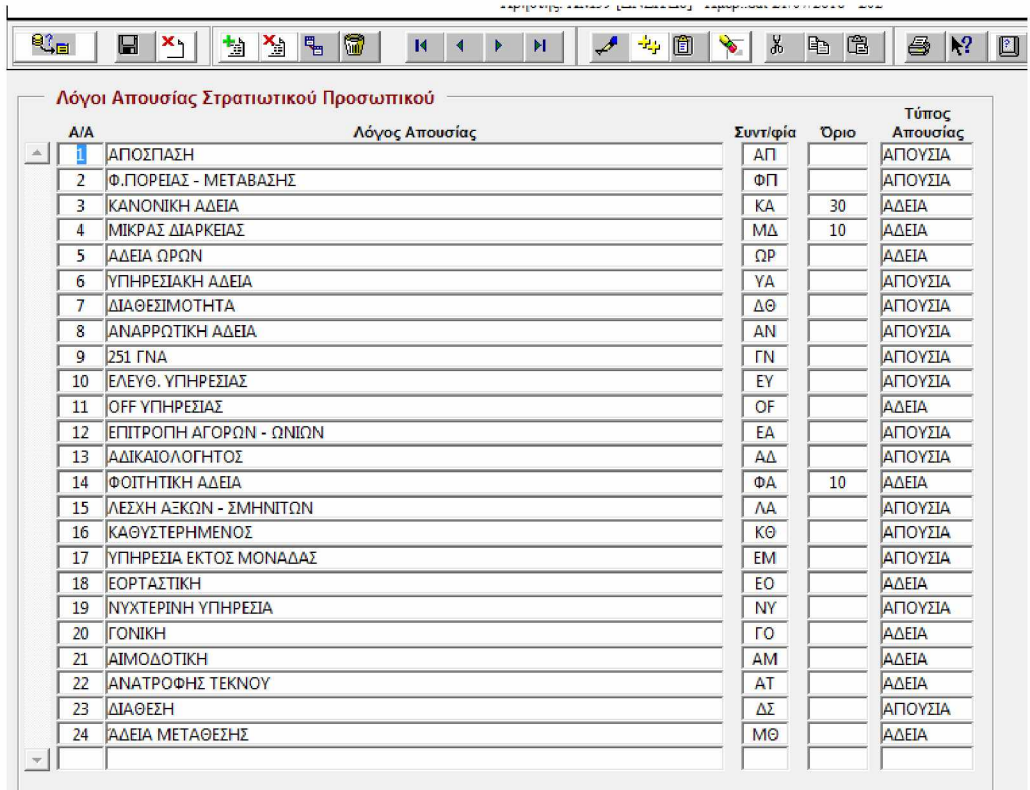

# **Προσθήκη Νέου Λόγου Απουσίας**

Η Εισαγωγή Νέου Λόγου Απουσίας επιτυγχάνεται με το πάτημα του κουμπιού «Νέα Εγγραφή».

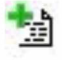

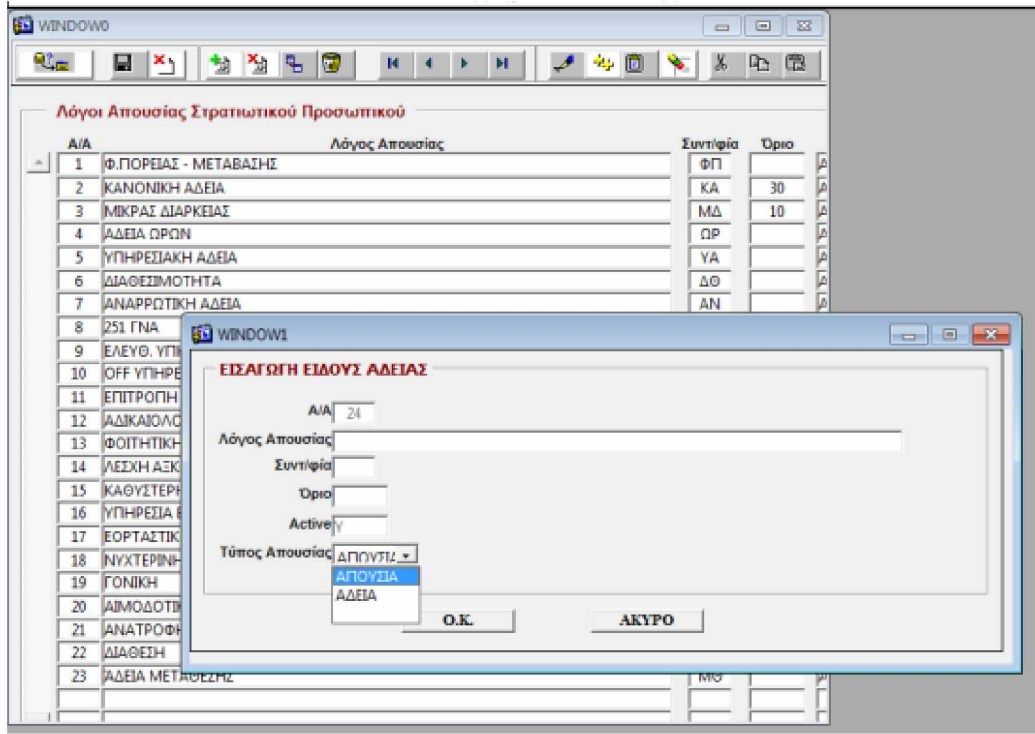

Αφού προσδιοριστεί ο Αύξων Αριθμός της νέας εγγραφής, η ημερομηνία δημιουργίας της και ο χρήστης που τη δημιουργεί, τότε αναμένεται να συμπληρωθούν τα στοιχεία του νέου λόγου απουσίας.

Μετά την συμπλήρωση των στοιχείων και το πάτημα του κουμπιού «Ο.Κ.», γίνονται οι ακόλουθες ενέργειες:

- Έλεγχος (βάσει της περιγραφής του λόγου απουσίας Absence Kind, της Συντομογραφίας - Abbreviations και του είδους του προσωπικού στο οποίο αναφέρεται - Kind) αν ο λόγος απουσίας υπάρχει ήδη, ανεξάρτητα αν είναι ή όχι σε ισχύ.
- Ανάλογα με την περίπτωση, γίνεται INSERT ή UPDATE στον Πίνακα Par\_Absence\_Kind σύμφωνα με το παρακάτω λογικό διάγραμμα.

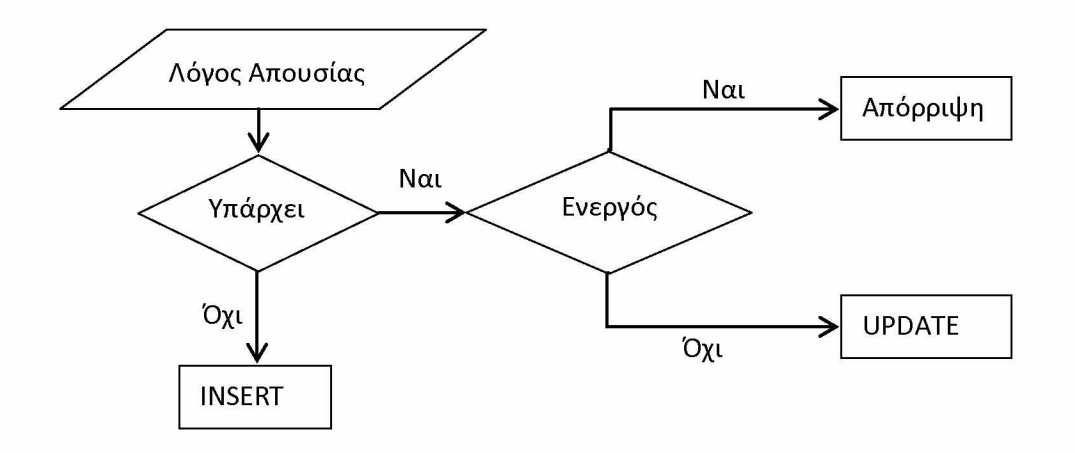

#### **Διαγραφή Λόγου Απουσίας**

Οι Λόγοι Απουσίας που έχουν καταχωριστεί στον πίνακα Par\_Absence\_Kind δεν διαγράφονται ποτέ από τη Β.Π. Η έννοια της Διαγραφής ενός Λόγου Απουσίας σημαίνει την σήμανσή του ως ανενεργό  $(Active = "N").$ 

Y l Η Διαγραφή ενός Λόγου Απουσίας επιτυγχάνεται με το πάτημα του κουμπιού «Διαγραφή Εγγραφής» και στη συνέχεια εκτελούνται τα ακόλουθα:

- Ενημερώνεται (UPDATE) η συγκεκριμένη εγγραφή με AA = Null και Active = "N" του πίνακα Par\_Absence\_Kind.
- Ενημερώνεται (UPDATE) κατάλληλα το AA των υπολοίπων εγγραφών του πίνακα Par\_Absence\_Kind ώστε να μην υπάρχουν άλματα στην αρίθμηση.

# 4.3.19 ΛΟΓΟΙ ΑΠΟΥΣΙΑΣ ΠΟΛΙΤΙΚΟΥ ΠΡΟΣΩΠΙΚΟΥ

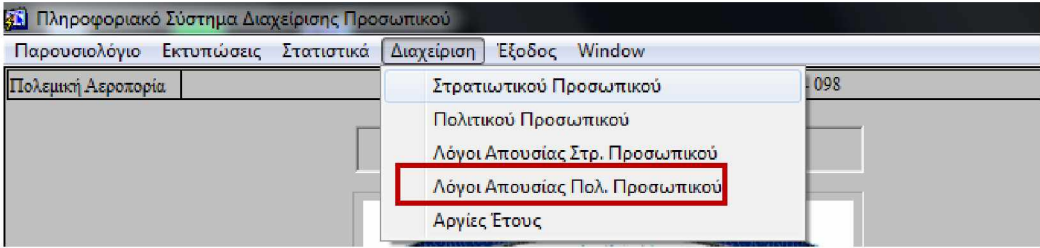

Σε αυτή τη φόρμα γίνεται αναζήτηση και απεικόνιση των εν ισχύ λόγων Απουσίας του Πολιτικού Προσωπικού. Οι λειτουργίες τις συγκεκριμένης φόρμας και συγκεκριμένα της προσθήκης νέου λόγου απουσίας και της διαγραφής λόγου απουσίας είναι όμοιες της φόρμας «Λόγοι Απουσίας Στρατιωτικού Προσωπικού», ενημερώνοντας παράλληλα με τον ίδιο τρόπο τον πίνακα Par\_Absence\_Kind της Β.Π. (στις εγγραφές όπου Kind = "Π" ) .

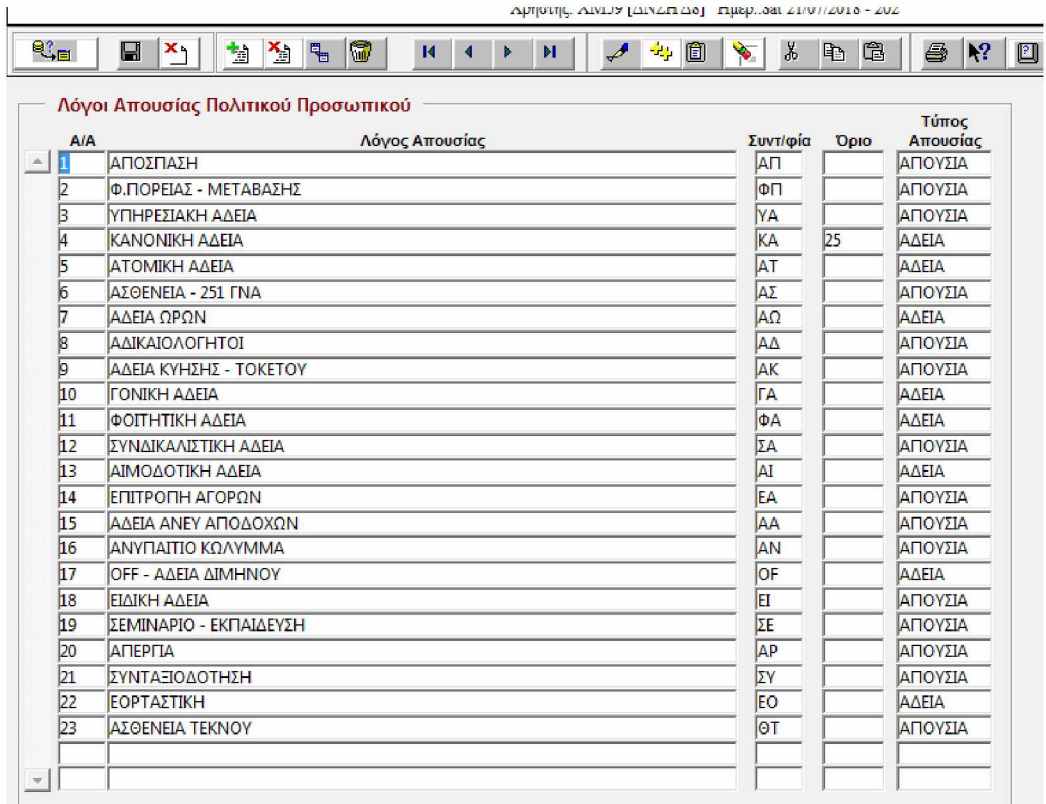

# 4.3.20 ΑΡΓΙΕΣ ΕΤΟΥΣ

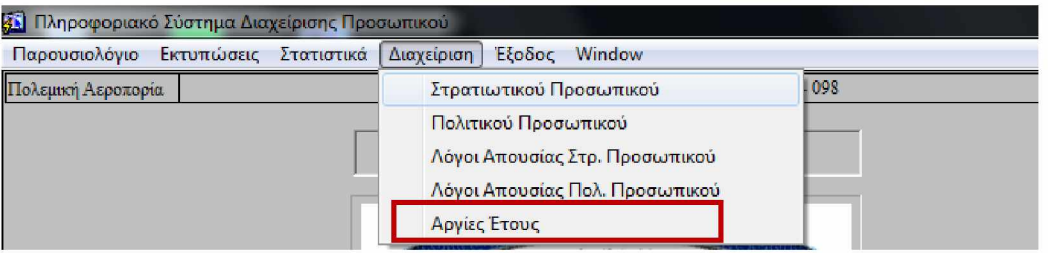

Η συγκεκριμένη επιλογή από το μενού εμφανίζει για συγκεκριμένο έτος αναζήτησης, τις αργίες, δηλαδή τις μη εργάσιμες μέρες για το προσωπικό της Πολεμικής Αεροπορίας.

#### **Εκκίνηση**

Κατά την εκκίνηση επιλέγεται ως έτος, το τρέχων έτος.

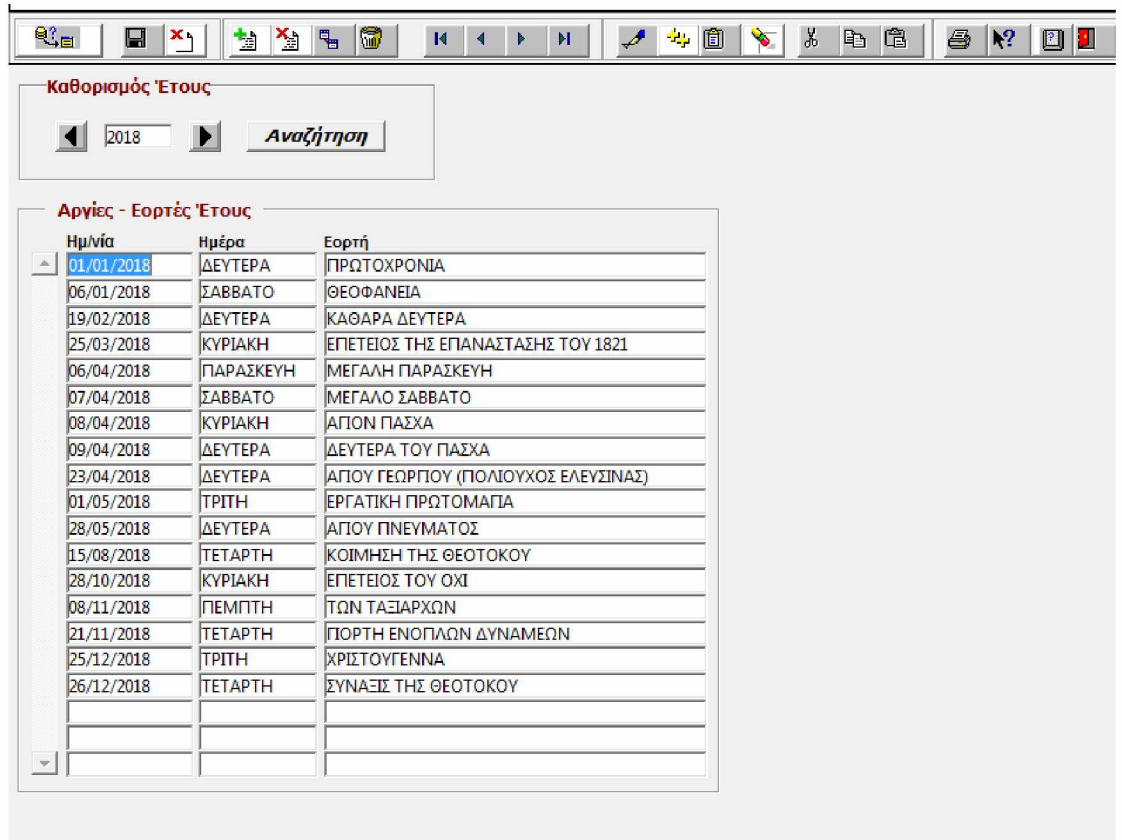

## **Αναζήτηση**

Καθορίζεται το έτος που μας ενδιαφέρει να δούμε τις Αργίες του, είτε δίνοντας απευθείας τιμή στο πεδίο αναζήτησης, είτε χρησιμοποιώντας τα κουμπιά αριστερά και δεξιά του πεδίου αναζήτησης.

# **Προσθήκη Νέας Αργίας**

Η Εισαγωγή Νέας Αργίας επιτυγχάνεται με το πάτημα του κουμπιού in the «Νέα Εγγραφή». Γενικά, η χρήση της συγκεκριμένης επιλογής είναι πολύ σπάνια και χρησιμοποιείται κυρίως σε περιπτώσεις μεταφοράς του εορτασμού μίας αργίας (π.χ. Εργατικής Πρωτομαγιάς) για ένα συγκεκριμένο έτος.

# **5. ΕΠΙΛΟΓΟΣ**

Συνοψίζοντας, στα πρώτα κεφάλαια της παρούσας εργασίας, έγινε αναφορά στην οργανωτική δομή της Πολεμικής Αεροπορίας, στις κατηγορίες του προσωπικού της και στις άδειες τους, καθώς και στην ισχύουσα διαδικασία χορήγησης των αδειών. Στη συνέχεια, ακολούθησε η ανάλυση της σχεδίασης της εφαρμογής με παρουσίαση των πινάκων της βάσης δεδομένων, του σχήματος και του κώδικα που χρησιμοποιήθηκε. Κατόπιν, έγινε η παρουσίαση του μενού της εφαρμογής και των φορμών της, ενώ τέλος, έγινε η παρουσίαση και επεξήγηση της λειτουργίας της καθώς και των δυνατοτήτων της.

Η ανάπτυξη της εφαρμογής παρακολούθησης των αδειών του προσωπικού της Πολεμικής Αεροπορίας είχε ως σκοπό την εξάλειψη της χειρόγραφης ως τώρα, διαδικασίας παρακολούθησης και ελέγχου των αδειών. Παρόλα αυτά, θα μπορούσε να επεκταθεί και μελλοντικά με σκοπό την παροχή επιπλέον πληροφοριών σε επίπεδο ενημέρωσης της Διοίκησης. Συγκεκριμένα, θα μπορούσε να οριστεί ένα μέγιστο ποσοστό απόντων ανά τμήμα και ανά ημέρα και εφόσον το συγκεκριμένο ποσοστό έχει καλυφθεί, να μην επιτρέπεται η καταχώρηση και η έγκριση άδειας για το υπόλοιπο προσωπικό του τμήματος. Επιπλέον, θα μπορούσε να οριστεί ελάχιστος αριθμός ημερών αδείας για μία συγκεκριμένη χρονική περίοδο για το προσωπικό (π.χ. η λήψη πέντε ημερών κανονικής άδειας μέχρι τέλος Μαΐου από όλο το προσωπικό), οπότε σε περίπτωση που δεν έχει ληφθεί από κάποιο στέλεχος να εμφανίζεται ένα αυτοματοποιημένο report για ενημέρωση. Τέλος, θα μπορούσε να γίνεται μαζική αποστολή ενημερωτικών email στους χρήστες ή σε κάποια ομάδα χρηστών (π.χ. στους απόντες της συγκεκριμένης ημέρας), με τη συνεργασία Mail Server.
## **6. ΒΙΒΛΙΟΓΡΑΦΙΑ**

- 1. *[https://el. wikipedia.org/wiki/Ελληνικές Ένοπλες Δυνάμεις,](https://el.wikipedia.org/wiki/%CE%95%CE%BB%CE%BB%CE%B7%CE%BD%CE%B9%CE%BA%CE%AD%CF%82_%CE%88%CE%BD%CE%BF%CF%80%CE%BB%CE%B5%CF%82_%CE%94%CF%85%CE%BD%CE%AC%CE%BC%CE%B5%CE%B9%CF%82)* τελευταία επίσκεψη 08/05/2019.
- 2. *[httDs://el.wikiDedia.orα/wiki/Ελληνική Πολεμική Αεοποοία,](https://el.wikipedia.org/wiki/%CE%95%CE%BB%CE%BB%CE%B7%CE%BD%CE%B9%CE%BA%CE%AE_%CE%A0%CE%BF%CE%BB%CE%B5%CE%BC%CE%B9%CE%BA%CE%AE_%CE%91%CE%B5%CF%81%CE%BF%CF%80%CE%BF%CF%81%CE%AF%CE%B1)* τελευταία επίσκεψη 08/05/2019.
- 3. *[https://www.haf.gr,](https://www.haf.gr/mission/)* τελευταία επίσκεψη 08/05/2019.
- 4. ΚΥΑ.Φ.400/34/292616/Σ.4753/2016 ΦΕΚ 2808/Β/6-9-2016 «Ρύθμιση των ειδών των αδειών του στρατιωτικού προσωπικού των Ενόπλων Δυνάμεων, των κατηγοριών του δικαιούμενου προσωπικού, των προϋποθέσεων, της διάρκειας, καθώς και κάθε άλλου αναγκαίου ζητήματος για την χορήγησή τους στο στρατιωτικό προσωπικό των Ενόπλων Δυνάμεων».
- 5. Πάγια Διαταγή (ΠΔ) 4-33/2011 του ΓΕΕΘΑ Άδειες των Μονίμων Στελεχών των Ενόπλων Δυνάμεων.
- 6. Μόνιμη Διαταγή (ΜΔ) 4-3/2016 του 201 ΚΕΦΑ Άδειες και Έλεγχος Παρουσίας Στρατιωτικού Προσωπικού.
- 7. Ν.3528/2007 Υπαλληλικός Κώδικας.
- 8. Μόνιμη Διαταγή (ΜΔ) 4-4/2016 του 201 ΚΕΦΑ Άδειες και Έλεγχος Παρουσίας Πολιτικού Προσωπικού.
- 9. Oracle PL/SQL Tuning: Expert Secrets for High Performance Programming, 2006, by Dr Timothy S. Hall.
- 10. Oracle PL/SQL Οδηγός Προγραμματισμούς η έκδοση 2001, Christopher Allen, Απόδοση: Ε. Γκανάτσιου.
- 11. SQL Structured Query Language Διαχείριση σχεσιακών βάσεων δεδομένων μέσω της γλώσσας SQL και εκτεταμένη ανάλυση των εντολών της, 3η έκδοση 1993, Κωνσταντίνος Α. Καδής.
- 12. Oracle Developer 2000 Handbook, 1997, by Robert J. Muller.
- 13. Oracle Education Developer/2000 Build Reports, Production 1.0 1998.
- 14. Learn Microsoft VBScript in a Weekend, 2002, by Jerry Lee Ford.
- 15. VBScript Programmer's Reference, 3rd edition 2007, by Adrian Kingsley-Hughes, Kathie Kingsley-Hughes, Daniel Read.

Institutional Repository - Library & Information Centre - University of Thessaly 09/06/2024 19:40:22 EEST - 3.138.33.9

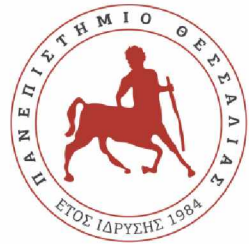

# ΠΑΝΕΠΙΣΤΗΜΙΟ ΘΕΣΣΑΛΙΑΣ ΣΧΟΛΗ ΘΕΤΙΚΩΝ ΕΠΙΣΤΗΜΩΝ ΔΙΑΤΜΗΜΑΤΙΚΟ ΜΕΤΑΠΤΥΧΙΑΚΟ ΠΡΟΓΡΑΜΜΑ ΠΛΗΡΟΦΟΡΙΚΗ ΚΑΙ ΥΠΟΛΟΓΙΣΤΙΚΗ ΒΙΟΙΑΤΡΙΚΗ «ΠΛΗΡΟΦΟΡΙΚΗ ΜΕ ΕΦΑΡΜΟΓΕΣ ΣΤΗΝ ΑΣΦΑΛΕΙΑ, ΔΙΑΧΕΙΡΙΣΗ ΜΕΓΑΛΟΥ ΟΓΚΟΥ ΔΕΔΟΜΕΝΩΝ ΚΑΙ ΠΡΟΣΟΜΟΙΩΣΗ»

«Εφαρμογή Παρακολούθησης Αδειών Προσωπικού

Πολεμικής Αεροπορίας»

Παγώνα Τσελέπη

**ΔΙΠΛΩΜΑΤΙΚΗ ΕΡΓΑΣΙΑ**

**Επιβλέπουσα**

**Μαρία Κοζύρη**

**Λαμία, Ιανουάριος 2020**

Institutional Repository - Library & Information Centre - University of Thessaly 09/06/2024 19:40:22 EEST - 3.138.33.9

«Υπεύθυνη Δήλωση μη λογοκλοπής και ανάληψης προσωπικής ευθύνης»

Με πλήρη επίγνωση των συνεπειών του νόμου περί πνευματικών δικαιωμάτων, και γνωρίζοντας τις συνέπειες της λογοκλοπής, δηλώνω υπεύθυνα και ενυπογράφως ότι η παρούσα εργασία με τίτλο [«τίτλος εργασίας»] αποτελεί προϊόν αυστηρά προσωπικής εργασίας και όλες οι πηγές από τις οποίες χρησιμοποίησα δεδομένα, ιδέες, φράσεις, προτάσεις ή λέξεις, είτε επακριβώς (όπως υπάρχουν στο πρωτότυπο ή μεταφρασμένες) είτε με παράφραση, έχουν δηλωθεί κατάλληλα και ευδιάκριτα στο κείμενο με την κατάλληλη παραπομπή και η σχετική αναφορά περιλαμβάνεται στο τμήμα των βιβλιογραφικών **α ν α φ ο ρ ώ ν μ ε π λή ρ η π ε ρ ιγ ρ α φ ή . Α ν α λ α μ β ά ν ω π λ ή ρ ω ς, α τ ο μ ικ ά κ α ι π ρ ο σ ω π ικ ά , ό λ ε ς τις** νομικές και διοικητικές συνέπειες που δύναται να προκύψουν στην περίπτωση κατά την οποία αποδειχθεί, διαχρονικά, ότι η εργασία αυτή ή τμήμα της δεν μου ανήκει διότι είναι **π ρ ο ϊό ν λ ο γ ο κ λ ο π ή ς .**

**Ο /Η Δ Η Λ Ω Ν /-Ο Υ Σ Α**

**Η μ ε ρ ο μ η ν ία**

Υπογραφή

#### «Εφαρμογή Παρακολούθησης Αδειών Προσωπικού

#### Πολεμικής Αεροπορίας»

### «Εφαρμογή Παρακολούθησης Αδειών Προσωπικού

Πολεμικής Αεροπορίας»

Παγώνα Τσελέπη

Τριμελής Επιτροπή:

**Επιστημονικός Σύμβουλος:**

Αντώνιος Δαδαλιάρης